# **CISCO.**

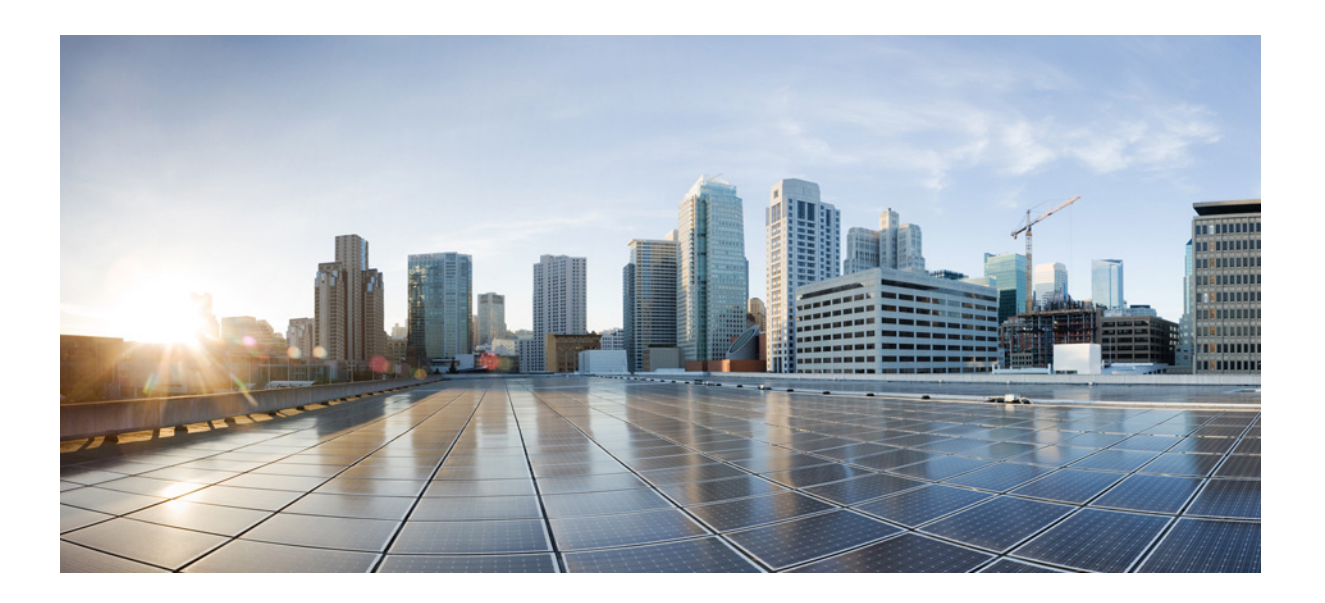

### **Cisco Unified Attendant Console Advanced -** 用户指南

版本 14.0.1 6 3, 2022

### **Cisco Systems, Inc.**

[www.cisco.com](http://www.cisco.com)

Cisco 在全球拥有超过 200 个办事处。 地址、电话号码和传真号码 在 Cisco 网站上列出, 网址为 [www.cisco.com/go/offices](http://www.cisco.com/go/offices)。

文本部件号: OL-29382-01

本手册中的产品规格和产品相关信息如有更改,恕不另行通知。我们相信本手册中所有的声明、信息和建议是准确的,但不提供任何形式的担保,包括明示和暗 示的担保。用户使用任何产品都必须自己负全部责任。

产品的软件许可和有限担保在产品随附的信息包中作了规定,在此作为参考将它们列出。如果您找不到软件许可或有限担保信息,请向您的 CISCO 销售代 表索要一份。

Cisco 的 TCP 标头压缩技术实现改编自加利福尼亚州大学伯克利分校 (UCB) 作为其公有领域版 UNIX 操作系统的一部分而开发的一个程序。保留所有权利。 版权所有 © 1981, 加利福尼亚州大学董事。

尽管可能有其他担保,但源于这些提供商的所有文档文件和软件均按"原样"提供,包含其所有缺陷。CISCO 及上述提供商拒绝所有明示和默示担保,其中包 括但不仅限于适销性、特定目的适用性和不侵权方面的保证,以及源于交易、使用习惯或贸易惯例的保证。

在任何情况下,CISCO 或其提供商均不对由于使用或无法使用本手册而造成的间接、特殊、必然或偶然损坏负责,包括但不仅限于利润损失或数据丢失及损坏, 即使在 CISCO 或其提供商已被告知存在此类损坏的可能性的情况下亦如此。

CCDE、CCENT、CCSI、Cisco Eos、Cisco HealthPresence、Cisco Ironport、Cisco 徽标、Cisco Lumin、Cisco Nexus、Cisco Nurse Connect 、 Cisco Stackpower、Cisco StadiumVision、Cisco TelePresence、Cisco Unified Computing System、Cisco WebEx、DCE、Flip Channels、Flip for Good、Flip Mino、Flip Video、Flip Video (Design)、Flipshare (Design)、Flip Ultra 和 Welcome to the Human Network 是 Cisco Systems, Inc. 和/或其子公 司在美国和其他特定国家/地区的商标;Changing the Way We Work、Live、Play、Learn、Cisco Store 和 Flip Gift Card 是 Cisco Systems, Inc. 和/或其子公 司在美国和其他特定国家/地区的服务标志;Access Registrar、Aironet、AsyncOS、Bringing the Meeting To You、Catalyst、CCDA、CCDP、CCIE、CCIP、 CCNA、CCNP、CCSP、CCVP、Cisco、Cisco Certified Internetwork Expert 徽标、Cisco IOS、Cisco Press、Cisco Systems、Cisco Systems Capital、 Cisco Systems 徽标、Cisco Unity、Collaboration Without Limitation、EtherFast、EtherSwitch、Event Center、Fast Step、Follow Me Browsing、 FormShare、GigaDrive、HomeLink、Internet Quotient、IOS、iPhone、iQuick Study、IronPort、IronPort 徽标、LightStream、Linksys、MediaTone、 MeetingPlace、MeetingPlace Chime Sound、MGX、Networkers、Networking Academy、Network Registrar、PCNow、PIX、PowerPanels、ProConnect、 ScriptShare、SenderBase、SMARTnet、Spectrum Expert、StackWise、The Fastest Way to Increase Your Internet Quotient、TransPath、WebEx 和 WebEx 徽标 是 CiscoSystems,Inc. 和/或其子公司在美国和其他特定国家/地区的注册商标。

本文档或网站上提到的所有其他商标分别是其各自所有者的财产。使用"合作伙伴"一词并不意味着 Cisco 与其他某公司存在合作伙伴关系。(0907R)

本文档中使用的任何 Internet 协议 (IP) 地址和电话号码并不是作为真实地址和电话号码而提供的。本文档中包括的任何示例、命令输出显示、网络拓扑图和其 他图形都仅供演示说明之用。说明内容中使用的任何 IP 地址或电话号码如有雷同,纯属巧合。

*Cisco Unified Attendant Console Advanced* © 2021 Cisco Systems, Inc.保留所有权利。

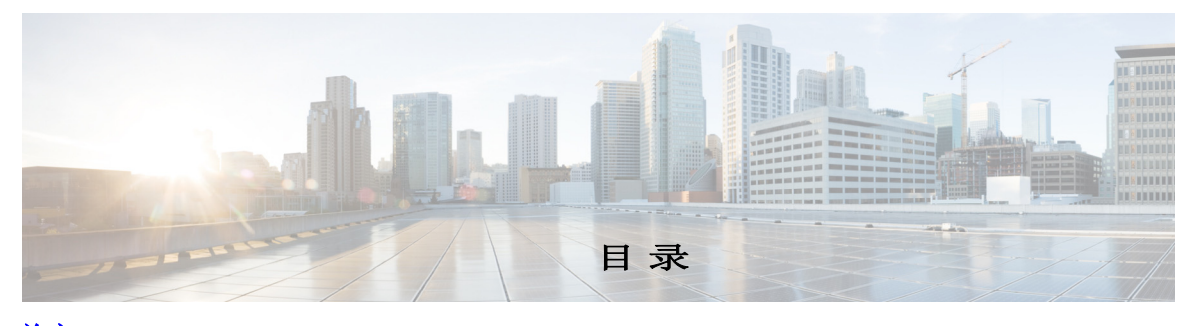

#### [前言](#page-8-0) **ix**

<sup>章</sup>**[1](#page-10-0)** [入门](#page-10-1) **1-1** [适用于残障人士的辅助功能](#page-10-2) **1-1** [使用键盘](#page-11-0) **1-2** [登录](#page-13-0) **1-4** [使用单点登录](#page-13-1) (SSO) 进行登录 **1-4** [使用本地帐户登录\(不使用单点登录\)](#page-14-0) **1-5** [安全策略实施](#page-14-1) **1-5** 空闲用户 - [自动注销](#page-14-2) **1-5** [口令安全](#page-14-3) **1-5** [登录历史记录](#page-15-0) **1-6** [转为不可用](#page-15-1) **1-6** [界面](#page-16-0) **1-7** [菜单栏](#page-17-0) **1-8** "[呼叫历史记录](#page-18-0)"窗格 **1-9** [显示格式](#page-19-0) **1-10** 使用"[呼叫历史记录](#page-20-0)"窗格 **1-11** "[队列](#page-20-1)"窗格 **1-11** "[队列呼入呼叫](#page-22-0)"窗格 **1-13** "[目录](#page-22-1)"窗格 **1-13** [默认目录视图](#page-23-0) **1-14** "[联系人详细信息](#page-26-0)"窗格 **1-17** [呼叫控制工具栏](#page-27-0) **1-18** "[正在进行呼叫](#page-28-0)"窗格 **1-19** "[激活的呼叫](#page-29-0)"窗格 **1-20** "[暂留呼叫](#page-30-0)"窗格 **1-21** "[快速拨号](#page-30-1)"窗格 **1-21** [状态栏](#page-31-0) **1-22**

<sup>章</sup>**[2](#page-32-0)** 自定义**[Cisco Unified Attendant Console Advanced](#page-32-1) 2-1**

[角色](#page-32-2) **2-1** [控制窗格的显示方式](#page-33-0) **2-2** [调整窗格大小](#page-34-0) **2-3**

[移动窗格](#page-34-1) **2-3** [重置界面布局](#page-34-2) **2-3** [控制应用程序功能](#page-35-0) **2-4** [常规](#page-36-0) **2-5** [显示](#page-36-1) **2-5** [现场](#page-37-0) **2-6** [拨号](#page-37-1) **2-6** [呼叫转接](#page-37-2) **2-6** [呼叫暂留](#page-38-0) **2-7** [静音](#page-38-1) **2-7** [振铃音](#page-38-2) **2-7** [队列中的呼叫](#page-38-3) **2-7** [目录](#page-39-0) **2-8** [个人目录组](#page-40-0) **2-9** [联系人边栏](#page-40-1) **2-9** [替代号码](#page-41-0) **2-10** [字段标题](#page-41-1) **2-10** [辅助排序](#page-41-2) **2-10** [过滤搜索](#page-42-0) **2-11** [安全](#page-42-1) **2-11** [日志记录](#page-43-0) **2-12** [高级](#page-43-1) **2-12** [转接呼叫时](#page-43-2) **2-12** [预定义的字段内容](#page-44-0) **2-13**

#### **<u>● [3](#page-46-0) THE [管理目录和快速拨号](#page-46-1)</u> 3-1**

[完整目录](#page-46-2) **3-1** [个人目录组](#page-46-3) **3-1** [创建个人目录组](#page-47-0) **3-2** [查看个人目录组详细信息](#page-48-0) **3-3** [修改个人目录组](#page-48-1) **3-3** [删除个人目录组](#page-48-2) **3-3** [管理快速拨号](#page-49-0) **3-4** 向"快速拨号"[窗格添加条目](#page-49-1) **3-4** 从"快速拨号"[窗格删除条目](#page-50-0) **3-5** 在"快速拨号"[窗格中更新条目](#page-50-1) **3-5**

**iv**

#### <sup>章</sup>**[4](#page-52-0)** [管理目录联系人](#page-52-1) **4-1**

[将联系人添加到目录](#page-52-2) **4-1** 从"目录"[窗格添加联系人](#page-53-0) **4-2** [接听呼叫时添加联系人](#page-53-1) **4-2** 从"[联系人详细信息](#page-54-0)"窗格添加联系人 **4-3** [从目录中删除联系人](#page-54-1) **4-3** [修改联系人详细信息](#page-55-0) **4-4** [定义和修改助理和替代联系人](#page-55-1) **4-4**

#### <sup>章</sup>**[5](#page-56-0)** [使用目录](#page-56-1) **5-1**

[搜索目录](#page-56-2) **5-1** [横向搜索](#page-57-0) **5-2** [通配符搜索](#page-58-0) **5-3** 展开"[联系人详细信息](#page-58-1)" **5-3** 打开"[联系人详细信息](#page-58-2)" **5-3** 在"联系人详细信息"[窗口中向联系人发送电子邮件](#page-59-0) **5-4** 在"联系人详细信息"[窗口中拨打外部号码](#page-59-1) **5-4** [添加、修改和移除缺席消息和联系人信息](#page-59-2) **5-4** [联系人电话状态、现场状态和替代联系人详细信息](#page-61-0) **5-6** [查看目录联系人分机上的激活呼叫的详细信息](#page-63-0) **5-8**

#### <sup>章</sup>**[6](#page-64-0)** [呼叫控制](#page-64-1) **6-1**

[进行出站呼叫](#page-65-0) **6-2** [向目录联系人或快速拨号联系人发起呼叫](#page-65-1) **6-2** [向手动输入号码发起呼叫](#page-65-2) **6-2** [清除呼叫](#page-65-3) **6-2** [应答呼叫](#page-65-4) **6-2** [接听](#page-66-0) Cisco Unified Attendant Console 队列中的呼叫 **6-3** [广播传送队列](#page-66-1) **6-3** [应答下一个](#page-66-2) **6-3** [选择性接听](#page-67-0) **6-4** [强制传送队列](#page-67-1) **6-4** [转接呼叫](#page-68-0) **6-5** [强制授权码](#page-68-1) (FAC) 和客户码 (CMC) 提示 **6-5** [盲转接呼叫](#page-68-2) **6-5** [将呼叫盲转接到已拨号码](#page-68-3) **6-5** [盲转接到目录联系人](#page-68-4) **6-5** [咨询转接呼叫](#page-69-0) **6-6**

[咨询转接到已拨号码](#page-69-1) **6-6** [咨询转接到目录联系人](#page-70-0) **6-7** [保留呼叫](#page-70-1) **6-7** [取回保留呼叫](#page-70-2) **6-7** [呼叫静音](#page-71-0) **6-8** [暂留呼叫](#page-71-1) **6-8** [取回暂留呼叫](#page-72-0) **6-9** [会议呼叫](#page-72-1) **6-9** [切换呼叫](#page-73-0) **6-10** [控制恢复的呼叫](#page-73-1) **6-10** [重新建立呼叫](#page-74-0) **6-11** 提供 FAC 和 [CMC](#page-74-1) 6-11 [强制授权码](#page-74-2) (FAC) **6-11** [客户码](#page-74-3) (CMC) **6-11** [将队列前转至紧急模式目标](#page-75-0) **6-12** [发送电子邮件](#page-75-1) **6-12**

<sup>章</sup>**[7](#page-76-0)** [日志收集](#page-76-1) **7-1**

[附录](#page-78-0)**A** 带 **JAWS v16** [的控制台用户客户端快速参考](#page-78-1) **A-1**

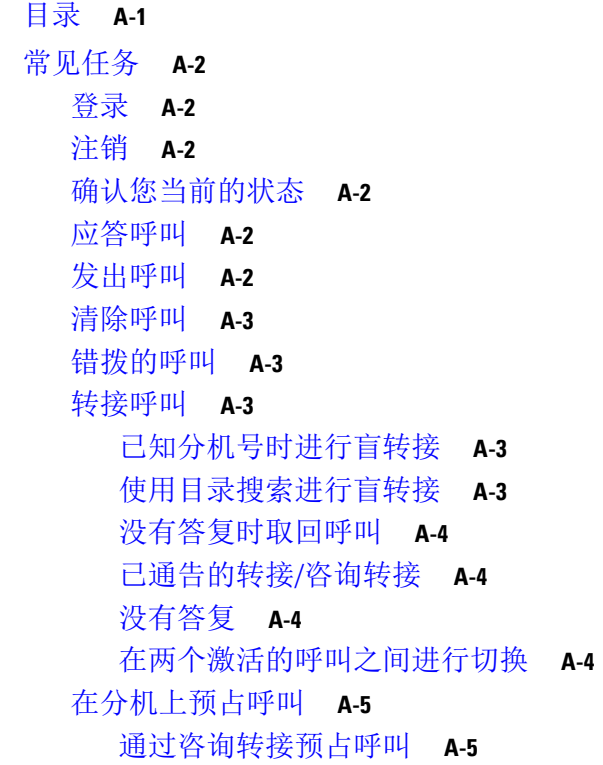

目录■

[通过盲转接预占呼叫](#page-82-2) **A-5** [保留并取回呼叫](#page-82-3) **A-5** [保留呼叫](#page-82-4) **A-5** [保留呼叫并添加备注](#page-82-5) **A-5** [取回呼叫](#page-83-0) **A-6** [重新建立呼叫](#page-83-1) **A-6** [电话会议](#page-83-2) **A-6** [呼叫暂留](#page-84-0) **A-7** [将呼叫置于](#page-84-1)"暂留"位置 **A-7** [超时前取回呼叫](#page-84-2) **A-7** [超时时取回呼叫](#page-84-3) **A-7** [使用目录](#page-85-0) **A-8** [切换目录](#page-85-1) **A-8** [执行搜索](#page-85-2) **A-8** [浏览结果](#page-85-3) **A-8** [状态图标选项](#page-86-0) **A-9** [现场状态](#page-86-1) (CUPS) **A-9** 现场状态 [\(Microsoft OCS/LCS\)](#page-86-2) **A-9** [横向搜索](#page-87-0) (Ctrl+F2) **A-10** [配置横向搜索](#page-87-1) **A-10** [快速拨号](#page-87-2) **A-10** [使用快速拨号](#page-87-3) **A-10** [添加快速拨号](#page-88-0) **A-11** [删除快速拨号](#page-88-1) **A-11** [编辑快速拨号](#page-88-2) **A-11** 使用"[正在进行呼叫](#page-89-0)"(F5) 区域 **A-12** [有用功能](#page-89-1) **A-12** [拨打复制的电话号码](#page-89-2) **A-12** [紧急模式](#page-89-3) **A-12** [不可用](#page-89-4) **A-12** [不可用队列](#page-89-5) **A-12**

[索引](#page-90-0)

目录

 $\overline{\phantom{a}}$ 

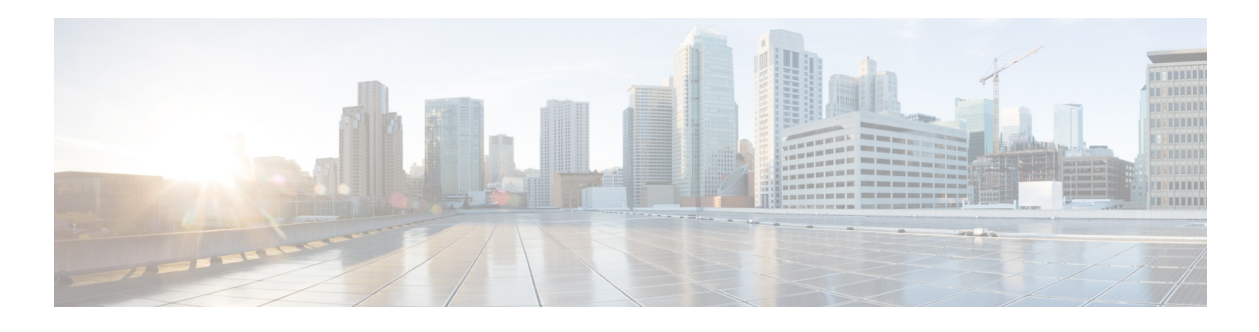

## <span id="page-8-0"></span>前言

本指南介绍 Cisco Unified Attendant Console—一款与 Cisco Unified Communications Manager 结合 使用的 Windows 应用程序,用于在计算机上提供电话切换台功能。

Cisco Unified Attendant Console Advanced 支持用户应答来自多个队列的呼叫,并且将这些呼叫转 接到分机。它还支持暂留、取回呼叫,以及创建会议呼叫。

## 本指南的目的

本指南介绍 Cisco Unified Attendant Console 的相关知识:

- **•** 界面(定义和自定义选项)
- **•** 目录管理和用户现场状态
- **•** 呼叫控制功能

## 本指南的目标读者

本文档适用于 Cisco Unified Attendant Console 用户以及为用户提供培训的人员。

## 内容组织方式

本指南包括以下三章:

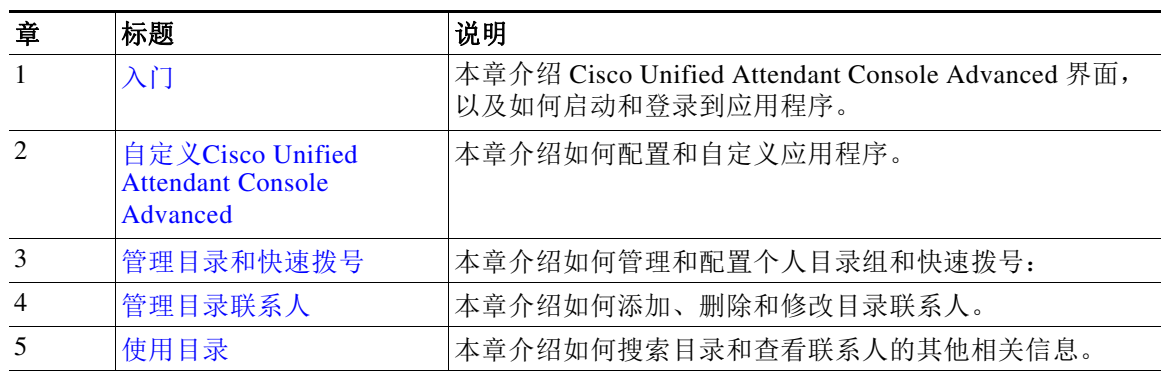

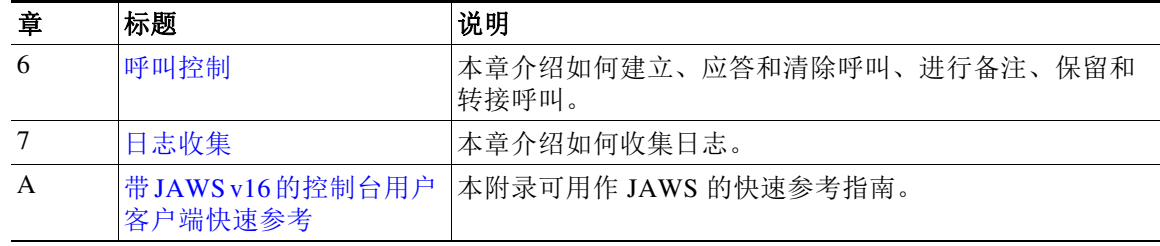

## 约定

本指南使用以下约定:

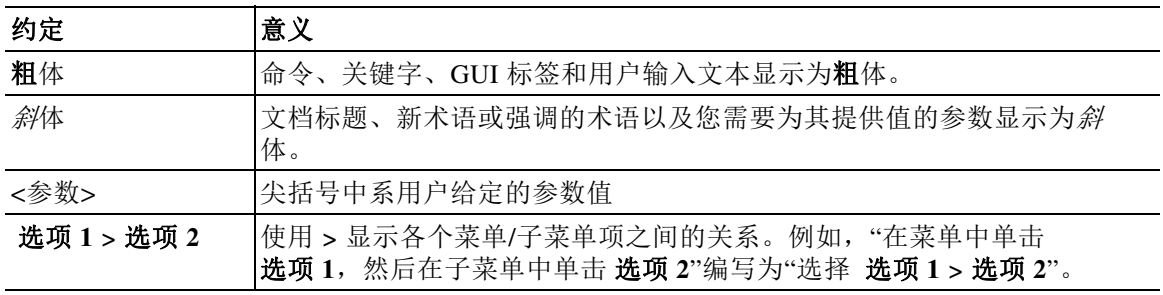

备注 表示*读者需注意*。

 $\mathcal{Q}$ 

提示 表示下面的信息可帮助您解决问题。

### ⚠

注意 表示*读者需小心*。在这种情况下,您的操作可能会导致设备损坏或数据丢失。

## 获得文档和提交服务请求

如想了解如何获得文档、提交服务请求和搜集其他信息,请参阅以下网页上每月一期的 *What's New in Cisco Product Documentation*,其中还列出了所有新的和经修订的 Cisco 技术文档:

<http://www.cisco.com/en/US/docs/general/whatsnew/whatsnew.html>。

订阅 *What's New in Cisco Product Documentation* 作为一种 RSS 信息供应,并使用阅读器应 用程序将内容设置为直接发送到您的桌面。该 RSS 信息是一种免费服务。Cisco 目前支持 RSS 2.0 版。

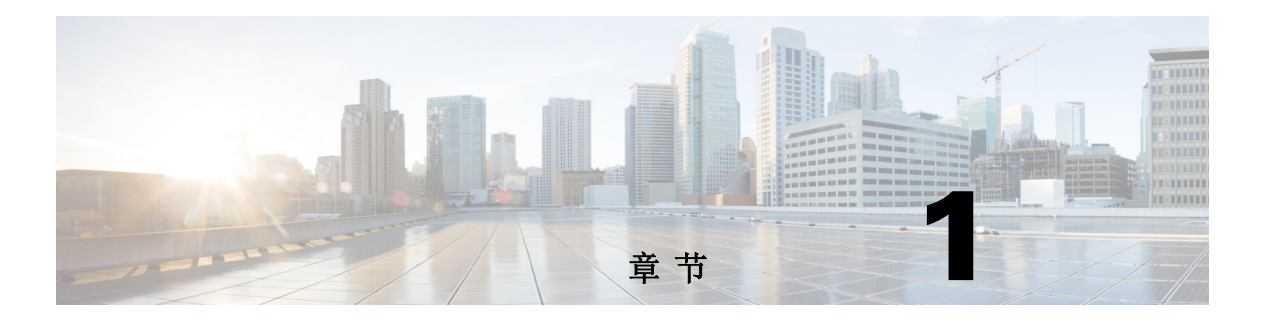

# <span id="page-10-3"></span><span id="page-10-1"></span><span id="page-10-0"></span>入门

本章介绍 Cisco Unified Attendant Console 入门知识,包括界面布局和常用功能。本章还将介绍 如何从控制台日志文件中收集数据。

备注 Cisco Unified Attendant Console Advanced 仅在安装和配置相关的电话软硬件之后适用,如 《Cisco Unified Attendant Console Advanced 管理和安装指南》中所述。若要配置系统,请与您 的系统管理员联系。

## <span id="page-10-2"></span>适用于残障人士的辅助功能

Cisco Unified Attendant Console Advanced 提供了一些辅助功能,可帮助失明或低视力人士轻松 使用该应用程序。功能包括:

- **•** 字体大小调整:在菜单栏中选择选项 **>** 字体大小进行更改。有关更多信息,请参[阅自定义](#page-32-3) [Cisco Unified Attendant Console Advanced](#page-32-3)。
- **•** 鼠标或键盘控制:用户可灵活使用键盘和/或鼠标来执行所有与控制台相关的活动。
- **•** 工具提示:当您将鼠标指针悬停在控制台控制图标上方时,这些图标将显示工具提示。
- JAWS屏幕阅读器插件支持性(请参阅带JAWSv16[的控制台用户客户端快速参考](#page-78-3)): JAWS可 提供与 Attendant Console 的状态有关的信息,以及与读取 Attendant Console 界面内的文字 有关的信息。若需要使用此功能,请与系统管理员联系。
	- **–** 您可在《管理和安装指南》中找到 JAWS 屏幕阅读器脚本安装以及控制台用户简档配置说 明。
- **•** 上下文相关帮助菜单:有关特定窗口或窗格的帮助,请按 **F1**。

有关 Cisco [辅助功能计划的详细信息,请通过以下链接与我们联系:](http://www.cisco.com/web/about/responsibility/accessibility/contact.html) http://www.cisco.com/web/about/responsibility/accessibility/contact.html。

## <span id="page-11-1"></span><span id="page-11-0"></span>使用键盘

可使用鼠标或键盘执行大多数呼叫控制操作。表 [1-1](#page-11-1) 列出了 Cisco Unified Attendant Console 中 的键盘快捷键。

表 *1-1* 键盘快捷键

| 键名             | 说明                                                                                             |
|----------------|------------------------------------------------------------------------------------------------|
| 向上箭头           | 向列表开头移动。                                                                                       |
| 向下箭头           | 向列表结尾移动。                                                                                       |
| 向左箭头           | 向左滚动列表, 或者选择左侧的项。                                                                              |
| 向右箭头           | 向右滚动列表, 或者选择右侧的项。                                                                              |
| Tab            | 从左到右和从上到下移过控制台的各个部分。                                                                           |
| Shift+Tab      | 从右到左和从下到上移过控制台的各个部分。                                                                           |
| F1             | 显示帮助。                                                                                          |
| F2             | 现场状态详情 - 包括电话忙灯区 (BLF)、WebEx Messenger、Cisco IM&P 以及<br>Skype for Business/Lync presence.      |
| F <sub>3</sub> | 将光标移到"目录"窗格中的第一个搜索字段。                                                                          |
| Shift+F3       | 清除在活动目录中显示的任何搜索结果。                                                                             |
|                | 注意: 还可以通过单击 × 清除搜索结果。                                                                          |
| F <sub>4</sub> | 创建个人目录组。                                                                                       |
| Shift+F4       | 编辑现有个人目录组。                                                                                     |
| F <sub>5</sub> | "正在进行呼叫"窗格.                                                                                    |
| F <sub>6</sub> | "快速拨号"窗格                                                                                       |
| F7             | "激活的呼叫"窗格.                                                                                     |
| F <sub>8</sub> | "队列呼入呼叫"窗格(所有队列)。                                                                              |
| F <sub>9</sub> | "呼叫历史记录"窗格.                                                                                    |
| F10            | 切换可用性。                                                                                         |
| F12            | 联系人详细信息。                                                                                       |
| Insert         | 预占呼叫。按下可让呼叫在占线分机上排队。                                                                           |
| Delete         | 重新建立。重试呼叫。                                                                                     |
| Page Down      | 保留/取回。返回到"正在进行呼叫"窗格的任意呼叫(例如无应答呼叫或<br>暂留的呼叫)使用相同的方法取回。                                          |
| Enter          | 连接/清除。连接呼叫还是清除呼叫取决于过程中运行的事务。                                                                   |
| Shift+Enter    | 将活动呼叫盲转至已拨号码或选定的目录联系人。                                                                         |
| + (加号)         | 应答下一个/切换。应答下一个优先级最高的呼叫,或发送呼叫时在主叫方和<br>被叫方之间切换。如果将队列设置为强制传送,则不需要按 + (加号) 就可以<br>将呼叫移到"激活的呼叫"窗格。 |
| - (减号)         | 取消咨询。发送呼叫时, 如果被叫方拒绝, 该键将中断被叫方, 而主叫方仍在<br>线路中。                                                  |
| Home           | 呼叫暂留。按下可将呼叫暂留在暂留分机号上。                                                                          |
| End            | 会议。用于启动会议过程及添加与会方。                                                                             |

 $\overline{\phantom{a}}$ 

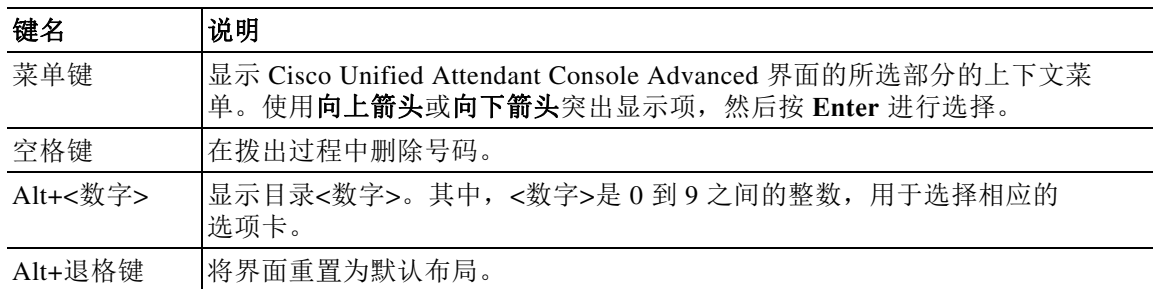

#### 表 *1-1* 键盘快捷键 (续)

组合使用 **Ctrl** 键和其他键可以执行其他功能。表 [1-2](#page-12-0) 解释了这些功能。

#### <span id="page-12-0"></span>表 1-2 Ctrl 键功能

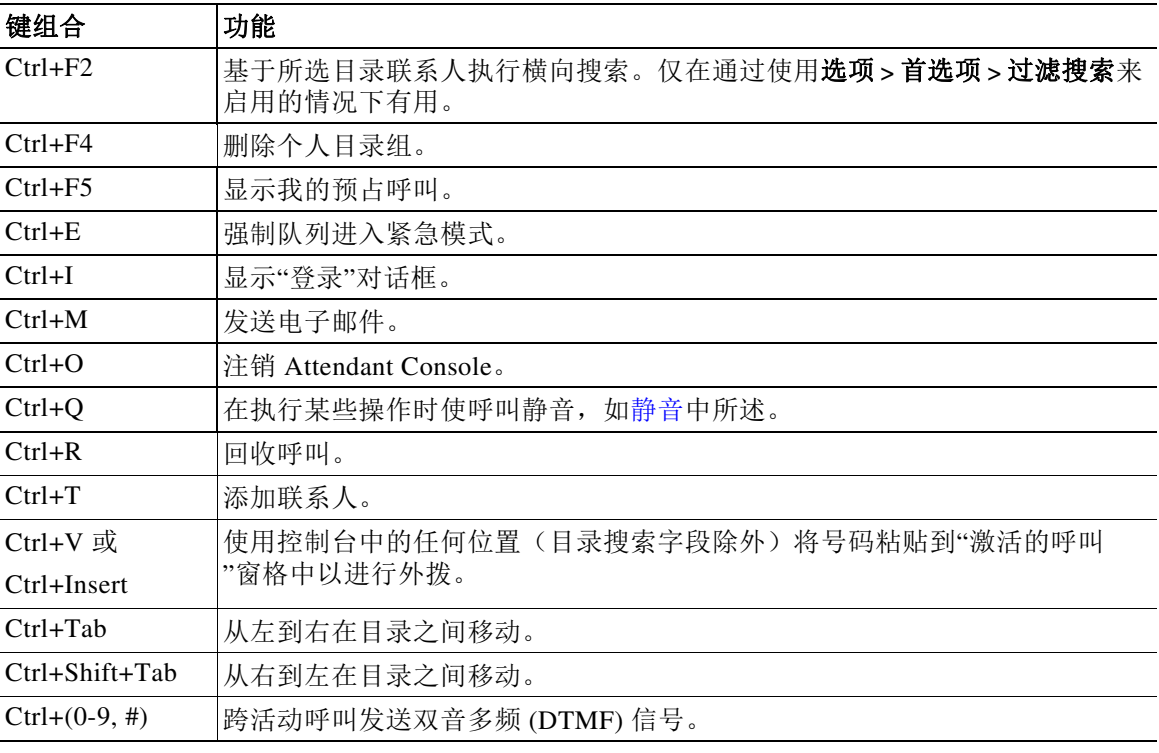

本节的其余内容讲述:

- **•** [登录](#page-13-0)
- **•** [使用单点登录](#page-13-1) (SSO) 进行登录
- **•** [使用本地帐户登录\(不使用单点登录\)](#page-14-0)
- **•** [安全策略实施](#page-14-1)
- **•** [登录历史记录](#page-15-0)
- **•** [转为不可用](#page-15-1)
- **•** [界面](#page-16-0)

## <span id="page-13-0"></span>登录

应用启动后将显示登录窗口。如果这是您首次登录控制台,您可能需要先更改用户验证方法, 然后才能成功登录。

Cisco Unified Attendant Console 为用户提供了两种验证方法,即单点登录 (SSO) 和本地帐户。 您将使用的登录方法由您的系统管理员决定。

如果您的系统管理员已为您提供了唯一的登录名和口令(以下称为本地账户),则您可以继续 使用本地帐户登录(非使用单点登录)。

如果您的系统管理员指示您使用单点登录(通常和您指定用于登录 PC 的凭据相同)登录应用, 则您可能需要先更改用户验证方法,然后才能继续使用单点登录 **(SSO)**。

要查看或更改用户验证方法,请执行以下操作:

- 步骤 **1** 启动 Cisco Unified Attendant Console Advanced。
- 步骤 **2** 选择选项 **>** 首选项。
- 步骤 **3** 选择或取消勾选用户单点登录复选框。
- 步骤 **4** 单击确定。

### <span id="page-13-1"></span>使用单点登录 **(SSO)** 进行登录

如果配置为使用 SSO, 则登录时请执行以下操作:

- 步骤 **1** 按 **Ctrl+I** 或选择文件 **>** 登录。 将显示登录对话框。
- 步骤 2 键入登录名,格式如下: user name@domain\_name<sup>(例如:</sup>test.user@company.com)。
- 步骤 **3** 如果您希望下次登录时自动填充登录名,请选择记住我的登录名。此设置可在登录页面进行更 改,亦可在登录后通过选项 **>** 首选项 **>** 安全菜单进行更改。
- 步骤 **4** 键入要使用的分机号。
- 步骤 **5** 如果您希望下次登录时自动填充分机信息,则选择使用现有设备详细信息。此设置可在登录页面 进行更改,亦可在登录后通过选项 **>** 首选项 **>** 安全菜单进行更改。如果您需要使用新的分机,则 需取消选择使用现有设备详细信息,并且输入新的分机信息。
- 步骤 **6** 单击登录。

 $\begin{picture}(120,20) \put(0,0){\line(1,0){10}} \put(15,0){\line(1,0){10}} \put(15,0){\line(1,0){10}} \put(15,0){\line(1,0){10}} \put(15,0){\line(1,0){10}} \put(15,0){\line(1,0){10}} \put(15,0){\line(1,0){10}} \put(15,0){\line(1,0){10}} \put(15,0){\line(1,0){10}} \put(15,0){\line(1,0){10}} \put(15,0){\line(1,0){10}} \put(15,0){\line($ 

- 备注 **•** 如果单击登录后,分机号被分配给多部设备,则系统会提示您选择希望使用其进行登录的设 备 MAC 地址(唯一的设备标识符)。如果您对选择哪部设备存有任何疑问,请与您的系统管 理员联系。
	- **•** 如果使用提供的登录名执行 SSO 登录时,Cisco Unified Attendant Console 客户端为当前 Windows 登录会话中的第一个应用,则会显示 SSO 登录页面(需要凭据)。否则,该应用将 自动登录。
	- **•** 如果您使用选项 **>** 首选项 **>** 安全记住登录名,则无需单击登录;当您选择文件 **>** 登录时,登 录过程会自动启动。

### <span id="page-14-0"></span>使用本地帐户登录(不使用单点登录)

如果未配置为使用 SSO,则登录至控制台时请执行以下操作:

- 步骤 **1** 按 **Ctrl+I** 或选择文件 **>** 登录。 将显示登录对话框。
- 步骤 **2** 键入登录名和口令。
- 步骤 **3** 如果您希望下次登录时自动填充登录名,请选择记住我的登录名。此设置可在登录页面进行更 改,亦可在登录后通过选项 **>** 首选项 **>** 安全菜单进行更改。
- 步骤 **4** 键入要使用的分机号。
- 步骤 **5** 如果您希望下次登录时自动填充分机信息,则选择使用现有设备详细信息。此设置可在登录页面 进行更改,亦可在登录后通过选项 **>** 首选项 **>** 安全菜单进行更改。 如果您需要使用新的分机,则需取消选择使用现有设备详细信息,并且输入新的分机信息。
- 步骤 **6** 单击登录。

 $\mathscr{D}_{\mathbf{z}}$ 

备注 **•** 如果单击登录后,分机号被分配给多部设备,则系统会提示您选择希望使用其进行登录的设 备 MAC 地址(唯一的设备标识符)。如果您对选择哪部设备存有任何疑问,请与您的系统管 理员联系。

### <span id="page-14-1"></span>安全策略实施

为了保证系统安全,您的系统管理员可能会配置口令生命周期和空闲用户自动注销计时器。

#### <span id="page-14-2"></span>空闲用户 **-** 自动注销

如果您已登录,但未使用控制台的时间超过了您的系统管理员所设置的持续时间,则 Cisco Unified Attendant Console Advanced 系统会自动将您退出控制台。

### <span id="page-14-3"></span>口令安全

#### 口令更改要求

您的系统管理员可能会强制您按照一定的时间间隔或按照其决定更改口令。更改口令的要求将在 登录时显示。

若要更改您的口令,请执行以下操作:

- 步骤 **1** 使用以下任一选项打开口令更改窗口:
	- **–** 在登录中出现提示时选择更改口令。
	- **–** 按 **Ctrl+P**。
	- **–** 单击文件,然后选择更改口令。通过"更改请求"窗口继续执行。
- 步骤 **2** 键入旧口令。
- 步骤 **3** 键入新口令。
- 步骤 **4** 在确认口令字段中再次键入新口令。

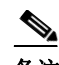

备注 窗口中有一个密码强度计。口令要求由您的系统管理员规定。要求可以设定为长度、字符类型、 字符大小写、在字典中收录以及优先使用。

#### 步骤 **5** 单击更改口令。

如果您的帐户被锁定,您将需要与系统管理员联系以寻求帮助。 可能导致您的帐户被锁定的行为包括:

**•** 忽略口令更改要求

您可能会被要求按照设定的时间间隔更改您的口令。口令到期前,您将收到一条关于要求更 改和更改限定时间的通知。

如果您在第一次收到通知后未更改口令,则此后系统会在每次登录时提示您。如果您未在限 定的时间段内更改密码,则帐户将被锁定。

- **•** 登录失败的次数超过配置的次数 如果在固定时间段内多次尝试登录失败,您的帐户将被锁定。
- **•** 不使用帐户的时间超过特定天数 如果您的帐户不活动的时间超出预设天数,您的帐户将被锁定。

### <span id="page-15-0"></span>登录历史记录

成功登录控制台之后,您可以获取关于上次成功和失败登录的以下详细信息:

- **–** 日期和时间
- **–** 分机
- **–** 计算机 IP 地址
- **–** 上次登录以来的失败尝试

要查看登录历史,单击文件 **>** 登录历史。

要关闭登录历史,单击确定。

## <span id="page-15-1"></span>转为不可用

您可以*转为不可用*,以此稍事休息。呼叫仍将显示在控制台上,但您将无法应答,除非它们在 设备上发出振铃。如果您转为不可用状态,任何已转接的超时呼叫将显示在"正在进行呼叫 "窗格中的其他 Attendant Console 上。如果队列被设置为*强制传送*(有关更多信息,请参见 [强制传送,第](#page-20-2) 1-11页), 则其中的呼叫不会直接传送至用户耳机中, 而是在系统中等待路由或 溢出。当系统管理对系统进行配置后,如果无用户可用,系统会将呼叫路由至替代目标。

要转为不可用,可按下 F10,然后在转为不可用确认消息框中单击是。

要转为可用,请按 **F10**。

还可以配置 Cisco Unified Attendant Console Advanced, 以便在计算机空闲了一段特定的时间后 自动转为不可用。有关如何执行此操作的详细信息,请参见[自动转为不可用,第](#page-36-2) **2-5** 页。

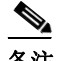

备注 如果您的系统管理员对由空闲时间引起的自动注销进行了配置,而且如果自动注销时间短于自动 转为不可用的时间,自动注销将优先于自动转为不可用的时间。

## <span id="page-16-1"></span><span id="page-16-0"></span>界面

Cisco Unified Attendant Console Advanced 客户端界面包含几个部分。

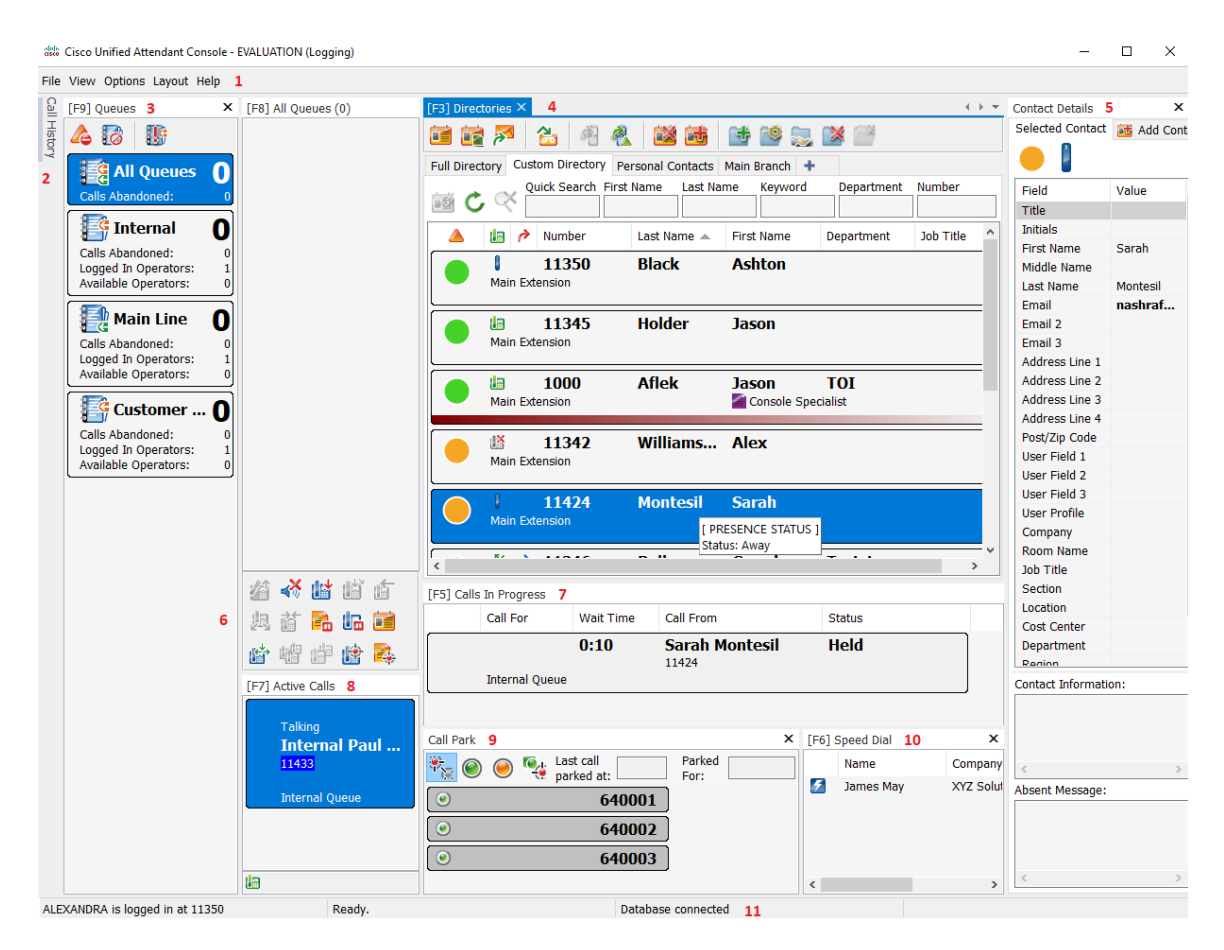

#### 图示说明:

- **1.** [菜单栏](#page-17-0)
- **2.** "[呼叫历史记录](#page-18-0)"窗格
- **3.** "[队列呼入呼叫](#page-22-0)"窗格
- **4.** "目录"[窗格](#page-22-1)
- **5.** "[联系人详细信息](#page-26-0)"窗格
- **6.** [呼叫控制工具栏](#page-27-0)
- **7.** "[正在进行呼叫](#page-28-0)"窗格
- **8.** "[激活的呼叫](#page-29-0)"窗格
- **9.** "[暂留呼叫](#page-30-0)"窗格
- **10.** "[快速拨号](#page-30-1)"窗格
- **11.** [状态栏](#page-31-0)

### <span id="page-17-0"></span>菜单栏

### $\frac{\sqrt{2}}{2}$

备注 据分配给您的登录名的角色,以下查看菜单选项可能不可见:目录、联系人详细信息、快速拨号 和呼叫暂留。有关详细信息,请参阅《Cisco Unified Attendant Console Advanced 管理和安装 指南》。

#### 表 [1-3](#page-17-1) 介绍了菜单栏。

#### <span id="page-17-1"></span>表 *1-3* 菜单选项

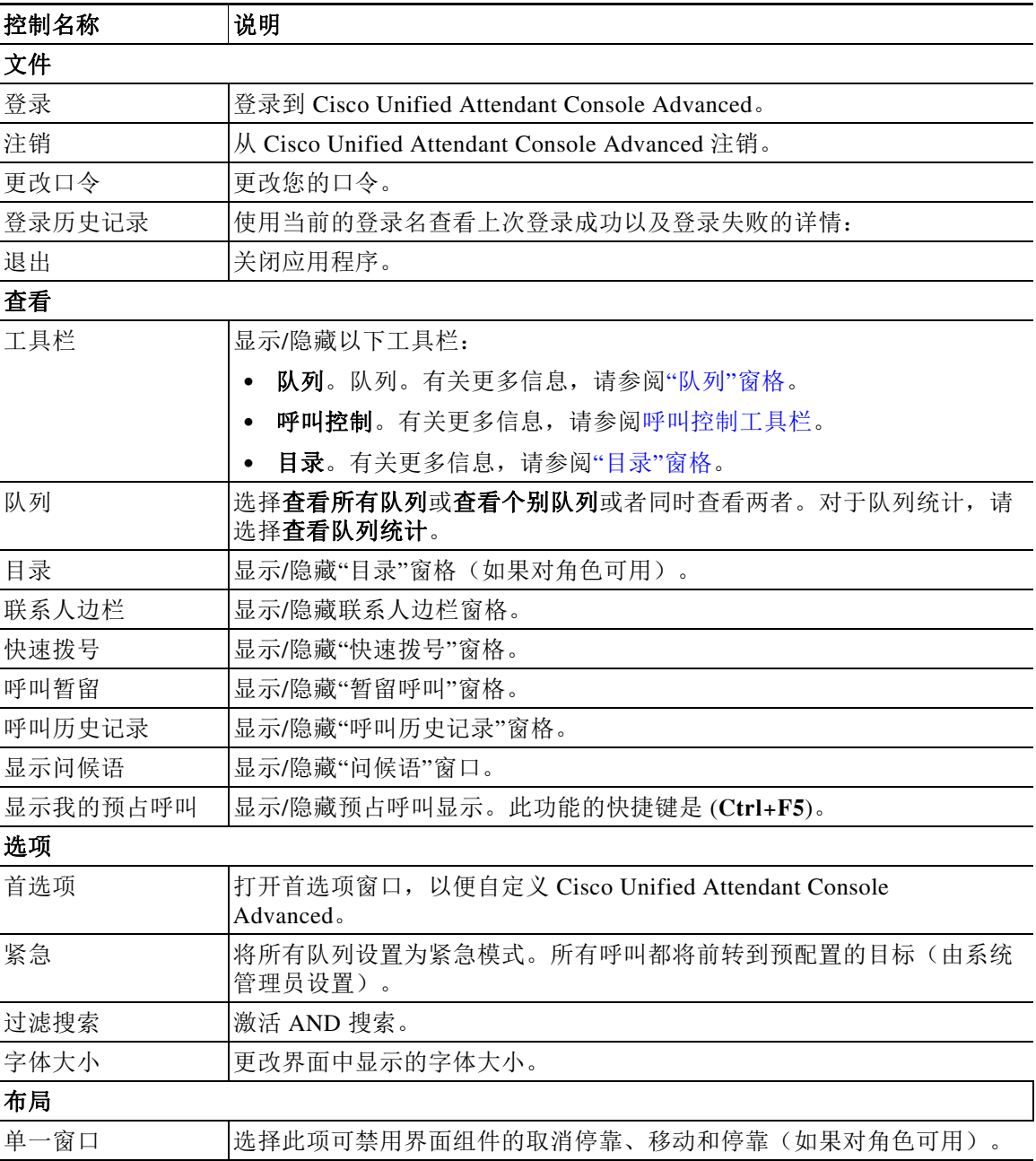

| 控制名称                    | 说明                                                   |
|-------------------------|------------------------------------------------------|
| 重置当前布局                  | 将界面重置为默认布局。                                          |
| 帮助                      |                                                      |
| 目录                      | 显示帮助。                                                |
| 关键字搜索                   | 使用关键字搜索帮助文件。                                         |
| 收集日志                    | 将您的活动日志收集到存档 ZIP 文件中, 并使用该文件检查和排除应用程<br>序故障。         |
| 关于 Attendant<br>Console | 显示 Cisco Unified Attendant Console Advanced 版本和版权信息。 |

表 *1-3* 菜单选项

### <span id="page-18-0"></span>**"**呼叫历史记录**"**窗格

"呼叫历史记录"窗格包含话务员拨打或接听的所有呼叫,从而使他们能够发现他们可能错过 或忘记的任何呼叫,然后做出相应的回应。默认情况下,最多记录 100 个呼叫,最近的呼叫位于 列表顶部。

管理员可以将窗格配置为显示 3 到 500 之间的任何最大记录呼叫数。"呼叫历史记录"窗格中 记录的条目在您登出时保存到数据库中,并在您重新登录时可用

以下呼叫不会记录在"呼叫历史记录"中:

- **•** 保留、暂留或取回的呼叫阶段
- **•** 电话会议阶段

如果系统在呼叫期间崩溃,记录将不包含有关呼叫是否完成或如何完成的信息。

当您将指针移至靠近控制台界面左边缘顶部的**呼叫历史记录**控件时,会出现"呼叫历史记录" 窗格。当指针位于窗格上时,它保持可见,但当您将指针移开时,它会自动隐藏。如果您的登录 名具有 VIOC 角色, 则始终显示"呼叫历史记录"窗格, 并且您无法隐藏它。

具有任何其他角色的用户也可以根据需要选中或清除查看 > 呼叫历史记录复选框, 来显示或关闭 "呼叫历史记录"窗格。您可以将"呼叫历史记录"窗格固定在界面中的任何位置,方法与其 他窗格相同;并且具有允许他们使用多窗口布局功能的角色的用户也可以将该窗格放置在桌面上。

当您在故障转移后连接到订阅服务器时,在您恢复使用发布服务器之前不会保存呼叫历史记录。 但是,主管可以在您的计算机上设置一个文件,以便呼叫历史记录存储在本地,并且在 CUACA使 用订阅服务器时始终如此。

### <span id="page-19-1"></span><span id="page-19-0"></span>显示格式

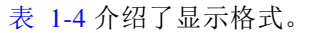

### 表 *1-4* 显示格式

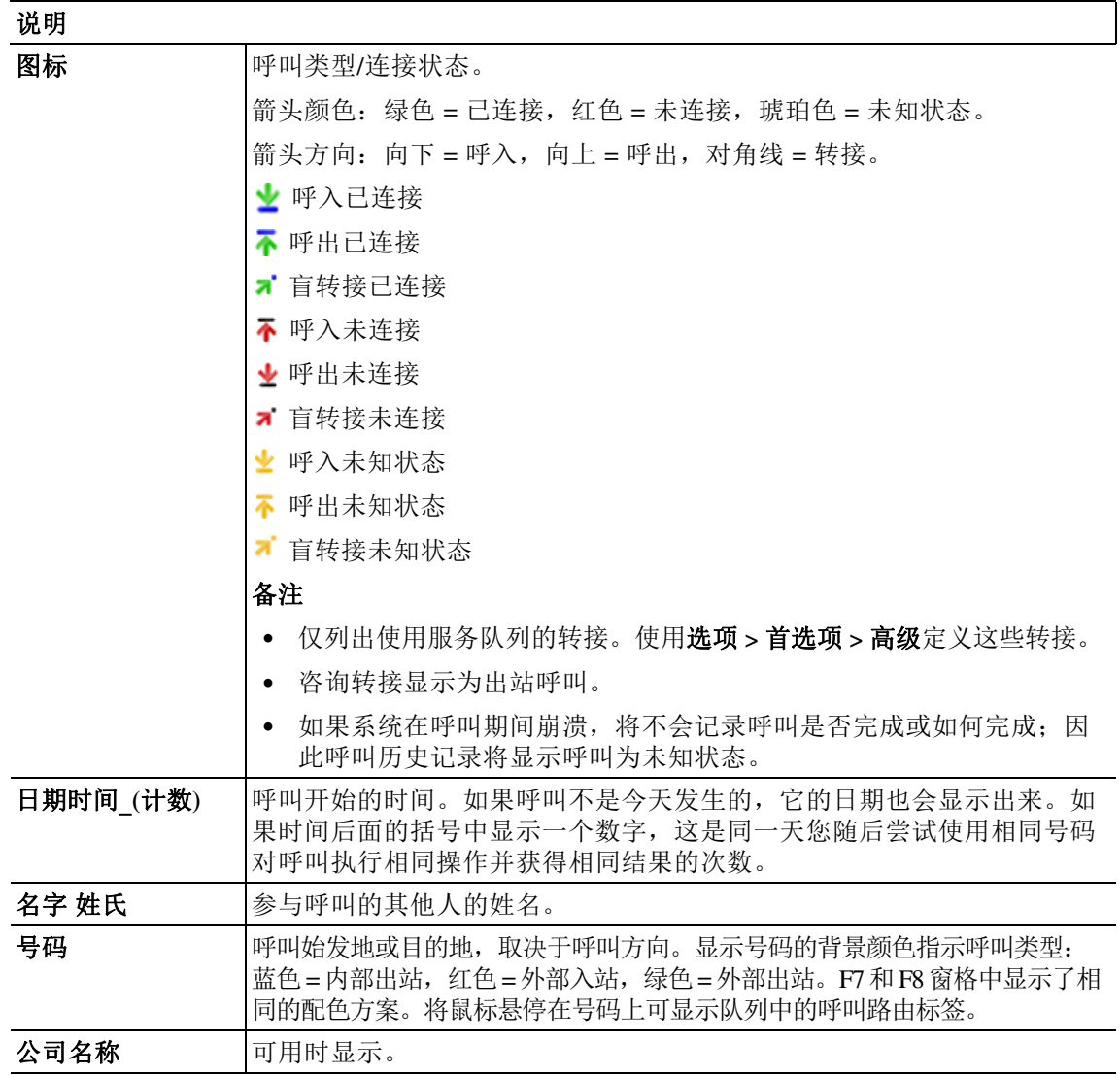

### <span id="page-20-0"></span>使用**"**呼叫历史记录**"**窗格

如果您右键单击呼叫历史记录的呼叫,则会出现一个菜单,列出您可以对它执行的操作:

- **•** 呼叫
- **•** 咨询转接
- **•** 盲转接
- **•** 开始会议
- **•** 联系人详细信息
- **•** 清除历史记录 从屏幕和数据库中删除所有呼叫历史记录。

可以执行哪些操作取决于记录的呼叫类型以及您当前正在执行的操作:不可用的操作会变暗。

#### 拨打通话记录中的号码

为了能够拨打通话记录中的号码,它必须由数字组成。如果它显示"未知号码"(或同等内 容),您将无法拨打它。

要拨打呼叫历史记录窗格中的号码,请执行以下操作之一:

- **•** 右键单击呼叫记录,然后选择呼叫。
- 使用键盘移动到呼叫记录(例如使用 Ctrl+A 快捷键), 然后按 Enter; 移动到"呼叫历史 记录"窗格后,最近的呼叫将自动选中。
- **•** 双击呼叫记录。

#### 转接到通话记录中的号码

如果呼叫正在进行中,您可以通过以下方式之一将其转接到记录通话中的号码:

- **•** 单击呼叫记录。转接类型(盲转接或咨询转接)将是当前设置的转接类型。
- **•** 使用键盘选择呼叫记录,然后按 **Enter**。
- **•** 右键单击呼叫记录,然后从菜单中选择所需的转接类型。

### <span id="page-20-1"></span>**"**队列**"**窗格

"队列"窗格(按 **F9** 查看)显示与登录名相关的队列。将为每个队列显示一个图标(请参 阅表 [1-5](#page-21-0))。

您可以通过单击查看 **>** 工具栏 **>** 队列来显示/隐藏"队列"窗格顶部的工具栏。选项包括查看 所有队列、查看个别队列,或隐藏队列窗格,两者都不选。要显示队列统计(已放弃的呼叫的 数量、已登录用户的数量和空闲用户的数量),请选择查看 **>** 队列 **>** 查看队列统计。队列统计将 在午夜重置。

当来电提交到队列时,将会显示等待应答的呼叫数量。

队列由系统管理员配置为以下两者之一:

<span id="page-20-2"></span>**•** 强制传送

队列呼叫会按照轮询方式分配到已登录用户和空闲用户。用户不需要使用鼠标或键盘快捷方 式请求呼叫。

#### <span id="page-21-1"></span>**•** 广播传送

队列呼叫仍然保留在队列中,并对所有已登录用户显示。用户必须使用"应答下一个"键 盘快捷方式或鼠标从队列中取回呼叫。请参[阅应答呼叫](#page-65-5)了解详细信息。

表 [1-5](#page-21-0) 说明了"队列"窗格中显示的图标。

<span id="page-21-0"></span>表 *1-5 "*队列*"*窗格图标

| 图标 | 说明                                      |
|----|-----------------------------------------|
|    | 转为不可用 (F10)                             |
|    | 排队不可用 (Ctrl+F10)                        |
|    | 紧急呼叫 (Ctrl+E)                           |
|    | 强制传送队列。请参阅 <b>强制传送,第 1-11 页</b> 获取详细信息。 |
|    | 广播传送队列。请参阅 <b>广播传送,第 1-12 页</b> 获取详细信息。 |
|    | 所有队列(所有可用队列中等待呼叫的总数)                    |
|    | 处于紧急模式的强制传送队列                           |
|    | 处于紧急模式的广播传送队列                           |
|    | 处于紧急模式的所有队列                             |
|    | 处于夜间服务的队列                               |

右键单击"队列"窗格以:

- **•** 选择紧急队列(按 **Ctrl+E** 也可显示紧急对话框)。请参阅[将队列前转至紧急模式目标了](#page-75-2)解详 细信息。
- **•** 查看队列统计(或选择查看 **>** 队列 **>** 查看队列统计)。以下是一个切换:通过单击交替将其 打开和关闭。

### <span id="page-22-0"></span>**"**队列呼入呼叫**"**窗格

"队列呼入呼叫"窗格(按 **F8** 查看)显示正在队列中等待的呼叫和以下信息:

- **•** 主叫方的名称
- **•** 主叫方的号码 (CLI)
- **•** 呼叫在队列中已经等待的时间
- **•** 队列的名称(可选)
- **•** 彩色栏(如果为此队列配置了队列呼叫颜色,如[队列中的呼叫](#page-38-5)中所述)

### <span id="page-22-1"></span>**"**目录**"**窗格

Cisco Unified Attendant Console Advanced 中有以下两种类型的目录:

- **•** 完整目录:按照默认设置显示。它包含所有企业联系人(若您的系统管理员配置了企业联系 人)和所有手动创建的联系人。
- **•** 个人目录组:用户创建和管理的目录。这些目录可以设为私密状态或共享给所选用户。每位 用户最多可创建 100 个个人目录组。要了解如何创建、管理、填充、共享和删除个人目录 组,请参阅[个人目录组。](#page-46-5)

使用选项 **>** 首选项配置"目录"窗格(有关更多信息,请参见[目录\)](#page-39-1)。

您可以使用查看 **>** 工具栏 **>** 目录显示/隐藏目录选项卡上方的工具栏。

表 [1-6](#page-22-2) 描述了目录工具栏中可用的控件。

#### <span id="page-22-2"></span>表 *1-6 "*目录*"*工具栏图标

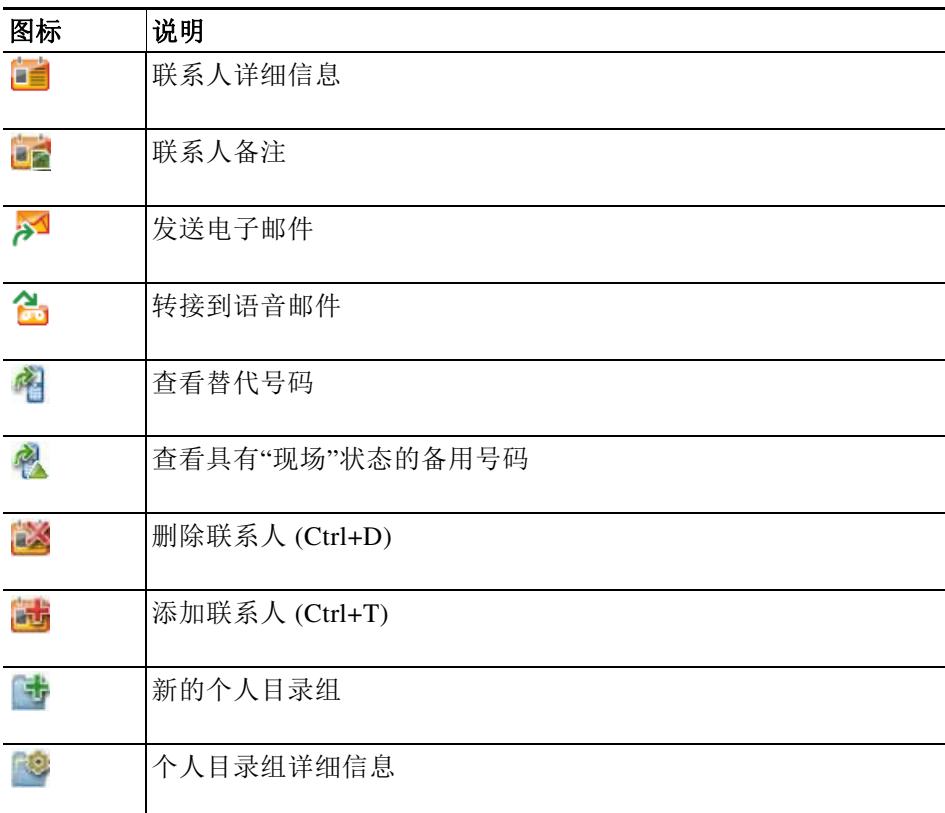

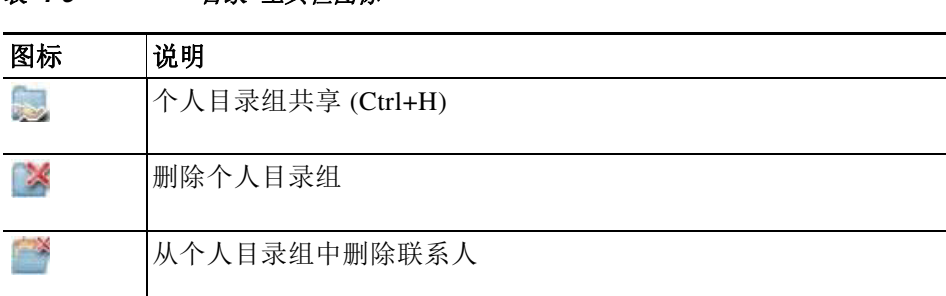

#### 表 *1-6 "*目录*"*工具栏图标

### <span id="page-23-0"></span>默认目录视图

默认情况下, "目录"窗格中会显示以下列:

- 现场状态 <br />
a 请参见表 [1-7](#page-23-1)。
- 主分机状态 <mark>。</mark> 请参见表 [1-7](#page-23-1)。
- 备注 <mark>三</mark>• 请参见表 [1-7](#page-23-1)。
- 助理、替代联系人或其他联系号码 <sup>2</sup>。请参见表 [1-7](#page-23-1)。
- **•** 号码
- **•** 姓氏
- **•** 名字
- **•** 部门
- **•** 职称

您可以通过拖动目录的标题边框来调整目录大小。

表 [1-7](#page-23-1)描述了以图标为标题的"目录"窗格列。

### <span id="page-23-1"></span>表 *1-7* 目录中的图标

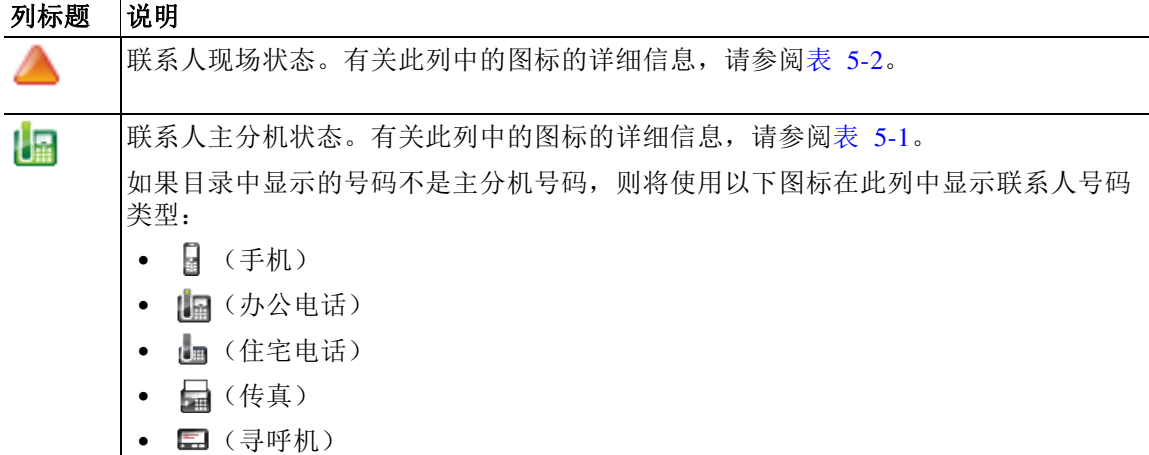

界面 ■

| 列标题 | 说明                                                                                                    |
|-----|----------------------------------------------------------------------------------------------------|
| 람   | 联系人附加了备注。如果将鼠标悬停在联系人备注上,则备注内容会在工具提示中显<br>示出来。                                                                                                    |
|     | 助理、替代联系人或其他联系号码。                                                                                                    |
|     | ♪ = 联系人已将助理添加到其替代号码中。该图标将优先于替代联系人 ♪ 和其<br>$\bullet$<br>他联系号码 ♪ 图标。有关更多信息,请参阅联系人电话状态、现场状态和替代<br>联系人详细信息。<br>╭▶ = 联系人已将一个或多个替代联系人(但不是助理)添加到其替代号码中。<br>$\bullet$<br>该图标将优先于其他联系号码 ?图标。<br>← = 联系人具有以下两个或更多附加联系号码:<br>- 手机<br>- 办公电话 1<br>- 办公电话2<br>- 住宅电话<br>- 寻呼机 |
|     | - 传真<br>如果联系人具有助理或任何替代联系人, 则该图标将不会显示。                                                                                                    |
|     |                                                                                                    |

表 1-7 **日录中的图标** 

表 [1-8](#page-25-0) 介绍了您可以在"目录"窗格中使用的键盘快捷键。

#### 表 1-8 **日录中使用的键盘快捷键**

<span id="page-25-0"></span>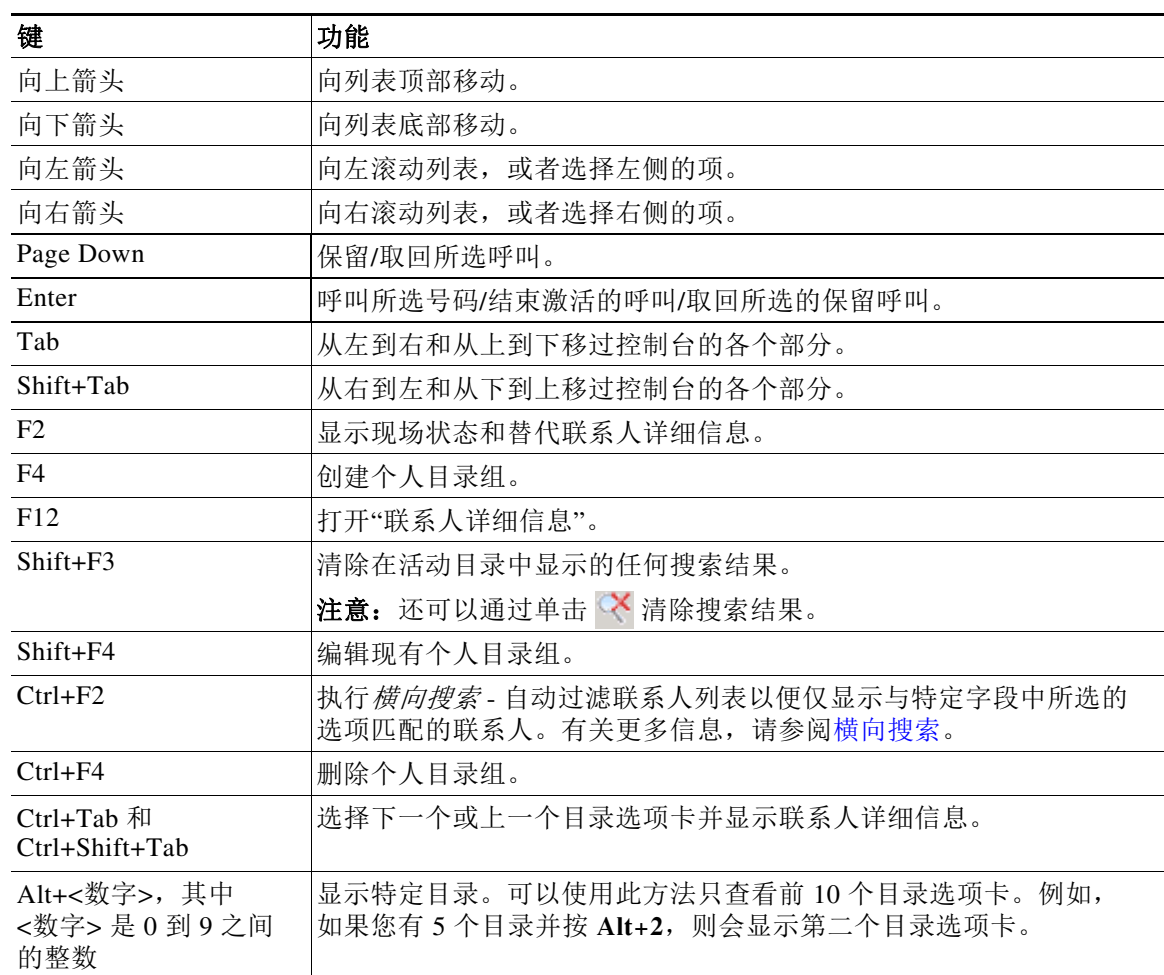

### <span id="page-26-0"></span>**"**联系人详细信息**"**窗格

选择联系人后, "联系人详细信息"窗格会显示有关他们的其他信息。

这些信息包括:

- **•** 现场图标
- **•** 联系人信息和缺席消息窗格。这些窗格可以根据需要垂直扩展或缩小。它们是只读的[。添](#page-59-3) [加、修改和移除缺席消息和联系人信息](#page-59-3)中描述了在这些窗格中输入信息。

您可以使用选项 **>** 首选项 **>** 联系人边栏配置窗格。您可以通过取消选择显示联系人侧边栏来隐藏 窗格。

尽管窗格和备注的内容是只读的,但某些字段可用于启动操作。例如,如果以下任何电话号码字 段为粗体,您可以通过双击其中任何一个来发起呼叫:

- **•** 主分机
- **•** 住宅电话
- **•** 办公电话 1
- **•** 办公电话 2
- **•** 寻呼机
- **•** 传真
- **•** 手机

如果在选定窗格的情况下按 **Enter** 或双击,则会发生以下情况之一:

- **•** 如果当前没有呼叫,按 Enter 将拨打该号码。
- **•** 如果有已连接的呼叫,按 Enter 将启动咨询转接。

**•** 根据选项 **>** 首选项 **>** 呼叫转接 **>** 拖放或双击时下的设置,双击将进行咨询呼叫或盲转接呼叫。 详细信息可以在以下字段(电子邮件)中以粗体显示:

- **•** 电子邮件
- **•** 电子邮件 2
- **•** 电子邮件 3
- **•** 用户字段 1
- **•** 用户字段 2
- **•** 用户字段 3
- **•** 用户简档

粗体表示您可以通过双击必填字段来启动电子邮件。如果选择了窗格,您也可以单击 **Enter**。这 将打开已配置的电子邮件客户端(例如 Outlook)以撰写新电子邮件。

备注 控制台不验证电子邮件地址。它假定如果字段中出现 @ 字符, 则数据就是电子邮件地址, 并且字 段显示为粗体。

您可以使用**添加联系人**选项卡在"联系人详细信息"窗格中创建新联系人,如[将联系人添加到](#page-52-4) [目录](#page-52-4)中所述。

### <span id="page-27-0"></span>呼叫控制工具栏

■ 界面

根据分配给您的角色,您可以使用查看 **>** 工具栏 **>** 呼叫控制来显示/隐藏呼叫控制工具栏。 呼叫控制工具栏包含呼叫控制。激活的和可用的呼叫控制取决于当前正在执行的呼叫控制操作, 例如:

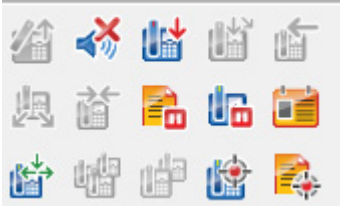

表 [1-9](#page-27-1) 介绍了控制。

<span id="page-27-1"></span>表 *1-9* 呼叫控制工具栏

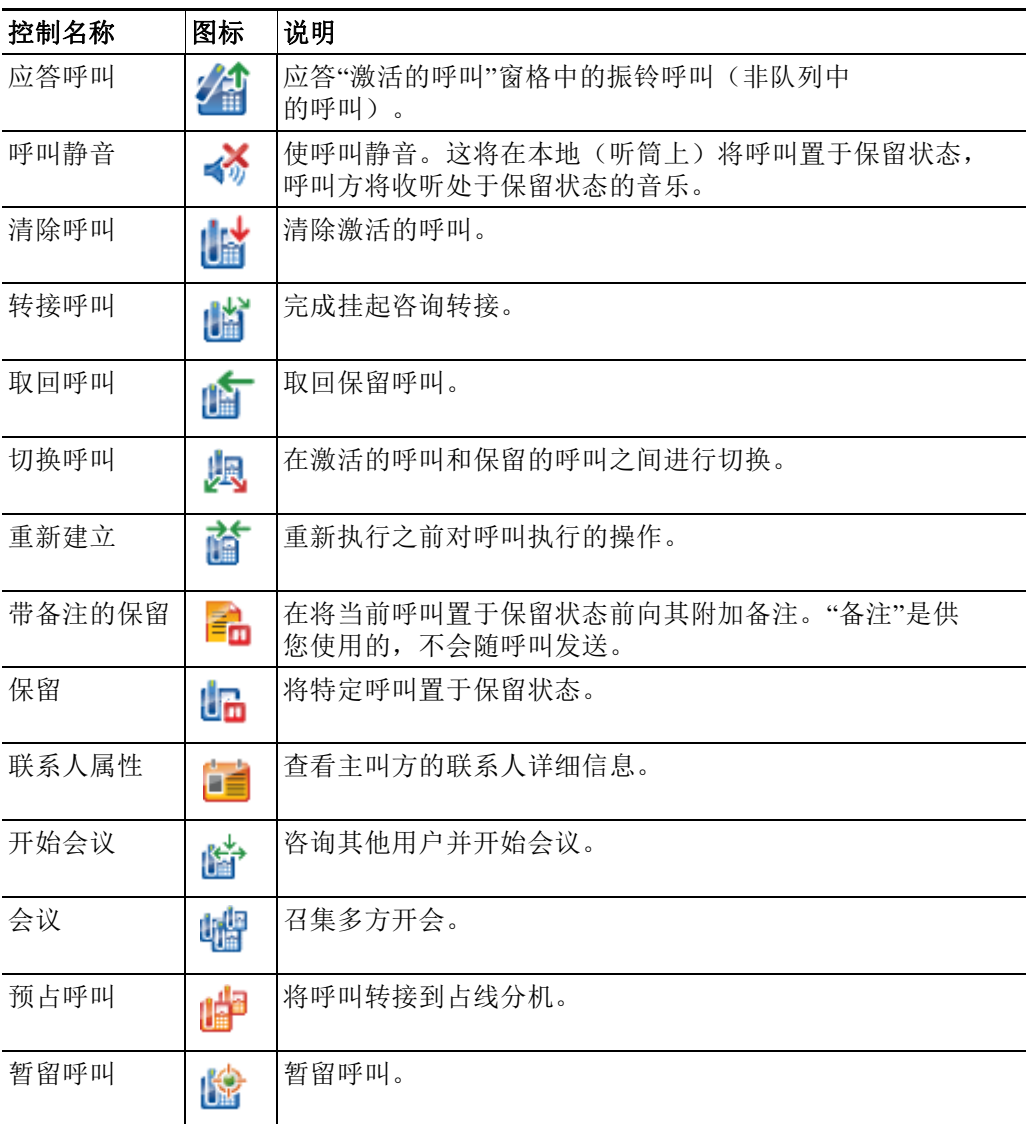

您可以右键单击"激活的呼叫"窗格中的呼叫,然后选择一个菜单选项来执行这些控制,也可 以使用键盘快捷键(请参[见使用键盘](#page-11-0))。

### <span id="page-28-0"></span>**"**正在进行呼叫**"**窗格

"正在进行呼叫"窗格(按 **F5** 查看)显示:

- **•** 已保留并在超时时会返回的呼叫
- **•** 在以下情况下无答复超时时会返回的呼叫:
	- **–** 暂留
	- **–** 转入分机

系统管理员设置的返回计时器。

您可以通过以下方式,从"正在进行呼叫"窗格中取回或重新建立呼叫:

- **•** 在此目录中选择一个联系人,然后单击"[联系人详细信息](#page-26-0)"窗格中介绍的工具之一。
- **•** 右键单击某一呼叫,然后选择某个菜单选项。
- **•** 使[用使用键盘](#page-11-0)中介绍的键盘快捷键。

"正在进行呼叫"窗格包含下列信息。

- **•** 被叫方 呼叫的预期接听者。
- **•** 等待时间 主叫方的大约等待时间。
- **•** 主叫方 从其转接呼叫的号码。
- **•** 状态 呼叫是否被保留、在占线分机上暂留,或者如果呼叫由于超时而返回,将显示为"保 留超时"、"暂留超时"和"没有应答"。
- **• •** 您(或其他用户)已将备注附加到呼叫。将鼠标悬停在呼叫的上方可查看备注。
- **•** 一个与队列分配的颜色匹配的彩色栏(如果为此队列配置了队列呼叫颜色,如[队列中的呼叫](#page-38-5) 中所述)

### <span id="page-29-0"></span>**"**激活的呼叫**"**窗格

"激活的呼叫"窗格(按 **F7** 查看)显示正在处理的呼叫。显示的呼叫信息包含:

- **•** 队列的名称
- **•** 呼叫的当前状态:"已保留"、"呼叫"、"正在通话"或"忙"
- **•** 一个与队列分配的颜色匹配的彩色栏(如果为此队列配置了队列呼叫颜色,如[队列中的呼叫](#page-38-5) 中所述)
- 表 [1-10](#page-29-1) 列出了可以在"激活的呼叫"窗格中使用的键。

<span id="page-29-1"></span>表 *1-10 "*激活的呼叫*"*窗格中的键

| 键              | 功能                                                |
|----------------|---------------------------------------------------|
| 向上箭头           | 在呼叫列表中向上移动。                                       |
| 向下箭头           | 在呼叫列表中向下移动。                                       |
| Enter          | 应答来电/清除已连接的呼叫/完成咨询转接。                             |
| Page down      | 保留/取回保持呼叫。                                        |
| Insert         | 预占呼叫。                                             |
| $Ctrl + F5$    | 显示我的预占呼叫。                                         |
| 加号(+)          | 应答下一优先级最高的呼叫。如果队列已配置为强制传送,则不需要执行此操<br>作。呼叫方会立即连接。 |
| 减号(-)          | 取消咨询转接。                                           |
| End            | 开始会议并让所有方加入会议。                                    |
| Delete         | 重新建立呼叫。                                           |
| F <sub>2</sub> | 显示现场状态和替代联系人详细信息。                                 |
| $Ctrl + F2$    | 在目录中显示横向搜索("交叉"选项卡)。这需要在"首选项"中启用。                 |
| F12            | 联系人详细信息/添加联系人。                                    |
| Home           | 将已应答的呼叫暂留到设备上。                                    |
| $Ctrl+M$       | 向不响应呼叫的分机用户发送电子邮件。                                |
| $Ctrl+O$       | 在执行某些操作时使呼叫静音, 如静音中所述。                            |
| Ctrl+V 或       | 在"激活的呼叫"窗格中粘贴一个号码以进行外拨。                           |
| Ctrl+Insert    |                                                   |

您通过在"激活的呼叫"窗格中右键单击某一呼叫,然后使用该菜单,也可以访问这些选项。

 $\blacksquare$ 

### <span id="page-30-0"></span>**"**暂留呼叫**"**窗格

"暂留呼叫"窗格显示呼叫保留设备(虚拟设备,呼叫可以临时保留在上面,然后从任何其他 呼叫中心分机接听)及其分机号的列表。当呼叫暂留时,设备显示还包括:

- **•** 被叫方 呼叫被叫联系人的姓名和分机号
- 主叫方 进行呼叫的人员的姓名(如果可用)和分机号
- **•** 暂留者 将呼叫暂留的用户的姓名(如果适用)
- **•** 路由标记 有关接收该呼叫的队列的信息

您可以通过选择查看 **>** 呼叫暂留来隐藏或显示"暂留呼叫"窗格。默认情况下,您可以查看所 有设备。

表 [1-11](#page-30-2) 介绍了"暂留呼叫"窗格中的控制。

表 *1-11 "*暂留呼叫*"*窗格中的控制

<span id="page-30-2"></span>

| 控制                                  | 功能                    |
|-------------------------------------|-----------------------|
| $\mathbf{r}_{\widehat{\mathbf{e}}}$ | 显示所有呼叫暂留设备。           |
| $\bigcirc$                          | 显示可供您使用的所有呼叫暂留设备。     |
|                                     | 列出的未使用设备带此符号。         |
|                                     | 只显示您已在其上暂留了呼叫的呼叫暂留设备。 |
|                                     | 列出的您暂留了呼叫的设备带此符号。     |
| Q                                   | ,只显示其他用户已暂留呼叫的呼叫暂留设备。 |
|                                     | 列出的其他人暂留了呼叫的设备带此符号。   |

还会显示以下信息:

- **•** 暂留上次呼叫的号码 您暂留上次呼叫的号码
- **•** 为以下联系人暂留 当呼叫从正忙的分机恢复时,如果您暂留该呼叫,则会显示呼叫从该处 返回的联系人的姓名

带有 义 未使用图标的呼叫暂留设备表示该设备未使用,无法用于暂留呼叫。有关更多信息,请 参[阅暂留呼叫](#page-71-2)[和取回暂留呼叫。](#page-72-2)

### <span id="page-30-1"></span>**"**快速拨号**"**窗格

"快速拨号"窗格(按 **F6** 查看)包含您的常拨联系人列表,使您可以快速拨号。对于"快速 拨号"窗格中的每个联系人,将显示以下信息:

- **•** 全名
- **•** 公司
- **•** 电话号码

您可以通过以下方式,对联系人执行呼叫控制操作:

- **•** 选择一个联系人,然后单击"[联系人详细信息](#page-26-0)"窗格中的任何工具。
- **•** 使[用使用键盘](#page-11-0)中介绍的键盘快捷键。

### <span id="page-31-0"></span>状态栏

状态栏是 Cisco Unified Attendant Console 窗口底部的信息窗格; 它分为几个部分, 其中每部分 显示有关应用程序某方面的当前状态的信息。从左到右,各个部分显示如下:

- **•** <登录名>在<分机>上记录。
- **•** 应用程序状态。例如,已准备好。
- **•** 数据库连接

如果您与发布 Cisco Unified Attendant Console 服务器断开连接, 则将出现以下情况之一:

#### 您将从控制台中注销。

- 屏幕上将显示如下错误消息: 由于无法定位服务器, 您无法登录。单击确定以关闭提示。
- **•** 您的系统管理员将服务恢复到Cisco Unified Attendant Console服务器后,您才能登录到控 制台。

您将连接到订阅 **Cisco Unified Attendant Console** 服务器。

- **•** 登录名和数据连接左侧将显示感叹号图标。重新连接至主服务器后,此图标才会消失。如果 您将鼠标悬停在该图标上,屏幕上会显示如下消息:您已连接到作为您的订阅服务器的*"*订 阅服务器名称*"*服务器。单击 **X** 以关闭提醒。
- **•** 连接至订阅服务器时,您将无法保存首选项更改,创建或更改个人目录组或快速拨号,创建 或更改联系人。
- 当发布 Cisco Unified Attendant Console 服务器变为可用时, 您将收到以下提示: 您*的发布* 服务器*"*发布服务器名称*"*已恢复联机状态。是否要重新连接?单击是重新连接或否保持 与订阅服务器的连接。
- **•** 您可以通过选项 **>** 首选项 **>** 显示 **>** 弹性选择性禁用此提示,以便可用时自动连接至您的发布 服务器。如果您没有订阅服务器,此选项将被隐藏。

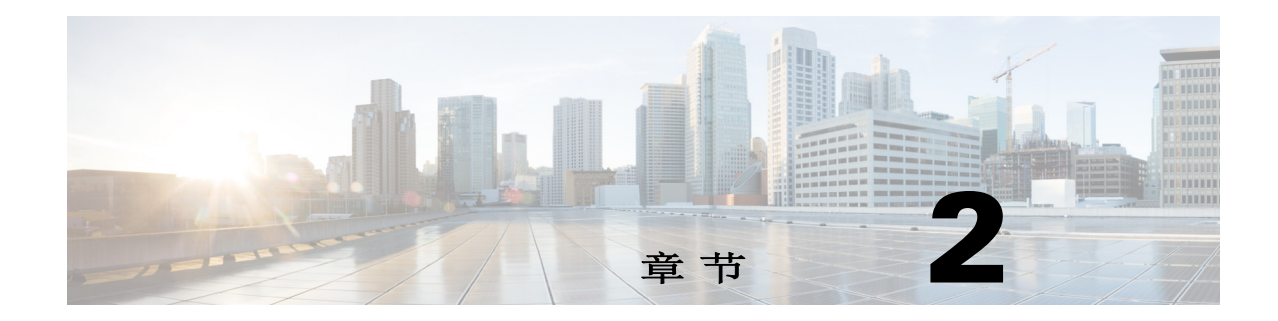

## <span id="page-32-3"></span><span id="page-32-1"></span><span id="page-32-0"></span>自定义**Cisco Unified Attendant Console Advanced**

本部分介绍以下内容:

- **•** [角色](#page-32-2)
- **•** [控制窗格的显示方式](#page-33-0)
- **•** [控制应用程序功能](#page-35-0)

根据分配给您的登录名的角色,您可以自定义 Cisco Unified Attendant Console 的外观和功能, 从而以最舒适高效的方式工作。您所做的任何自定义设置均保存于服务器上。通过这一操作,您 的设置会随着您的登录名进入您登录的任何控制台。只有符合以下条件才能更改这些设置:

- **•** 已连接到发布服务器 连接到订阅服务器时无法更改
- **•** 具备到数据库的连接。

## <span id="page-32-2"></span>角色

每个控制台用户在其系统管理员为其创建登录名时都被分配一个角色。角色定义了控制台界面的 以下哪些部分可供用户使用,以及用户是否可以隐藏或移动它们:

- **•** "呼叫历史记录"窗格
- **•** "队列"窗格
- **•** "队列呼入呼叫"窗格
- **•** "目录"窗格
- **•** "联系人详细信息"窗格
- **•** 呼叫控制工具栏
- **•** "正在进行呼叫"窗格
- **•** "激活的呼叫"窗格
- **•** "暂留呼叫"窗格
- **•** "快速拨号"窗格
- **•** 状态栏

有关这些部分的位置和功能的描述,请参阅[界面](#page-16-1)。

每个用户登录名都分配有以下预定义角色之一:

- **•** FULL
- **•** VIOC

角色控制上面列出的界面的每个部分的以下内容:

- **•** 它是否存在于界面中。
- **•** 如果存在于界面中,用户是否可以隐藏它。

任何角色都不允许用户隐藏"队列"窗格、"激活的呼叫"窗格或"正在进行呼叫"窗格。

**•** 用户是否可以将其从界面中分离(取消停靠)、移动它以及将它重新附加(停靠)到界面。

任何角色都不允许用户对"队列"窗格、"激活的呼叫"窗格或工具栏执行这些操作。VIOC 角色不允许用户对界面的任何部分执行这些操作。

有关预定义角色允许执行什么操作以及如何将它们分配给用户的详细信息,请参阅《Cisco Unified Attendant Console Advanced 管理和安装指南》。

如果已为用户分配了允许他们取消停靠至少一个窗格的角色,则"布局"菜单将包含单窗口布 局选项。选择此选项时,窗格无法取消停靠;用它清除的窗格可以取消停靠。当用户关闭应用程 序时,界面布局(单窗口模式和多窗口模式)会单独保存以供以后重复使用。

### <span id="page-33-0"></span>控制窗格的显示方式

根据您的角色是否允许,您可以使用查看菜单选项隐藏或显示以下窗格、控件和信息:

- **•** "队列"窗格
- **•** "目录"窗格
- **•** "联系人详细信息"窗格
- **•** "快速拨号"窗格
- **•** "呼叫暂留"窗格
- **•** "队列"工具栏
- **•** "目录"工具栏
- **•** "呼叫控制"工具栏(如果显示)
- **•** 队列统计

您还可以通过单击标题栏中的 **x** 来隐藏任何窗格。

您可以移动界面内和附加到界面(停靠)或界面外(未停靠)的所有窗格并调整其大小, 以下情况除外:

- **•** 队列中的呼叫 您可以通过拖动"激活的呼叫"窗格的顶部边缘来调整此窗格的大小。
- **•** "呼叫控制"工具栏
- **•** 激活的呼叫 您可以通过拖动此窗格的顶部边缘来调整其大小

有关显示的窗格、它们的位置和相对大小的信息由应用程序在会话之间存储,因此当您下次启动 它时,界面看起来与您上次退出时相同。

备注 控制台可以在单窗口模式下运行,也可以在该模式之外运行。在单窗口模式下,所有窗格都处于 界面内的固定位置,不能移动。当不在单窗口模式下时,界面中的窗格可以移动到界面中的任何 位置(停靠)或桌面上(未停靠)。

### <span id="page-34-0"></span>调整窗格大小

要调整窗格的大小,只需单击任何边缘或角(仅当窗格未停靠时才能抓取一个角),拖动以拉伸 窗格,然后释放鼠标按钮以将窗格固定为该大小。您不能将窗格缩小到显示少于一行的信息。

#### <span id="page-34-1"></span>移动窗格

要移动窗格,请执行以下操作:

- 步骤 **1** 取消选择布局 **>** 单一窗口。选择此菜单选项后,窗格将被限制在应用程序界面中。
- 步骤 **2** 将光标移到要移动的窗格标题栏上。
- 步骤 **3** 单击并按住。窗格标题栏突出显示。
- 步骤 **4** 在按住鼠标按钮的同时,将窗格拖动到您想要的位置。 拖动窗格时,界面中会显示一组控件:
	- **•** 界面的每个边缘旁边都会显示一个箭头控件(例如, 显示在左边缘)。使用它可沿该边缘 定位窗格。
	- **•** 当光标被拖到另一个窗格上时,一组控件也会显示在该窗格的中间:

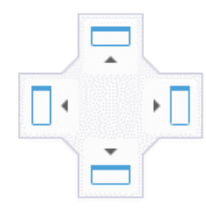

使用这些控件将拖动的窗格相对于它所在的窗格放置。

步骤 **5** 仍然按住鼠标按钮(并拖动窗格),指向相关控件。 将突出显示窗格将在界面中放置的位置;其他窗格将自动调整以腾出空间。 如果您不指向某个控件,则不会突出显示,并且窗格会在桌面上处于未停靠状态。如果您最小化 界面,未停靠的窗格会消失,直到您再次最大化界面。

步骤 **6** 释放鼠标按钮。窗格将放置在指定的位置。

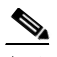

备注 从主窗口取消停靠的任何窗格始终浮动在主窗口的顶部。 移动窗格时要小心,因为您可能会隐藏来电时显示的界面的某些部分。建议您不要将窗格重 叠在一起。

### <span id="page-34-2"></span>重置界面布局

无论您是否在单窗口模式下工作,您都可以通过单击布局 **>** 重置当前布局将界面重置回其默 认布局 - 所有窗格都停靠。如果您有多个显示器,重置布局也会将界面移回主显示器。或者, 按 **Alt+Backspace**。如果您在多显示器系统上有未停靠的窗格,这将非常有用。

重置应用程序不会更改窗口模式。

### <span id="page-35-0"></span>控制应用程序功能

H.

要访问控制台设置,请在主菜单中选择选项 **>** 首选项。这将打开首选项窗口。

 $\begin{picture}(20,5) \put(0,0) {\line(1,0){15}} \put(0,0) {\line(1,0){15}} \put(0,0) {\line(1,0){15}} \put(0,0) {\line(1,0){15}} \put(0,0) {\line(1,0){15}} \put(0,0) {\line(1,0){15}} \put(0,0) {\line(1,0){15}} \put(0,0) {\line(1,0){15}} \put(0,0) {\line(1,0){15}} \put(0,0) {\line(1,0){15}} \put(0,0) {\line(1,0){15}} \put(0,0) {\line(1,0){15}} \put(0,0$ 

备注 某些选项可能对某些用户不可用,因为它们取决于管理员或主管单独分配的权限。

可以使用以下选项:

- **•** [常规](#page-36-0)
- **•** [显示](#page-36-1)
- **•** [现场](#page-37-0)
- **•** [拨号](#page-37-1)
- **•** [呼叫转接](#page-37-2)
- **•** [呼叫暂留](#page-38-0)
- **•** [静音](#page-38-1)
- **•** [振铃音](#page-38-2)
- **•** [队列中的呼叫](#page-38-3)
- **•** [目录](#page-39-0)
- **•** [个人目录组](#page-40-0)
- **•** [联系人边栏](#page-40-1)
- **•** [替代号码](#page-41-0)
- **•** [字段标题](#page-41-1)
- **•** [辅助排序](#page-41-2)
- **•** [过滤搜索](#page-42-0)
- **•** [安全](#page-42-1)
- **•** [日志记录](#page-43-0)
- **•** [高级](#page-43-1)
# 常规

此选项卡中提供以下设置:

**•** 弹出应用程序的时机

Cisco Unified Attendant Console Advanced 为您提供了关于何时选择弹出应用程序的选项:

- **–** 队列中的呼叫等待应答时
- **–** 我的本地设备振铃时(如果这是您用来登录的设备)
- **–** 不使用时最小化

当选中前两个选项中的任意一个或两个都选中时,如果应用程序已最小化,它将在您的桌面 上弹出。如果选中第三个选项,将在没有正在进行或排队的呼叫时最小化应用程序。

**•** 自动转为不可用

定义在 Cisco Unified Attendant Console Advanced 自动将您的模式设置为*用户不可用*之前, 计算机必须经过多长时间的空闲状态。选择当我的计算机空闲时间达到此时间段后将我转为 **"**非空闲**"**,然后从 **5**、**10**、**15** 或 **30** 分钟或 **1** 小时中选择。

**Same** 

备注 如果您的系统管理员针对空闲会话设置了短于自动转为非空闲时间的自动超时值,则优先采用自 动超时值。

#### **•** 内部联系人电话号码优先级

此列表显示选择内部联系人的数字类型以便填充"数字"字段所采用的顺序。如果该联系 人在该列表的顶部没有该类型的数字,则使用下一个数字类型,依此类推。 您可以重新对该列表排序,方法是选择数字类型,然后使用向上箭头和向下箭头控件移动它。

#### **•** 外部联系人号码优先级

此列表显示选择外部联系人的数字类型以便填充"数字"字段所采用的顺序。如果该联系 人在该列表的顶部没有该类型的数字,则使用下一个数字类型,依此类推。 您可以重新对该列表排序,方法是选择数字类型,然后使用向上箭头和向下箭头控件移动它。

# 显示

显示选项卡允许您进行以下设置:

- **•** 队列顺序 如果不想将队列按其创建的顺序排序,请选中将队列按字母顺序排序。
- **•** 选定某个区域时 选择更改字体颜色可在 Cisco Unified Attendant Console Advanced 中将 所选窗格的标签的字体颜色**更改为此颜色**。这样,当您在操作控制台时,可以更容易看清选 择了哪个窗格。单击颜色可访问调色板,可在其中选择要使用的颜色。默认为红色。
- **•** 显示呼叫信息
	- **–** 显示路由标记使您能够显示每个呼叫的队列的名称以及标准详细信息。这是默认设置。
	- **–** 显示超时条件使您能够显示有关呼叫为什么会返回到控制台的详细信息。
- **•** 选定呼叫时 控制是否通过目录组显示与用户相关的呼叫暂留设备。

选中显示与呼叫相关的暂留设备选项将导致以下行为:

**–** 未选择呼叫时,将显示所有暂留设备。

- **–** 选定呼叫时,将仅显示与呼叫到达的队列相关的暂留设备。
- **–** 如果没有相关的暂留设备,则不会显示驻留设备。

如果未选中显示与呼叫相关的暂留设备选项,则无论是否选定呼叫,都将显示所有暂留设备。

- **•** 发出呼叫时 控制是否显示现场提示。如果忙灯区 (BLF) 或默认现场源状态可以反映除 挂机和空闲以外的任何状况,则屏幕上将会出现提示。默认情况下,已设置现场状态时 提示未选中。
- **•** 拖放时 显示拖放图像选项使您能够在屏幕上查看您正在拖过屏幕的呼叫的完整图像。
- **•** 字体大小 使用此项可更改 Cisco Unified Attendant Console Advanced 界面中的字体大 小,使用户用起来更轻松。从默认、中、大或超大中进行选择。通过选择选项 **>** 字体大小, 您还可以从主应用程序菜单设置此参数。
- **•** 增强的色彩标注功能。选择标注提醒颜色以突出显示整行内容更改"目录"窗格的特征, 因此,如果将备注应用于联系人,则该备注的选定颜色会反映在目录中该联系人条目底部的 功能区中,并且如果显示备注,则先定颜色还会反映在联系人详细信息窗格的背景颜色中。
- **•** 弹性 仅在弹性安装上显示。选中切换服务器时发出提示(默认设置)可在服务器出现故 障或恢复期间进行切换时发出提示(有关更多信息,请参阅[状态栏](#page-31-0))。

## 现场

利用此选项卡可配置要显示的现场和 BLF 信息。

- **•** 电话 选择启用忙灯区状态(默认设置)以便在"目录"和"正在进行呼叫"窗格中显 示忙灯区字段 (BLF) 电话状态符号。清除**启用忙灯状态**可禁用与 Cisco Unified Attendant Console Advanced BLF 相关的功能。
- **•** 联系人 如果您的系统管理员对此进行了配置,则可选择启用状态显示现场状态图标 (Cisco IM&P、WebEx Messenger 或 Skype for Business 现场)。

# 拨号

此选项卡中提供以下选项:

- **•** 语音邮件 在语音邮件前缀中输入一个前缀,当您右键单击某一联系人并选择转接到语音邮 件时,该前缀会将呼叫直接发送到某一分机的语音邮件。
- 自动拨号 选择此选项可在定义的延迟(0 到 10 秒)后, 自动使用自动拨号延迟控制自动 拨打内部或外部号码。

## 呼叫转接

此选项卡中提供以下选项:

**•** 拖放或双击时

选择在拖放或双击呼叫时要执行的转接类型:

- **–** 执行咨询转接
- **–** 执行盲转接(默认选中此项)

<span id="page-38-0"></span>**•** 盲转接时

盲转接呼叫时,可以选择**遇忙自动预占**。预占是一种功能,它让用户可以在应答忙音的 内部联系人分机上"预占"呼叫。(预占功能不适用于拥有语音邮件的分机)。预占过 程中,服务器会反复向线路发送询问呼叫,直到线路变得可用。当线路变为可用状态时, 转接就完成了。

预占是一项必须由系统管理员启用的功能。

**•** 重新建立呼叫时

重新建立呼叫时,可以选择**遇忙自动预占**。在[盲转接时下](#page-38-0)对预占功能进行了说明。

## 呼叫暂留

在**暂留呼叫后下**,选择**显示所有暂留设备**以在"暂留呼叫"窗格中显示所有暂留设备。

## 静音

利用此选项卡,您可以在以下情况下将自动将呼叫静音:

- **•** 执行搜索 选择此选项可在单击任一搜索字段时将呼叫静音。
- **•** 按数字键拨号 选择此选项可在拨号时将呼叫静音。
- **•** 更改或选择目录屏幕 选择此选项可在选择目录时将呼叫静音。

在选择其中一个选项时,将在本地(听筒上)保留呼叫,呼叫方将收听处于保留状态的音乐。

## 振铃音

利用此选项卡,您可以根据具体事件打开或关闭振铃音:

- **•** 当我转为不可用时 选择不播放任何声音可在远离控制台时阻止播放振铃音。
- **•** 队列中的呼叫等待应答时 选择播放振铃音可在队列中有呼叫正在等待时播放振铃音。
- **•** 呼叫超时的时候 **–** 选择播放振铃音可在从"正在进行呼叫"或"呼叫暂留"窗格中恢复 某一呼叫时播放振铃音。

## 队列中的呼叫

使用此选项卡,您可以对呼叫进行颜色编码,来显示它们要到达哪个队列(例如在"激活的呼 叫"窗格中),以及自动将队列的强制传输呼叫连接到电话。

要区别不同队列中的呼叫,可以为每个队列设置一个不同颜色的指示符。在**队列呼叫颜色**下,选 择您希望为其进行颜色编码的每个队列的**显示指示符**,然后在颜色下,浏览至颜色对话框并选择 要使用的颜色。可通过单击恢复默认设置来恢复原始队列颜色。

在自动连接下,选择当电话振铃时您希望自动连接哪种类型的呼叫:

- **•** 队列中的呼叫 **–** 只有来自标准队列中的广播传送队列中的呼叫会自动连接至您的电话。所有 其他呼叫将保持振铃,直到您应答呼叫。
- **•** 强制传送呼叫 只有强制传送队列呼叫会自动连接至您的电话。所有其他呼叫将保持振铃, 直到您应答呼叫。

如果将这两个选项都选中,则所有队列呼叫都会自动连接至您的电话。

如果启用了这两个选项之一,还可以指定延迟 – 即在呼叫自动连接之前电话保持振铃的时间长 度(从 0.5 秒到 9 秒, 增量基数为半秒)。如果不指定延迟, 则该类型的呼叫将立即自动连接。

## 目录

"目录"选项卡使您能够配置和影响联系人信息在 Cisco Unified Attendant Console 的"目 录"窗格内的显示方式。它分为以下三个部分:

**•** 目录组 - 用于控制显示各个目录的方式。勾选所有目录组均使用同一设置旁边的框,然后选 择所有其他目录都采用其参数的目录。如果若干目录可见,则更改其中一个目录中列的位置 或宽度将会以相同方式立即更改其他目录。

或者,如果未勾选所有目录组均使用同一设置,可通过从表中选择目录然后独立于其他目录 配置选定目录。

目录组列表中目录的顺序(自上至下)就是目录在"目录"窗格中显示的顺序 (自左至右)。可通过选择此列表中的目录,然后执行以下某项操作,来更改目录顺序:

- **–** 使用向上箭头键和向下箭头键进行控制
- **–** 将其在列表中向上或向下拖动
- **•** 默认显示顺序 此联系人记录字段中的数据用于在联系人显示在该目录中时对这些联系 人进行排序。可以从**部门、名字、职务、姓氏**(默认设置)、位置、号码和用户字段 **1** 中进行选择。

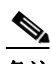

备注 如果您更改默认显示顺序,则在您从 Cisco Unified Attendant Console 注销然后再次登录 前,这些更改将不会显示在屏幕上。

**•** 显示以下信息 – 勾选要在目录中显示的联系人数据字段的复选框以显示该字段。列出这些字 段的顺序就是显示它们的顺序。要更改显示顺序,请选择一个字段,然后将其拖动或使用向 上箭头和向下箭头键将其移至列表中的新位置。

如果您需要字段出现在第二行,请选择该字段并使用右箭头将该字段移动到第二行。要启用 右箭头并将项目添加到第二行,必须为第一行选择至少两个项目,不包括图标。

- **•** 搜索条件 选择在"目录"窗格中搜索记录时使用多少及哪些搜索字段。您最多可以选 择六个**搜索**字段。您可以使用**在屏幕上显示这样多的搜索字段**来控制要显示多少搜索字 段。默认字段为:
	- **–** 姓氏
	- **–** 名字
	- **–** 部门
	- **–** 关键字
	- **–** 号码
	- **–** 快速搜索 从以下字段中提取结果的统一搜索字段:
		- **•** 部门(包括备用部门)
		- **•** 名字(包括备用名字)
		- **•** 姓氏(包括备用姓氏)
		- **•** 位置
- **•** 用户字段 1
- **•** 用户字段 2
- **•** 用户字段 3
- **•** 号码(主分机、办公电话 1、办公电话 2、住宅电话、传真、手机和寻呼机号码)

# <span id="page-40-0"></span>个人目录组

通过"个人目录组"选项卡,您能够与其他用户共享个人目录组。有关个人目录组的更多信 息,请参阅[个人目录组。](#page-46-0)

"个人目录组"选项卡只有在满足以下条件时才可用:

- **•** 您创建了至少一个个人目录组。
- **•** 如果您有适应性强的 Cisco Unified Attendant Console Advanced 安装,则必须登录到发布服 务器。在登录到订阅服务器时,该选项卡将不可见。
- **•** 在您的组中具有至少一个要与之共享个人目录组的其他用户。

该选项卡显示以下列表:

- **•** 可共享的个人目录组(上部列表)
- **•** 个人目录组可与之共享的用户(下部列表)

要共享某一个人目录组,请执行以下操作:

- 步骤 **1** 从上部列表选择您要共享的个人目录组中选择该组。
- 步骤 **2** 在下部列表中,选中您要将个人目录组与之共享的用户相对应的复选框。要停止将个人目录组与 用户共享,请清除其名称旁边的复选框。如果需要,使用控件选择或清除所有用户的复选框。
- 步骤 **3** 单击确定或应用(单击确定将关闭该选项卡)。

如果作为更改请求的一部分,所选或取消选择的用户活跃地登录到 Cisco Unified Attendant Console,系统将会向他们发出提醒,建议他们进行更改。

# 联系人边栏

使用"联系人边栏"选项卡设置"[联系人详细信息](#page-26-0)"窗格。

- **•** 状态图标。选择相关选项以使图标在联系人边栏中可用。该列表受控制台配置和权限的影 响。未选中的字段按字母顺序显示在选中的字段之后。通过选择一个字段并使用向上箭头/ 向下箭头控件更改显示顺序,可以更改图标在联系人侧边栏中的显示顺序。
- **•** 联系人详细信息。选择该选项以使字段在联系人边栏中可用。 所选项按照它们在此配置列表中出现的顺序显示在联系人边栏中的数据字段。可以通过选择 一个字段并使用向上/向下控件更改显示顺序来更改顺序。您还可以将字段拖放到所需位置。 未选中的字段按字母顺序显示在选中字段之后。
- **•** 联系人备注。您可以通过选择相关备注类型旁边的框来选择显示联系人信息或缺席备注。 如果已为特定类别的备注指定了颜色,则该颜色将显示在联系人边栏中。添加缺席消息和联 系人信息时设置颜色。

完成配置后,单击应用或确定进行更改。

# 替代号码

使用"替代号码"选项卡可定义显示某个联系人可具有的任何替代号码信息的方式。

通过显示以下信息设置,您可以指定为某个联系人显示的信息。单击复选框可选择此信息。选择 一个信息类型,然后使用向上/向下箭头更改信息的显示顺序。

使用替代号码显示顺序选择替代号码,然后使用向上/向下箭头指定信息的显示顺序。将此选项 设置为在"目录"窗格中使用的相同顺序。

## 字段标题

您可以通过使用首选文本替代任何**默认文本**条目的现有**显示文本**来更改应用中显示的**字段标题**的 文本。这些更改仅会您的用户帐户产生影响。

若要更改字段标题的显示文本,请执行以下操作:

- 步骤 **1** 在显示文本列中选择文本。开始时,该文本与默认文本相同。
- 步骤 **2** 键入新显示文本。
- 步骤 **3** 单击确定。

若要恢复所有字段标题的默认文本, 请单击**恢复默认设置**。

## 辅助排序

搜索目录时,匹配的联系人会首先根据您正在搜索的列进行排序,然后将根据*辅助排序列*进行排 序。例如,如果您正在搜索以"Sm"开头的*姓氏*,并且姓氏列将*名字* 定义为其辅助排序列,您 可能会看到类似于以下的内容:

Smart John - Sales

Smith Anne - Sales

Smith Michael - Marketing

Smith Theresa - Administration

Smythe Adam - Marketing

姓"Smiths"的人按名字排序。

如果您现在将"姓氏"辅助排序列更改为部门,则同一搜索返回的结果是:

Smart John - Sales

Smith Theresa - Administration

Smith Michael - Marketing

Smith Anne - Sales

Smythe Adam - Marketing

目录中的每一列都有默认的辅助排序列。您可以将此默认设置更改为您想要的任何列。

若要更改辅助排序列,请执行以下操作:

- 步骤 **1** 在辅助排序窗格中,对于您选择的排序列,单击辅助排序列中的对应值。
- 步骤 **2** 从菜单中选择新的辅助排序列。您可根据自己的需要为任意多个排序列更改辅助排序列。
- 步骤 **3** 单击确定。

如果更改了辅助排序列,可通过单击恢复默认设置来恢复所有默认值。

## <span id="page-42-0"></span>过滤搜索

在目录内的任何搜索字段中进行搜索时,您可以指定希望如何在屏幕上执行搜索。通过此选项 卡, 您能够选择以下选项, 从而设置这些首选项:

#### **•** 呼叫控制期间

选择保留现有目录搜索可以在呼叫控制事件期间保留搜索结果。如果您没有选择此项,则呼 叫控制事件(例如呼叫应答、新呼叫直接转到用户的分机以及呼叫结束)将清除搜索结果并 且重新显示完整目录。在您选择此项时,必须按 **Shift+F3** 清除搜索结果。

**• AND** 搜索

这使您能够一次选择两个条件并搜索同时满足两个条件的条目。例如,名字字段中的 *John* 及姓氏字段中的 *Smith*。此搜索仅返回在两个 字段中输入的标准的记录。

选中我要使用 **AND** 搜索可启用此功能。

 $\begin{picture}(20,20) \put(0,0){\line(1,0){10}} \put(15,0){\line(1,0){10}} \put(15,0){\line(1,0){10}} \put(15,0){\line(1,0){10}} \put(15,0){\line(1,0){10}} \put(15,0){\line(1,0){10}} \put(15,0){\line(1,0){10}} \put(15,0){\line(1,0){10}} \put(15,0){\line(1,0){10}} \put(15,0){\line(1,0){10}} \put(15,0){\line(1,0){10}} \put(15,0){\line(1$ 

备注 还可以通过以下方式激活此功能:选择选项 > 过滤搜索,然后选择 **AND** 搜索。

默认情况下,启用此功能后,在搜索字段中键入内容会清除右侧字段中的内容,因而强制您 自左至右定义搜索。可通过清除在键入时清除剩余搜索字段来禁用此行为。

- **•** 执行过滤搜索时
	- **–** 按 **Enter** 键执行搜索 在任何一个搜索字段中输入一些信息之后,选择此选项可以在您 按 **Enter** 键时执行搜索。
	- **–** 每次按键后搜索 此选项在您每按一个键以在字段中输入搜索值时,都会刷新搜索结 果。这是默认设置。如果您选择我要使用 **AND** 搜索,将禁用此选项。
	- **–** 延迟过后再搜索 如果选择了此选项,则您在搜索字段中输入信息之后,搜索结果将在 使用搜索延迟滑块指定的延迟秒数之后显示。
- **•** 横向搜索

"横向搜索"功能允许您通过按 **Ctrl+F2** 搜索替代联系人。可以从无、名、姓、用户字段 **1**、职称、位置、部门或号码中进行选择。选择无将禁用横向搜索。

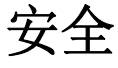

使用此选项卡,您可以切换用户登录类型(单点登录 (SSO) 或本地(非 SSO)),还可以设置应 用程序是否记住您的登录详情。*即使没有登录,您也可以访问此选项卡。*有关 SSO 的更多信息, 请参阅[登录。](#page-13-0)

要更改您的登录类型,请在登录下

- 步骤 **1** 执行以下操作之一:
	- **•** 选择使用单点登录以便下次使用 SSO 登录。
	- **•** 清除使用单点登录以便下次作为本地用户登录。
- 步骤 **2** 执行以下操作之一:
	- **•** 选择记住我的登录名,以便
		- **–** 在选择本地(非 SSO)登录方式的情况下,下次登录时自动插入登录名。
		- **–** 在选择 SSO 登录方式的情况下,下次打开登录对话框时,您将自动登录。
	- **•** 清除记住我的登录名,以便
		- **–** 在选择本地(非 SSO)登录方式的情况下,下次登录时您必须键入登录名。
		- **–** 在选择 SSO 登录方式的情况下,下次打开登录对话框时,您可以切换用户名。
- 步骤 **3** 点击应用,以便下次登录时更改生效。

## 日志记录

非经系统管理员指示,请不要改动这些设置。 此选项卡允许您打开和关闭日志记录。使用复选框可控制:

- **•** 数据库 选择此选项可启用数据库活动日志记录。
- **•** 服务器通信 选择此选项可启用服务器通信日志记录。

显示了用户日志路径和文件名以供参考。

## 高级

"高级"选项卡控制:

- **•** 在没有应答时,将哪些类型的直接转接呼叫(根据其目标)发回给您。在更改这些设置前请 联系您的系统管理员,因为更改设置可能对呼叫流量和用户体验产生影响。
- **•** 哪些联系人数据字段在您键入时提供先前输入的值,从而使您能够快速有效地添加和编辑数 据。所有"公司"字段和"用户字段"都具有此功能。

#### 转接呼叫时

在**转接呼叫时**,选择您希望在超时后将哪种类型的未应答直接转接呼叫发回给您:

- **•** 所有呼叫(默认设置):对所有呼叫启用转接再呼叫功能。当呼叫正在等待接听时,主叫方 将听到处于保留状态的音乐(而不是振铃)。直到呼叫连接,主叫 CLI(主叫方线路标识 -主叫方 ID)才会对被叫方设备显示。
- **•** 内部呼叫
- **•** 外部呼叫
- **•** 无呼叫:对所有呼叫禁用转接再呼叫功能。当呼叫在被叫方设备上振铃时,此选项显示主叫 CLI.在转接过程中,主叫方将听到振铃(而不是处于保留状态的音乐)。

备注 在您登录或启用后,此功能需要最多一分钟时间才能激活。

#### <span id="page-44-0"></span>预定义的字段内容

您可以设置以下联系人数据字段 - 它们出现在联系人详细信息窗口和"联系人详细信息"窗格 的添加联系人选项卡中 - 这样,当您在这些字段中键入内容时, 您会看到已输入到数据库的匹配 数据的列表(对于您有权访问的目录):

- **•** 公司
- **•** 成本中心
- **•** 部门 \*
- **•** 职称 \*
- **•** 位置 \*
- **•** 房间名称 \*
- **•** 业务组 \*
- **•** 用户字段 1
- **•** 用户字段 2
- **•** 用户字段 3

最接近的匹配项在列表中突出显示,使您键入的字符串匹配所需的文本被附加到字符串中。 此列表中标有星号的字段也会自动将您键入的单词大写以匹配为其设置的规则。

例如,如果您的数据库已经包含 Sales Europe 部门,并且想要为联系人输入之前未保存的 Sales Asia, 那么当您键入 Sales 时, 您将看到 Sales Europe - 它在列表中突出显示并且您的字符串会 自动扩展为 Sales Europe,其中 Europe 突出显示。

- **•** 要接受扩展的字符串,只需按 **Enter** 或 **Tab**(Tab 也会将光标移至下一个字段)。
- **•** 要输入 Sales Asia,只需继续键入,然后按 **Enter** 或 **Tab**。
- **•** 如果您只想输入 Sales,请按 Delete 删除添加到字符串中的突出显示部分,然后按 **Enter** 或 **Tab**。

■ 高级

 $\blacksquare$ 

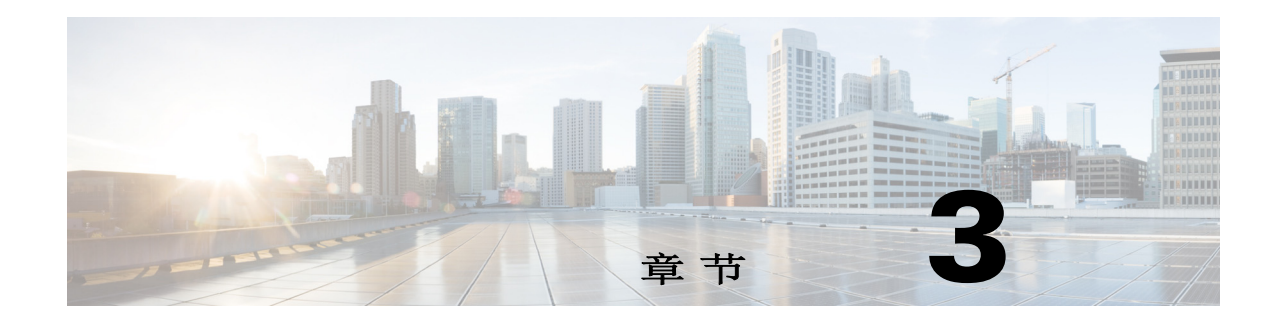

# <span id="page-46-3"></span>管理目录和快速拨号

本节介绍如何使用 Cisco Unified Attendant Console Advanced 管理个人目录组和快速拨号。

- **•** [完整目录](#page-46-1)
- **•** [个人目录组](#page-46-2)
	- **–** [创建个人目录组](#page-47-0)
	- **–** [查看个人目录组详细信息](#page-48-0)
	- **–** [修改个人目录组](#page-48-1)
	- **–** [删除个人目录组](#page-48-2)
- **•** [管理快速拨号](#page-49-0)
	- **–** 向"快速拨号"[窗格添加条目](#page-49-1)
	- **–** 从"快速拨号"[窗格删除条目](#page-50-0)
	- **–** 在"快速拨号"[窗格中更新条目](#page-50-1)

## <span id="page-46-1"></span>完整目录

完整目录选项卡显示企业联系人(前提是您的系统管理员已配置企业联系人)和手动生成的联系 人。要创建、修改和删除联系人,请参阅第 3 章"[管理目录和快速拨号](#page-46-3)"。

# <span id="page-46-2"></span><span id="page-46-0"></span>个人目录组

请参阅[个人目录组获](#page-40-0)取个人目录组功能列表。

## <span id="page-47-0"></span>创建个人目录组

要创建个人目录组,请执行以下操作:

- 步骤 1 选择"目录"窗格,然后执行下列操作之一:
	- 单击创建新的个人目录组选项卡 + 对图标 + 。
	- **•** 按 **F4**。
	- **•** 右键单击并选择个人目录组 **>** 新建。
	- 将出现新的个人目录组对话框。
- 步骤 **2** 在详细信息下,为该组键入有意义的名称和说明。
- 步骤 **3** 在过滤器下,选择要按其过滤联系人的字段。
- 步骤 **4** 在过滤器下,选择要进行的比较:
	- **•** 开头为
	- **•** 包含
	- **•** 结尾为
	- **•** 等于
	- **•** 大于或等于(仅限数字字段数据)
	- **•** 小于或等于(仅限数字字段数据)
- 步骤 **5** 在过滤器下,键入要将字段数据与其进行比较的值。

例如:字段:姓氏,比较:开头为,和值:**K**,这将创建其姓氏以 K 开头的联系人目录。

- 步骤 **6** 您可以单击新建以便添加更多条件,最多可添加三个条件。单击删除可删除条件。
- 步骤 **7** 单击确定可创建个人目录组。

 $\begin{picture}(20,20) \put(0,0){\line(1,0){10}} \put(15,0){\line(1,0){10}} \put(15,0){\line(1,0){10}} \put(15,0){\line(1,0){10}} \put(15,0){\line(1,0){10}} \put(15,0){\line(1,0){10}} \put(15,0){\line(1,0){10}} \put(15,0){\line(1,0){10}} \put(15,0){\line(1,0){10}} \put(15,0){\line(1,0){10}} \put(15,0){\line(1,0){10}} \put(15,0){\line(1$ 

- 备注 **•** 共享某一个人目录组后将无法更改该目录组的创建条件。
	- **•** 使用号码字段作为过滤依据的个人目录会将该值与所有编制了索引的号码字段(主分机、 办公电话 1、办公电话 2 和手机)进行比较。
	- **•** 不存在将范围限制在特定号码字段的选项。同样地,该目录显示主分机号码或优先替代号码 (选项 **>** 首选项 **>** 常规 **>** 内部联系人电话号码优先级)。屏幕上实际显示的内容可能与筛选器 中不一致。
		- 例如:
		- **–** 联系人 A 的主号码为 **22222**,办公电话 1 号码为 **1111**。
		- **–** 在完整目录中,联系人 A 的号码显示为 **22222**。
		- **–** 您可以创建个人目录组,筛选条件设为号码等于 **1111**。
		- **–** 当查看个人目录组时,联系人 A 的号码显示为 **22222**。

a ka

### <span id="page-48-0"></span>查看个人目录组详细信息

要查看某一个人目录组的详细信息,例如所有者和过滤器,请执行以下操作:

- 步骤 **1** 选择该个人目录组。
- 步骤 **2** 执行以下操作之一:
	- **•** 按 **Shift+F4**。
	- **•** 右键单击并选择个人目录组 **>** 详细信息

屏幕上将显示个人目录组详细信息对话框。

步骤 **3** 单击取消可关闭它。

#### <span id="page-48-1"></span>修改个人目录组

只有某一个人目录组的所有者才能修改用于创建它的条件。如果您已共享某一个人目录组,则在 您停止共享之前,不能修改它。

要修改某一个人目录组,请执行以下操作:

- 步骤 **1** 查看个人目录组详细信息。
- 步骤 **2** 在个人目录组详细信息对话框中,根据需要更改条件。
- 步骤 **3** 单击确定。

### <span id="page-48-2"></span>删除个人目录组

当删除个人目录组时,请注意以下事项:

- **•** 只有个人目录组的所有者才能删除它。
- **•** 如果您删除某一个人目录组,则该目录组将不再存在于系统内。
- **•** 如果您尝试删除已手动添加联系人的个人目录组,则系统将会向您提供选项以便将这些联系 人移到完整目录,而不是删除它们。

要删除某一个人目录组,请执行以下操作:

- 步骤 **1** 选择该个人目录组。
- 步骤 **2** 执行以下操作之一:
	- **•** 按 **Ctrl+F4**。
	- **•** 右键单击并选择个人目录组 **>** 删除。

屏幕上将显示删除个人目录组对话框。屏幕上将列出个人目录组中的联系人;具有替代号码的那 些联系人将显示在列表的顶部。

该对话框将会要求您确认是否要删除该个人目录组。如果您已共享该组,则该对话框还包含一个 警告,指示该组与其他用户共享并且如果选择继续,则会从其屏幕上删除该组。

- 步骤 **3** 如果您的个人目录组不包含手动添加的联系人,则继续执行[步骤](#page-49-2) 5。 如果您已将*不存在于任何其他个人目录组*的联系人手动添加到该个人目录组,则系统将会就此情 况向您发出警告,并且提供一个选项,以便在删除该个人目录组之前将这些联系人移到完整目录。
- 步骤 **4** 若要删除个人目录组以及其中的所有联系人,请选择删除联系人。

或

要在删除个人目录组之前将联系人移到完整目录,请执行以下操作:

**a.** 选择将联系人移到完整目录。

系统将列出手动添加的联系人。默认情况下,系统会全选它们以便移到完整目录。

**b.** 选择您要移到完整目录的每个联系人;取消选择您不想移动的任何联系人。

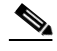

备注 如果您清空*所有*联系人,则必须选择要移动的某些联系人或选择**删除联系人**,然后才能继续。

#### <span id="page-49-2"></span>步骤 **5** 单击是。

- **•** 如果您尚未 将联系人手动添加 到个人目录组,则该联系人将被删除。
- **•** 如果您尚未选择将任何手动添加的联系人 移到完整目录,则联系人和个人目录组将被删除。
- **•** 如果您已选择将任何手动添加的联系人 移到完整目录,则这些联系人将被移动,而个人目录 组将被删除。

 $\begin{picture}(20,5) \put(0,0) {\line(1,0){15}} \put(0,0) {\line(1,0){15}} \put(0,0) {\line(1,0){15}} \put(0,0) {\line(1,0){15}} \put(0,0) {\line(1,0){15}} \put(0,0) {\line(1,0){15}} \put(0,0) {\line(1,0){15}} \put(0,0) {\line(1,0){15}} \put(0,0) {\line(1,0){15}} \put(0,0) {\line(1,0){15}} \put(0,0) {\line(1,0){15}} \put(0,0) {\line(1,0){15}} \put(0,0$ 

备注 之前与之共享该个人目录组的任何用户都会收到该组已删除的弹出消息。然后,该选项卡将从其 屏幕上消失。

## <span id="page-49-0"></span>管理快速拨号

#### <span id="page-49-1"></span>向**"**快速拨号**"**窗格添加条目

要向"快速拨号"窗格添加号码,请执行以下步骤之一:

- **•** 将联系人从目录拖放到"快速拨号"窗格。
	- **–** 在确认专用快速拨号对话框中,单击是。
	- 或
- **•** 按 **Alt+F6** 或右键单击"快速拨号"窗格,然后选择添加快速拨号。
	- **–** 键入要保存为快速拨号联系人的号码、姓名和公司。
	- **–** 如果您希望所有用户都能看到快速拨号,请清除专用快速拨号复选框。
	- **–** 单击确定。

## <span id="page-50-0"></span>从**"**快速拨号**"**窗格删除条目

要从"快速拨号"窗格删除条目,请执行以下操作:

- 步骤 **1** 选择您想删除的快速拨号。
- 步骤 2 按 Alt+D 或单击右键, 选择删除快速拨号。
- 步骤 3 在确认消息中,单击是。

## <span id="page-50-1"></span>在**"**快速拨号**"**窗格中更新条目

若要在"快速拨号"窗格中更新条目,请执行以下操作:

- 步骤 **1** 选择要更新的快速拨号。
- 步骤 2 按 Alt+S 或单击右键,选择编辑快速拨号。
- 步骤 **3** 根据需要更改姓名、号码和公司。
- 步骤 **4** 根据需要更改专用快速拨号设置。
- 步骤 **5** 单击确定。

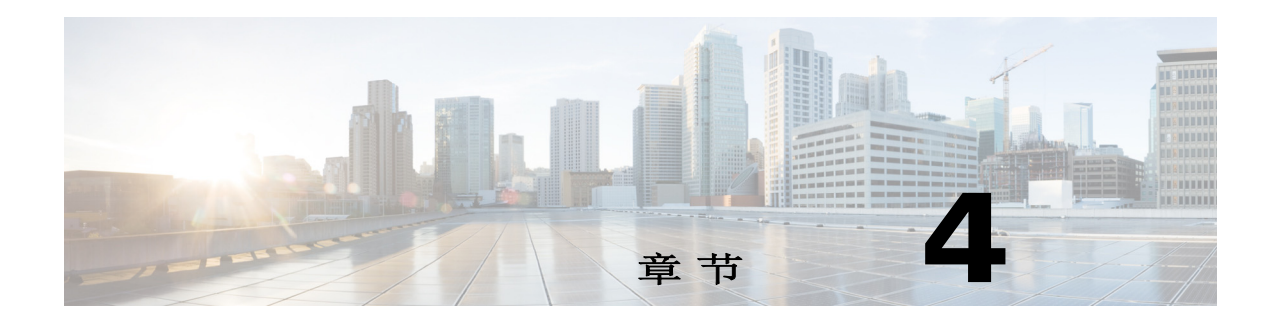

# 管理目录联系人

本节介绍如何使用 Cisco Unified Attendant Console Advanced 通过以下列方式管理目录联系人:

- **•** [将联系人添加到目录](#page-52-0)
	- **–** 从"目录"[窗格添加联系人](#page-53-0)
	- **–** [接听呼叫时添加联系人](#page-53-1)
	- **–** 从"[联系人详细信息](#page-54-0)"窗格添加联系人
- **•** [从目录中删除联系人](#page-54-1)
- **•** [修改联系人详细信息](#page-55-0)
	- **–** [定义和修改助理和替代联系人](#page-55-1)

#### <span id="page-52-0"></span>将联系人添加到目录

您可以在显示的任何目录中创建新联系人:完整或个人。所有用户都可以看到添加到完整目录的 联系人。仅该组的所有者(创建者)以及已共享该组的任何其他用户才可看到添加到个人目录组 的联系人。个人目录组的所有者以及共享该组的任何用户可添加、删除和编辑该组中的联系人; 共享个人目录组的所有用户都可以看到这些更改。

您可以在完整目录中选择某一联系人,然后将其拖到之前创建的"个人目录组"选项卡,无论 它是否匹配为该组设置的条件。添加到个人目录组的联系人不能拖到完整目录。

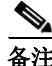

备注 如果您有适应性强的 Cisco Unified Attendant Console Advanced 安装, 则必须登录到发布服务器才 能添加、删除或更改联系人。

话务员可以创建新的内部或外部联系人,前提是已获得他们的号码。所有其他信息都是可选的。 您可以通过以下方式添加联系人:

- **•** 从"目录"窗格
- **•** 接听呼叫时
- **•** 从"联系人详细信息"窗格

#### <span id="page-53-0"></span>从**"**目录**"**窗格添加联系人

 $\mathscr{P}$ 

要从"目录"窗格添加联系人,请执行以下操作:

- 步骤 **1** 按 **F3** 选择所需的目录窗格,然后按 **Alt+<**数字**>**选择所需目录,或单击个人目录组选项卡。
- 步骤 **2** 在目录中按 **Ctrl+T** 或右键单击并选择添加联系人。将出现联系人详细信息窗口。
- 步骤 **3** 根据需要添加联系人详细信息。为了帮助您做到这一点,您可以使[用预定义的字段内容](#page-44-0)功能。
- 步骤 4 按 Enter, 或单击确定。

备注 在"号码"选项卡中,以下字段可能需要信息。请联系您的系统管理员以确认是否需要 这些设置:

- **•** 将 **BLF** 限制为设备名称 CUCM 设备名称用于检索联系人的 BLF 信息。此设备名称是:
	- **–** 在下面的设备名称字段中输入的部分联系人详细信息。
	- **–** Cisco Unified Attendant Console Advanced 使用设备选择算法自动计算的。

如果联系人只有一部电话,请选择将 **BLF** 限制为设备名称并手动输入联系人的设备名称。 如果联系人有多部电话或使用分机移动性,请清除将 **BLF** 限制为设备名称。

- **•** 设备名称 Cisco Unified Communications Manager 设备名称。区分大小写。如果未选择将 **BLF** 限制为设备名称,则该字段将不活动。
- **•** 禁用 **BLF** 默认未选中,这意味着话务员将获取 BLF 状态。但是,用户可以通过选中此选项 来对任何联系人禁用BLF。通过选中**禁用 BLF,将 BLF限制为设备名称和设备名称**选项将变得 不可用。

#### <span id="page-53-1"></span>接听呼叫时添加联系人

要在接听呼叫时添加联系人,请执行以下操作:

- 步骤 **1** 有来电时按 **F12** 可打开联系人详细信息窗口。
- 步骤 **2** 呼叫方的号码显示在"联系号码"选项卡上。内部号码出现在"主分机"字段中,外部号码 出现在"办公电话 1"字段中。
- 步骤 3 添加您要保存的有关此联系人的任何其他信息,然后按 Enter, 或单击确定进行保存。

 $\begin{picture}(20,5) \put(0,0) {\line(1,0){15}} \put(0,0) {\line(1,0){15}} \put(0,0) {\line(1,0){15}} \put(0,0) {\line(1,0){15}} \put(0,0) {\line(1,0){15}} \put(0,0) {\line(1,0){15}} \put(0,0) {\line(1,0){15}} \put(0,0) {\line(1,0){15}} \put(0,0) {\line(1,0){15}} \put(0,0) {\line(1,0){15}} \put(0,0) {\line(1,0){15}} \put(0,0) {\line(1,0){15}} \put(0,0$ 

备注 联系人的详细信息保存在当时打开的目录或个人目录组中。如果联系人保存到个人目录组,则仅 对有权访问个人目录组的话务员可用。

#### <span id="page-54-0"></span>从**"**联系人详细信息**"**窗格添加联系人

如果满足以下所有条件,您可以使用"联系人详细信息"窗格添加联系人:

- **•** "联系人详细信息"窗格可见。有关如何使其可见,请参阅[控制窗格的显示方式。](#page-33-0)
- **•** 您正在浏览个人目录组,或者您正在浏览完整目录并有权在其中创建新联系人。 要从"联系人详细信息"窗格添加联系人,请执行以下操作:
- 步骤 **1** 选择添加联系人选项卡。
- 步骤 **2** 执行以下操作之一:
	- **•** 将现有联系人的详细信息从查看的目录中拖放到字段列表中,然后根据需要修改详细信息。 仅当您尚未在字段中输入任何内容时,才能拖放详细信息。
	- **•** 在字段中输入新的联系人详细信息。为了帮助您做到这一点,您可以使用[预定义的字段内容](#page-44-0) 功能。

在输入新的联系人详细信息时,您可以继续浏览联系人目录。

步骤 **3** 单击保存将联系人保存到数据库。

如果您将联系人添加到共享的个人目录组,则系统会警告您其他用户可能会编辑或删除 该联系人。

如果您在未保存联系人详细信息的情况下退出,则系统会提示您是继续添加它们还是放弃联 系人并继续退出。

## <span id="page-54-1"></span>从目录中删除联系人

您可以从任何目录中删除手动添加的联系人。您无法删除企业目录下的联系人。

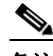

备注 如果从目录中删除某一联系人,该联系人将会从系统中永久删除。

要删除某个联系人,请执行以下操作:

- 步骤 **1** 选择该联系人,然后按 **Ctrl+D**,或者右键单击并选择删除联系人。 确认窗口随即显示。
- 步骤 **2** 单击是以便从目录中删除联系人。

#### <span id="page-55-0"></span>修改联系人详细信息

a l

要查看目录中联系人的其他相关信息,您可以打开联系人详细信息窗口。"联系人详细信息 "窗口会显示与所选联系人相关的所有可用信息。您还可以在该窗口中修改联系人详细信息。 详细信息分布在五个选项卡中:

- **•** 详细信息 包括但不限于姓名、地址、电子邮件
- **•** 联系号码 包括但不限于主分机、手机、住宅电话
- **•** 替代联系人 助理和替代联系人。
- **•** 公司 包括但不限于职称、公司、部门
- **•** 关键字 –"关键字详细信息"列出与此联系人关联的关键字。要添加更多关键字,请在字 段中键入它们并单击添加。要替换现有关键字,请选择它,键入不同的关键字,然后单击替 换。要删除关键字,请选择它并单击删除。
- **•** 备注 联系人缺席消息和联系人信息。

所有用户都有权限查看和修改(除非该字段已灰显)属于该目录的联系人。所有用户都可以看到 任何更改。

要编辑联系人详细信息,请执行以下操作:

- 步骤 **1** 选择一个联系人。
- 步骤 **2** 打开联系人详细信息窗口。执行以下操作之一:
	- **–** 按 **F12**。
	- **–** 右键单击并选择联系人 **>** 联系人详细信息。
	- **单击联系人详细信息 。**
- 步骤 **3** 更改任何可用的字段。
- 步骤 **4** 更改完成后,单击确定。

 $\mathscr{P}$ 

备注 不可用字段属于企业目录。若需要更改,请与系统管理员联系。

#### <span id="page-55-1"></span>定义和修改助理和替代联系人

打开"联系人详细信息"窗口后,您可以在该窗口中指定:

- **•** 一名助理
- **•** 一个或多个替代联系人

要添加、编辑或移除替代联系人或助理,请执行以下操作:

- 步骤 **1** 打开联系人详细信息窗口。
- 步骤 **2** 单击导航窗格中的替代联系人。
- 步骤 **3** 根据需要单击"助理"或"替代联系人"标题下方的添加或替换。

或

单击删除以移除联系人,并跳至第 5 步。

- 步骤 **4** 在选择助理或选择替代联系人窗口中,搜索并选择所需的联系人。单击添加。 重复第 3 步和第 4 步以添加任何其他联系人。
- 步骤 **5** 完成后,单击确定。

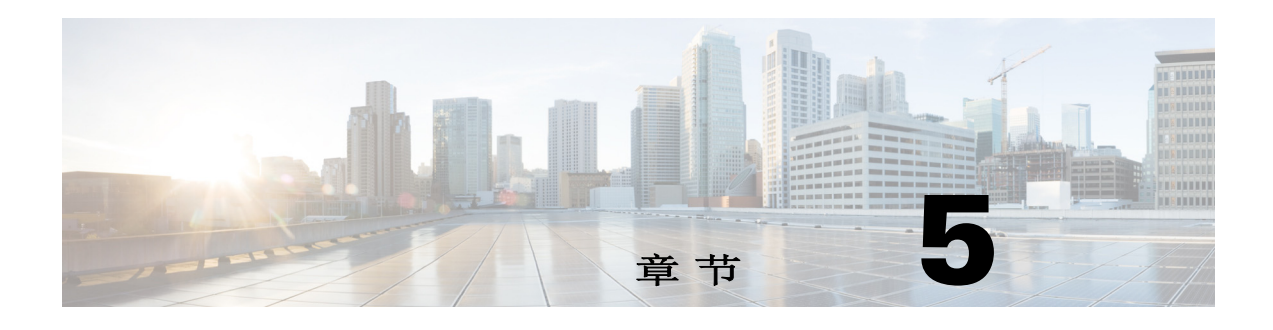

# 使用目录

本节介绍如何使用 Cisco Unified Attendant Console Advanced 通过以下方式使用目录:

- **•** [搜索目录](#page-56-0)
- **•** [横向搜索](#page-57-0)
- **•** 展开"[联系人详细信息](#page-58-0)"
	- **–** 打开"[联系人详细信息](#page-58-1)"
	- **–** 在"联系人详细信息"[窗口中向联系人发送电子邮件](#page-59-0)
	- **–** 在"联系人详细信息"[窗口中拨打外部号码](#page-59-1)
	- **–** [添加、修改和移除缺席消息和联系人信息](#page-59-2)
	- **–** [联系人电话状态、现场状态和替代联系人详细信息](#page-61-0)
- **•** [查看目录联系人分机上的激活呼叫的详细信息](#page-63-0)

<span id="page-56-1"></span><span id="page-56-0"></span>搜索目录

若要查找一个人或号码,请执行以下操作:

步骤 **1** 按 **F3** 将光标移至所选目录选项卡的第一个搜索字段。

或

要导航至不同的目录选项卡,请执行以下操作:

- **•** 使用键盘执行以下操作之一:
	- **–** 按 **Ctrl+Tab** 和 **Ctrl+Shift+Tab** 选择下一个或上一个目录。
	- **–** 按 **Alt+<**数字**>**直接导航到前十个选项卡中的任意一个,其中<数字>为 0 到 9 之间的整 数,0 表示第十个选项卡,1 表示第一个选项卡。
- **•** 使用鼠标执行以下操作之一:
	- **–** 单击所需的目录。

备注 在使用键盘或鼠标选择目录选项卡时,光标将默认移动到所选目录的第一个搜索字段。

步骤 **2** 如果您要使用第一个搜索字段搜索目录,可以立即进行键入。按 **Tab** 键移至下一个字段。按 **Ctrl+Tab** 将光标移回到第一个搜索字段。

要同时在两个字段上搜索,必须启用 AND 搜索(请参阅[过滤搜索](#page-42-0))。 从左往右,在相应的字段中键入搜索条件。结果会在您键入时显示。

 $\frac{\mathcal{L}}{\mathcal{L}}$ 

备注 结果会在您键入时或在您按 **Enter** 键后显示。该首选项在选项 **>** 首选项 **>** 过滤搜索菜单中当执行 过滤搜索时的下方进行定义。

## <span id="page-57-0"></span>横向搜索

当执行横向搜索时,您可过滤联系人列表以便仅显示其<用户选项特定>字段与所选联系人的字 段相匹配的联系人。

例如,如果您将**横向搜索**设置为部门,并选择部门名称为*会计*的联系人,则在您执行横向搜索 时,横向搜索结果窗口将列出部门为"会计"的全部联系人。

<span id="page-57-1"></span>要定义"横向搜索"字段,请选择选项 > 首选项 > 过滤搜索, 然后从下拉菜单中选择一个字 段。选择以下已编制索引的字段之一:

- **•** 无 禁用横向搜索
- **•** 名字
- **•** 姓氏
- **•** 用户字段 1
- **•** 职称
- **•** 位置
- **•** 部门
- **•** 号码(搜索主分机、办公电话 1 和手机字段)

要执行横向搜索,请执行以下操作:

- 步骤 **1** 在目录中,选择具有与定义的横向搜索字段中的数据相匹配的联系人。
- 步骤 **2** 按 **Ctrl+F2**。

此时屏幕上会显示横向搜索窗口,其中包含匹配的联系人。标题栏包含该搜索的详情。

步骤 **3** 按 **Esc** 键关闭此窗口并继续。

或

要进一步搜索,请按住 **Shift** 键,并单击包含您要查找的数据的字段。

例如,要在姓氏为 Smith 的横向搜索结果列表中查找名为 *James Smith* 的全部联系人,可以单击 任何名字字段为 *James* 的联系人。此时仅会显示名为 James Smith 的联系人。

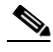

备注 您可以选择任何联系人的任何非图形字段,只要它在目录中已编制了索引。对于已编制索引的字 段列表,请参阅[已编制索引的字段。](#page-57-1)

#### 通配符搜索

用户可以使用 \* 表示多个字符或使用 ? 表示单个字符,来执行通配符搜索以更轻松地查找联系人。

- **•** 字符 **\*** 可以在搜索词中的任意位置输入,它会匹配多个字符,例如,搜索"J\*n"将匹配 "Jon"、"John"、"Jason"、"Jonathan"。
- **•** 字符 **?** 可以在搜索词中的任何位置输入,它将匹配单个字符,例如,搜索"J?n"将匹配 "Jon"、"Jan"和"Jennifer",但不会匹配"Joan"或"John"。类似地,搜索 "J???n"将匹配任何以 J 开头且包含至少 5 个字母的单词,其中第 5 个字母是 N。

# <span id="page-58-0"></span>展开**"**联系人详细信息**"**

## <span id="page-58-1"></span>打开**"**联系人详细信息**"**

要查看目录中联系人的其他相关信息,您可以打开**联系人详细信息**窗口。"联系人详细信息" 窗口会显示与所选联系人相关的所有可用信息。您还可以在该窗口中修改联系人详细信息。详细 信息分布在五个选项卡中:

- **•** 详细信息:包括但不限于姓名、地址、电子邮件
- **•** 联系号码:包括但不限于主分机、手机、住宅电话
- **•** 替代联系人:助理和替代联系人
- **•** 公司:包括但不限于职称、公司、部门
- **•** 关键字:"关键字详细信息"列出与此联系人关联的关键字。要添加更多关键字,请在字 段中键入它们并单击添加。要替换现有关键字,请选择它,键入不同的关键字,然后单击替 换。要删除关键字,请选择它并单击删除。
- **•** 备注:联系人缺席消息和联系人信息

所有用户都有权限查看和修改(除非该字段不可用)属于该目录的联系人。所有用户都可以看到 任何更改。

要打开"联系人详细信息"窗口,请执行以下操作:

步骤 **1** 选择一个联系人。

- 步骤 **2** 执行以下操作之一:
	- **–** 按 **F12**。
	- **–** 右键单击并选择联系人 **>** 联系人详细信息。
	- **单击联系人详细信息 ■■**。

将出现"联系人详细信息"窗口。

#### <span id="page-59-0"></span>在**"**联系人详细信息**"**窗口中向联系人发送电子邮件

- 步骤 **1** 打开联系人详细信息窗口。
- 步骤 2 单击导航窗格中的**详细信息**。(当您首次打开"联系人详细信息"窗口时, "详细信息" 默认选中)。
- 步骤 3 在您要发送消息的电子邮件地址的右侧,单击电子邮件图标 < 撰写电子邮件。

 $\label{eq:1} \pmb{\mathscr{C}}$ 

备注 电子邮件图标仅在电子邮件字段填充完毕后才变为启用状态。

步骤 **4** 您的默认邮件应用程序将启动。新的电子邮件消息会首先采用所选的预填充于收件人列表的电子 邮件地址。 如果您的电子邮件应用程序尚未配置,请与您的系统管理员联系。

#### <span id="page-59-1"></span>在**"**联系人详细信息**"**窗口中拨打外部号码

- 步骤 **1** 打开联系人详细信息窗口。
- 步骤 **2** 单击导航窗格中的联系号码。
- 步骤 **3** 单击您要拨打的号码:
	- **•** 主分机
	- **•** 办公电话 1 办公电话号码
	- **•** 办公电话 2
	- **•** 住宅电话 住宅电话号码
	- **•** 手机 手机号码
	- **•** 寻呼机 寻呼机号码
	- **•** 传真 传真号
- 步骤 **4** 单击使用号码。
- 步骤 **5** 单击确定以关闭窗口。
- 步骤 **6** 单击激活的呼叫窗格内选中的号码,然后按 **Enter**。

## <span id="page-59-2"></span>添加、修改和移除缺席消息和联系人信息

可以将其他联系人信息和缺席消息附加到联系人。这些是自由文本字段,可以涵盖诸如假期、希 望不受打扰或缺席之类的内容。 联系人信息可以附加到目录中的任何联系人,而缺席消息可以附加到忙灯区或目录中的任何设备。

要添加联系人信息或缺席消息,请执行以下操作:

- 步骤 **1** 要打开联系人备注窗口,
	- **•** 请从目录中选择一个联系人,然后按 **Ctrl+N**。
	- **•** 或者,从目录窗格中选择一个所需联系人。然后右键单击该联系人,并选择联系人。从其他 菜单中选择联系人备注。
- 步骤 **2** 将出现联系人详细信息对话框,其中显示备注选项卡。
- 步骤 **3** 选择联系人备注图标颜色。这用于对备注进行颜色编码。例如,红色备注可能表示联系人 正在休假。

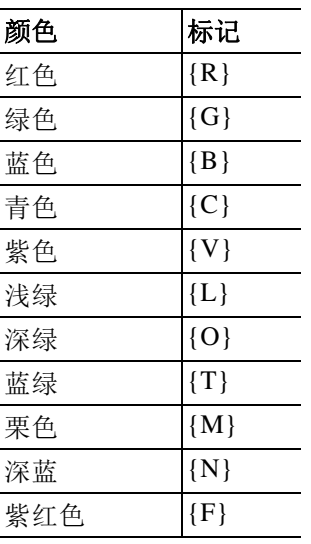

- 步骤 **4** 输入联系人信息或联系人缺席消息。
- 步骤 **5** 单击确定。

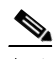

- 备注 **•** 缺席消息不适用于外部联系人。
	- **•** 在选项 **>** 首选项 **>** 显示选项卡中,在增强的色彩标注功能下选择标注提醒颜色以突出显示整 行内容,以将背景颜色应用于联系人以及"联系人详细信息"下使用该颜色集的联系人信 息和缺席消息框。

任何输入的信息都可以在显示相同联系人的所有操作员屏幕上看到。如果联系人有其他信息或缺 少消息,则"联系人详细信息"窗格会显示一个便笺图标,如果您将鼠标悬停在该联系人或便 笺图标上,则工具提示会显示该便笺的内容。

要删除其他信息,请执行以下操作:

- 步骤 **1** 选择联系人并转到联系人备注选项卡。
- 步骤 **2** 从所需的消息框中删除文本。
- 步骤 **3** 单击确定完成。

### <span id="page-61-0"></span>联系人电话状态、现场状态和替代联系人详细信息

忙灯状态 | 图 和默认现场源 ▲ 状态默认在控制台目录选项卡中的相应标题下方显示。它们以 图标和工具提示的形式显示(请参阅表 [5-1](#page-62-0) 获取忙灯区状态指示灯列表和表 [5-2](#page-63-1) 获取现场源状态 图标列表)。

要查看某个联系人现场状态和替代号码的详细信息,请执行以下操作之一:

- **•** 按 **F2**。
- **•** 右键单击联系人,然后选择联系人**(**姓名**) >** 查看具有**"**现场**"**状态的备用号码。 **<**联系人**>**替代号码 **- [<**现场**>]**窗口随即显示。

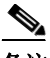

备注 当您将呼叫转接到分配了现场状态的分机时,也会显示该窗口。

在现场状态详细信息下方,您可以使用左侧的导航窗格来显示包含以下信息的页面:

- **•** 概要:默认设置,显示电话状态和任何已配置的现场状态。
- **•** 电话:联系人分机号码的忙灯状态。(请参阅表 [5-1](#page-62-0) 获取忙灯状态图标列表)。
- **•** 启用的现场源(若系统管理员已配置):
	- **–** WebEx Messenger
	- **–** Skype for Business
	- **–** Cisco IM&P

请参阅表 [5-2](#page-63-1) 获取现场源图标列表。

- **•** 备注:显示联系人信息和缺席消息。
- **•** 替代联系人详细信息显示以下内容:
	- **–** 该联系人的所有相关号码(主分机、住宅电话、办公电话 1、办公电话 2、寻呼机和手机)
	- **–** 助理联系人详细信息
	- **–** 替代联系人详细信息

使用"替代联系人详细信息"下方的呼叫控制执行以下操作:

- **–** 应答呼叫:您可以接听在任何现场线路上响铃的呼叫。
- **–** 发起呼叫:使用向上箭头键和向下箭头键或鼠标来选择呼叫。按 Enter 键或单击"呼 叫" $a$ ,
- **–** 对激活的呼叫执行呼叫控制:如果您在启动"替代号码"窗口时正在处理某个呼叫, 则系统会对激活的呼叫执行呼叫控制。

可用的呼叫控制包括:

- **•** 咨询转接(键盘快捷键 按一次 Enter 键)
- **•** 盲转接(键盘快捷键 快速按两次 Enter 键)
- **•** 转接到语音邮件
- **•** 保留
- **•** 带备注的保留
- **•** 开始会议
- **•** 暂留呼叫

<span id="page-62-0"></span>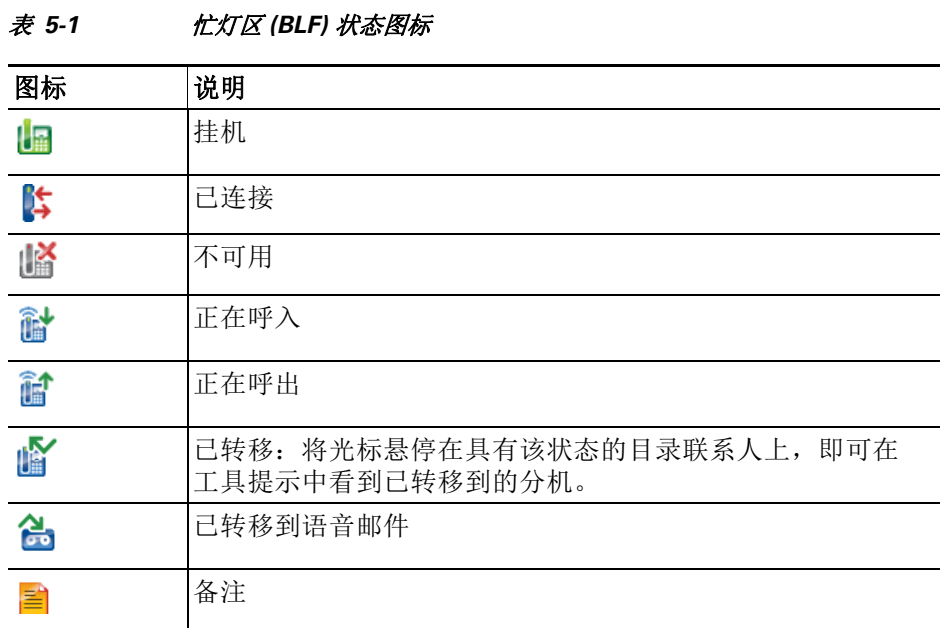

表 [5-1](#page-62-0) 列出了 BLF 状态图标。

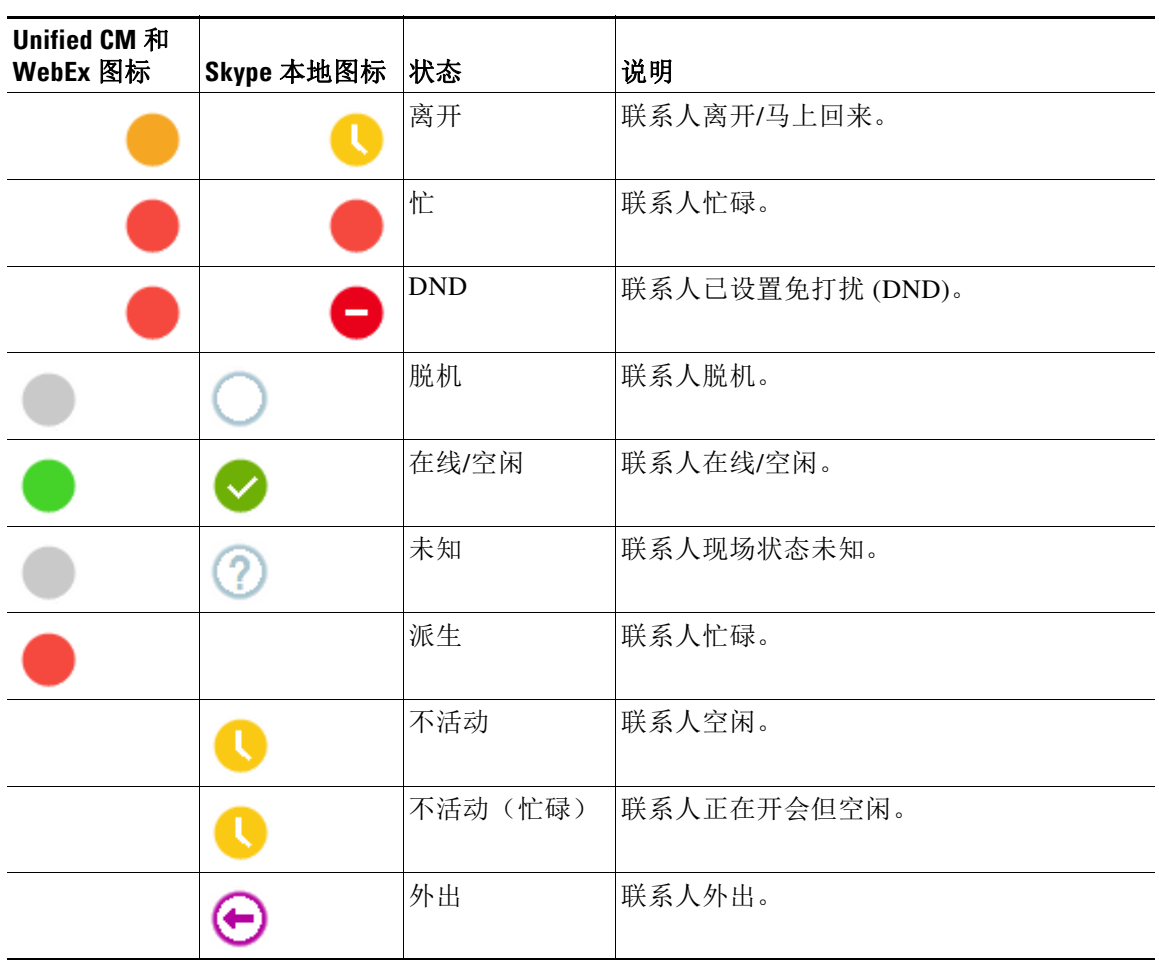

<span id="page-63-1"></span>表 [5-2](#page-63-1) 列出了 Cisco IM&P、WebEx Messenger 和 Skype for Business 现场图标。

表 *5-2 Cisco IM&P*、*WebEx Messenger* 和 *Skype for Business* 现场图标

# <span id="page-63-0"></span>查看目录联系人分机上的激活呼叫的详细信息

您可以查看目录联系人主分机上的激活呼叫的状态和详细信息。 要查看状态,请执行以下操作打开状态窗口:

- 步骤 **1** 在目录中右键单击联系人。
- 步骤 **2** 选择联系人 **>** 状态 **>** 呼叫。

"呼叫"窗格显示下列信息。

- **•** 联系人的姓名(如有)。
- **•** 发出呼叫的 **CLI** 号码。
- **•** 呼叫的 **DDI** 目标号码。
- **•** 呼叫状态(振铃、已保留、已连接或忙碌)。

您可以单击应答 么 来应答任何正在振铃的呼叫。

步骤 **3** 单击确定以关闭窗口。

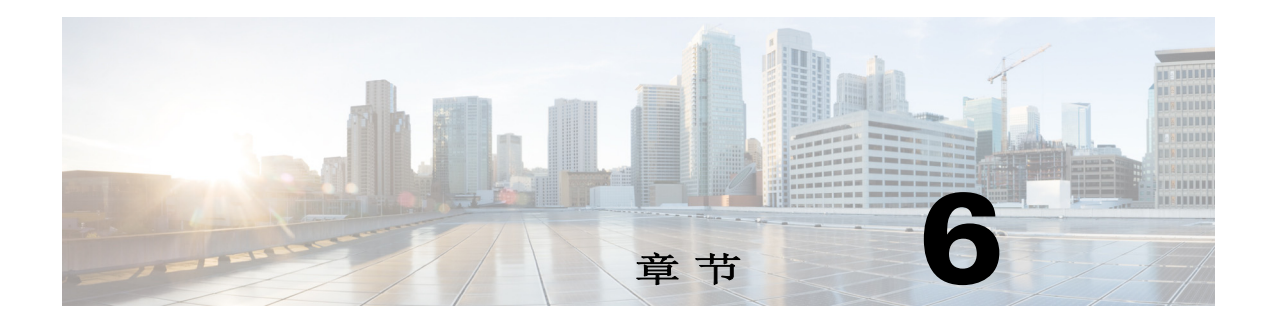

# 呼叫控制

此部分介绍如何使用 Cisco Unified Attendant Console Advanced 执行以下操作:

- **•** [进行出站呼叫](#page-65-0)
- **•** [清除呼叫](#page-65-1)
- **•** [应答呼叫](#page-65-2)
- **•** [转接呼叫](#page-68-0)
- **•** [保留呼叫](#page-70-0)
- **•** [呼叫静音](#page-71-0)
- **•** [暂留呼叫](#page-71-1)
- **•** [取回暂留呼叫](#page-72-0)
- **•** [会议呼叫](#page-72-1)
- **•** [切换呼叫](#page-73-0)
- **•** [控制恢复的呼叫](#page-73-1)
- **•** [重新建立呼叫](#page-74-0)
- **•** 提供 FAC 和 [CMC](#page-74-1)
- **•** [将队列前转至紧急模式目标](#page-75-0)
- **•** [发送电子邮件](#page-75-1)

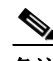

备注 使用 Cisco IP 电话或 Jabber Softphone 等登录设备执行呼叫控制时, 请考虑以下事项:

- **•** 要利用所有 Cisco Unified Attendant Console Advanced 呼叫控制功能并生成综合报 告,除了应答和终止呼叫之外,还必须在控制台应用程序中执行呼叫控制(转接、保 持、暂留、会议等)。
- **•** 支持从登录设备或配备的耳机应答和终止呼叫。为避免重复应答或终止请求导致呼叫控制错 误,请从控制台客户端应用程序或登录设备执行呼叫控制。
- **•** 从控制台应用程序内发起的呼叫控制必须在控制台应用程序内完成。例如,如果从控制台 应用程序启动咨询转接,则必须使用控制台应用程序完成该咨询转接。这同样适用于使用 登录设备执行呼叫控制。例如,如果从登录设备启动咨询转接,则必须使用登录设备完成 该咨询转接。

# <span id="page-65-0"></span>进行出站呼叫

## 向目录联系人或快速拨号联系人发起呼叫

要使用键盘向所选联系人或快速拨号联系人发起出站呼叫,请按 **Enter** 键发起呼叫。 要使用鼠标向所选联系人或快速拨号联系人发起出站呼叫,请执行以下任一操作:

- **•** 双击该联系人或快速拨号。
- **•** 右键单击该联系人或快速拨号,然后选择呼叫。

## 向手动输入号码发起呼叫

如果光标不在搜索字段中,您可以使用键盘拨号,而不是从目录中选择联系人然后进行呼叫(设 置号码的格式,就像通过手机进行拨号一样)。键入时,数字将显示在"激活的呼叫"窗格底 部的字段中。您可以使用以下键盘快捷键来编辑号码:

- **•** Backspace 清除数字
- **•** 空格键 在拨出过程中清除号码
- **•** Enter 发起呼叫

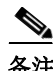

备注 进行外部呼叫时,您可能需要输入外部接入码(如需了解详情,请参见提供 FAC 和 [CMC](#page-74-1))。

# <span id="page-65-1"></span>清除呼叫

若要使用键盘清除呼叫,请执行以下操作:

- 步骤 **1** 按 **F7** 键选择"激活的呼叫"窗格。
- 步骤 **2** 按 **Enter** 键。

若要使用鼠标清除呼叫,请执行以下操作之一:

- **•** 在"激活的呼叫"窗格中双击该呼叫。
- **•** 在"激活的呼叫"窗格中右键单击该呼叫,然后选择清除呼叫。
- **•** 在呼叫控制工具栏中单击清除呼叫按钮。

## <span id="page-65-2"></span>应答呼叫

要通过听筒应答正在振铃的呼叫(在"激活的呼叫"窗格中显示振铃状态,呼叫标签),请执 行以下操作:

- **•** 不执行任何操作:如果您为队列呼叫启用了"自动接通"功能,呼叫将自动转为通话状 态。(首选位置:选项 **>** 首选项 **>** 队列中的呼叫 **>** 自动接通菜单)
- **•** 拿起听筒。
- **•** 按 **Enter** 键。
- **•** 双击该呼叫。
- 单击"应答呼叫"/ 3.

### 接听 **Cisco Unified Attendant Console** 队列中的呼叫

进入 Cisco Unified Attendant Console 队列的呼叫经过优先级分配后,在"队列呼入呼叫"窗 格中排队等候处理。接通呼叫的方式由队列类型决定。在 (F9)"队列"窗格中,队列名称旁边 的图标表示队列类型。

- 广播传送队列: 以蓝色图标 · 专示。
- 强制传送队列: 以绿色图标 表示。

一次只能处理一个呼叫。因此,仅当"激活的呼叫"窗格内无激活的呼叫时,以下步骤才适用。

## 广播传送队列

分配到广播传送队列中的呼入呼叫按照优先级(由系统管理员设定优先级)从高到低的顺序显示 在"队列呼入呼叫"窗格 (F8) 中。广播队列呼叫要求用户从队列中手动接通(接听)呼叫。 从广播队列中接通呼叫的方式有两种:

- **•** 应答下一个:自动接通队列中下一优先级最高的呼叫。
- **•** 选择性接听:从队列中手动选择一个呼叫并接通。

## 应答下一个

使用"应答下一个"功能应答队列中下一优先级最高的呼叫。 若要使用键盘来接通下一个呼叫,请执行以下操作:

- 步骤 **1** 按应答下一个(+(加号))键。 下一优先级最高的呼叫被移至"激活的呼叫"窗格。
- 步骤 **2** 应答呼叫(请参阅[应答呼叫](#page-65-2)了解选项)。

若要使用鼠标来接通下一个呼叫,请执行以下操作:

- 步骤 **1** 在"队列呼入呼叫"窗格中单击右键。
- 步骤 **2** 从菜单中选择应答下一个。 无论右键单击了哪一个呼叫,下一优先级最高的呼叫将被移至"激活的呼叫"窗格。
- 步骤 **3** 应答呼叫(请参阅[应答呼叫了](#page-65-2)解选项)。

#### 选择性接听

如果当前视图未显示您想要接听的呼叫,请按 F9 选择"队列"窗格。然后使用向上箭头键和 向下箭头键选择目标队列。

若要使用键盘选择性接听呼叫,请执行以下操作:

- 步骤 **1** 按 **F8** 选择"队列呼入呼叫"窗格。
- 步骤 **2** 使用向上箭头键和向下箭头键选择要接通的呼叫。
- 步骤 **3** 按 **Enter** 键将呼叫移至"激活的呼叫"窗格。
- 步骤 **4** 应答呼叫(请参阅[应答呼叫了](#page-65-2)解选项)。

若要使用鼠标选择性接听呼叫,请执行以下操作:

- 步骤 **1** 在"队列呼入呼叫"窗格中,执行以下任一操作:
	- **•** 双击目标呼叫。
	- **•** 将目标呼叫从队列呼入呼叫窗格拖放到"激活的呼叫"窗格。
- 步骤 **2** 应答呼叫(请参阅[应答呼叫了](#page-65-2)解选项)。

### 强制传送队列

分配到强制传送队列的呼入呼叫会立即传送至空闲(未在处理激活的呼叫)的用户。根据登录控 制台应用程序的顺序,循环选择用户。如果在呼叫进入队列时,无可用用户,则先为呼叫分配优 先级,然后令其在队列中排队等候处理,直至有可用用户。

- **•** 接通强制传送队列中的呼叫无需输入任何内容。
- **•** 当呼叫显示在"激活的呼叫"窗格中后,即可应答该呼叫(请参阅[应答呼叫了](#page-65-2)解选项)。

如果您未在设定时间(由您的系统管理员设置)内应答呼叫,则该呼叫将被路由至下一可用用 户。如果无其他可用用户,系统将会再次尝试将该呼叫传送给您。

## <span id="page-68-0"></span>转接呼叫

转接呼叫的方法有以下两种:

- **•** 盲转接:在不咨询接受者的情况下,发起并完成转接。
- **•** 咨询转接(通报):在咨询接受者后,完成转接。

呼叫必须处于通话 状态才可进行转接。

#### 强制授权码 **(FAC)** 和客户码 **(CMC)** 提示

若要将呼叫转接至外部或国际号码,您可能需要提供强制授权码 (FAC) 和/或客户码 (CMC)。如 需要,当您向外部或国际号码发起咨询或盲转接时,将显示以下信息:

步骤 **1** 当您发起转接时,屏幕上将显示必须输入代码对话框:

- **•** 对于强制授权码 (FAC),屏幕上显示的文本为请输入强制授权码。
- **•** 对于客户码 (CMC),屏幕上显示的文本为请配置客户码。
- 步骤 2 键入正确的代码, 然后单击"确定"。 如提供的代码正确,将会发出您的呼叫。 如您未提供代码或提供的代码不正确,则呼叫失败。 如有任何疑问,请与您的系统管理员联系。

#### 盲转接呼叫

#### 将呼叫盲转接到已拨号码

若要将呼叫盲转接到已拨号码,请执行以下操作:

- 步骤 **1** 应答呼叫或者按 F7 键在"激活的呼叫"窗格中选择该呼叫。
- 步骤 **2** 键入目标号码。光标会自动出现在拨号框中。
- 步骤 **3** 快速按 **Enter** 键两次(少于 1.5 秒)执行盲转接。 或

按 **Shift+Enter** 键完成盲转接。

#### 盲转接到目录联系人

若要使用键盘将呼叫盲转接到目录联系人,请执行以下操作:

- 步骤 **1** 应答呼叫或者按 F7 键在"激活的呼叫"窗格中选择该呼叫。
- 步骤 **2** 执行目录搜索(有关说明,请参阅[搜索目录\)](#page-56-1)。
- 步骤 **3** 如返回多个结果,请使用向上和向下箭头选择目标联系人,否则继续进行下一步骤。

步骤 4 快速按 Enter 键两次(少于 1.5 秒)执行盲转接。

或

按 **Shift+Enter** 键完成盲转接。

要使用鼠标将呼叫盲转接至"目录联系人",可右键单击目标联系人并选择**盲转接**,或者执行 以下步骤:

- 步骤 **1** 应答呼叫或者按 F7 键在"激活的呼叫"窗格中选择该呼叫。
- 步骤 **2** 执行目录搜索(有关说明,请参阅[搜索目录](#page-56-1))。
- 步骤 **3** 双击目标联系人发起转接或将激活的呼叫拖放至目标联系人。

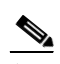

备注 您需将选项 **>** 首选项 **>** 呼叫转接 **>** 当拖放或双击时选项设置为执行盲转接。

#### 咨询转接呼叫

#### 咨询转接到已拨号码

若要使用键盘将呼叫咨询转接到已拨号码,请执行以下操作:

- 步骤 **1** 应答呼叫或者按 F7 键在"激活的呼叫"窗格中选择该呼叫。
- 步骤 **2** 键入目标号码。光标会自动出现在拨号框中。
- 步骤 **3** 按 **Enter** 键发起查询呼叫。
- 步骤 **4** 咨询目标之后,按 **Enter** 键来完成转接。

若要使用鼠标将呼叫咨询转接到已拨号码,请执行以下操作:

- 步骤 **1** 应答呼叫或者按 F7 键在"激活的呼叫"窗格中选择该呼叫。
- 步骤 **2** 使用键盘键入目标号码。光标将自动出现在拨号框中。
- 步骤 **3** 按 **Enter** 键发起查询呼叫。
- 步骤 **4** 单击转接 完成转接。

#### 咨询转接到目录联系人

若要使用键盘将呼叫咨询转接到目录联系人,请执行以下步骤:

- 步骤 **1** 应答呼叫或者按 F7 键在"激活的呼叫"窗格中选择该呼叫。
- 步骤 **2** 执行目录搜索(有关说明,请参阅[搜索目录\)](#page-56-1)。
- 步骤 **3** 使用向上和向下箭头在结果列表中更换您的选择,否则继续进行下一步骤。
- 步骤 **4** 按 **Enter** 键发起查询呼叫。
- 步骤 **5** 咨询后,按 **Enter** 键完成转接。

若要使用鼠标将呼叫咨询转接到目录联系人,请执行以下操作:

- 步骤 **1** 应答呼叫或者按 F7 键在"激活的呼叫"窗格中选择该呼叫。
- 步骤 **2** 执行目录搜索(有关说明,请参阅[搜索目录\)](#page-56-1)。
- 步骤 **3** 执行以下操作之一:
	- **–** 双击目标联系人,发起转接。
	- **–** 将激活的呼叫拖放到目标联系人。

备注 您需将选项 **>** 首选项 **>** 呼叫转接 **>** 当拖放或双击时选项设置为执行盲转接。

- **–** 右键单击目标联系人,然后选择咨询。
- 步骤 **4** 按转接 完成转接。

 $\frac{\mathcal{L}}{\mathcal{L}}$ 

## <span id="page-70-0"></span>保留呼叫

要使用键盘将激活的呼叫置为保留,请按 **Page Down**。 要使用鼠标将激活的呼叫置为保留,请执行以下操作之一:

- **•** 将激活的呼叫拖放到"正在进行呼叫"窗格。
- 右键单击该激活的呼叫,然后选择保留Un
- 单击选中该激活的呼叫,然后在呼叫控制工具栏中单击**保留 <mark>。</mark>**

## 取回保留呼叫

若要使用键盘取回保留的呼叫,请执行以下操作:

- 步骤 **1** 按 **F5** 选择"正在进行呼叫"窗格。
- 步骤 **2** 使用向上箭头键和向下箭头键来选择呼叫。

步骤 **3** 按 **Page Down** 键取回保留的呼叫。

若要使用鼠标取回保留的呼叫,请执行以下操作之一:

- **•** 双击保留的呼叫。
- 单击保留的呼叫,然后在呼叫控制工具栏中选择取回 n
- 右键单击保留的呼叫,然后选择取回
- **•** 将保留的呼叫拖放到"激活的呼叫"窗格。

## <span id="page-71-0"></span>呼叫静音

要将激活的呼叫设为静音,请执行以下操作:

- **•** 在键盘上按 **Ctrl+Q**。
- 使用鼠标单击静音 <>>>

• 使用鼠标右键单击激活的呼叫, 然后选择静音 ... 要取消呼叫静音,请重复与设置静音相同的操作。 控制台可配置为在以下场景中自动将呼叫静音:

- **•** 搜索目录
- **•** 拨号
- **•** 变更目录选项卡

访问选项 **>** 首选项 **>** 静音选项卡修改首选项

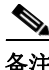

备注 当呼叫设为静音后,主叫方将听到处于保留状态的音乐。

## <span id="page-71-1"></span>暂留呼叫

暂留呼叫与保留呼叫类似,只不过其他用户也能恢复暂留的呼叫。当通过 Cisco Unified Attendant Console 暂留呼叫时,任何已登录的用户都可以取回该呼叫。此外,内部联系人能通 过拨打暂留分机号来取回该呼叫。

要使用键盘暂留激活的呼叫(正在通话状态),请按 **Home**。

要使用鼠标暂留激活的呼叫(正在通话状态),请执行以下任一操作:

- 单击暂留呼叫 | 常。
- **•** 将激活的呼叫拖放到可用暂留设备上。
### 取回暂留呼叫

<span id="page-72-1"></span>若要使用键盘取回暂留的呼叫,请拨打暂留设备的分机号。 若要使用鼠标取回暂留的呼叫,请执行以下操作之一:

- **•** 双击暂留的呼叫。
- **•** 将暂留的呼叫拖放到"激活的呼叫"窗格。
- <span id="page-72-0"></span>• 右键单击暂留呼叫,然后在菜单中选择取回

## 会议呼叫

电话会议允许您将第三方添加到呼叫会话。 在通话过程中,若要使用键盘开始与第三方的会议,请执行以下操作:

- 步骤 **1** 选择您想要添加到会议的联系人/快速拨号联系人或拨打号码。
- 步骤 **2** 按 **End** 键。
- 步骤 **3** 等待第三方应答并按 **End** 键,以使所有三方都加入会议。

在通话过程中,若要使用鼠标开始与第三方的会议,请执行以下操作:

- 步骤 **1** 选择您想要添加到会议的联系人/快速拨号联系人或拨打号码。
- 步骤 2 单击开始会议 br
- 步骤 3 等待第三方应答并单击会议

若要使用键盘离开已加入的会议,请执行以下操作:

- 步骤 **1** 在"激活的呼叫"窗格中,使用向上和向下箭头键选择"会议控制者"。
- 步骤 **2** 按 **Enter** 键清除呼叫。

若要使用鼠标离开已加入的会议,请执行以下任一操作:

- 步骤 **1** 在"激活的呼叫"窗格中双击"会议控制者"。
- 步骤 2 在"激活的呼叫"窗格中右键单击"会议控制者",然后选择清除呼叫。

## 切换呼叫

<span id="page-73-1"></span>当有两个活动呼叫都在进行中,一个已保留,一个已接通时,您可以在它们之间切换。

例如:

呼叫联系人进行咨询时,来电将保留。一旦目标接受应答,您可以执行以下任一操作在来电的主 叫方与目标之间进行切换。

- **•** 在"激活的呼叫"窗格中右键单击该来电,然后选择切换。
- **•** 按 **+**(加号)键。咨询期间保留的来电将变成活动呼叫。

## <span id="page-73-2"></span>控制恢复的呼叫

以下任一情况都可导致呼叫返回到"正在进行呼叫"窗格中:

- **•** 目标无效。
- **•** 保留超时(如有配置,呼叫处于保留状态的时间超过了设定时间,则呼叫超时)。
- **•** 转接超时(如有配置,目标未在设定时间内处理转接呼叫,则呼叫超时)。
- **•** 暂留超时(如有配置,未在设定时间内处理暂留呼叫,则呼叫超时)。
- **•** 预占(如有配置,未在设定时间内处理预占呼叫,则呼叫超时)。

将呼叫移至"激活的呼叫"窗格后,您的标准呼叫控制变为恢复呼叫控制。"恢复呼叫控制 "和标准"呼叫控制"唯一的不同在于,前者是根据原始呼叫的标准来执行操作。如需查看控 件及其功能列表,请参阅[对恢复的呼叫执行的控制。](#page-73-0)

例如,如果您将呼叫盲转接至目录联系人,而该目录联系人未应答呼叫。则该呼叫将返回到" 正在进行呼叫"窗格。在恢复呼叫后,您可右键单击该呼叫并选择"盲转接",则呼叫将自动 盲转接至此前的目标。也可按"删除"以重新建立盲转接。

表 [6-1](#page-73-0) 概述了您可对恢复的呼叫执行的控制。

<span id="page-73-0"></span>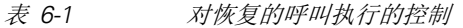

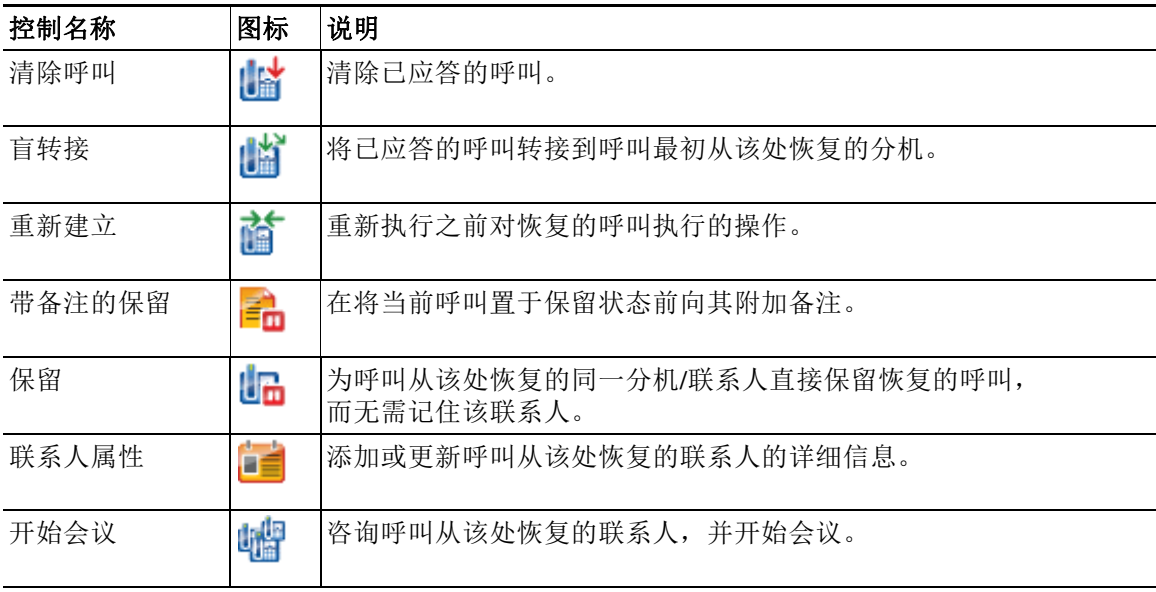

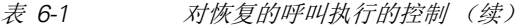

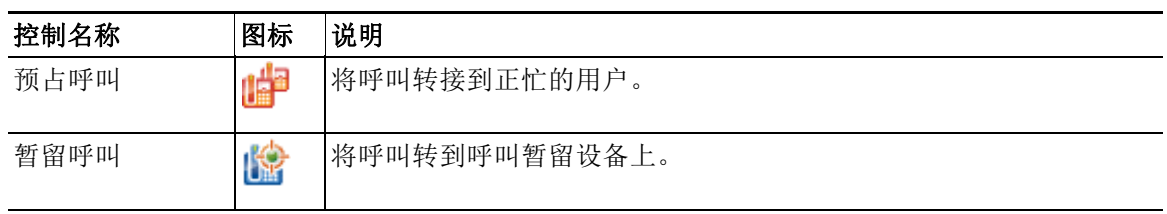

## 重新建立呼叫

利用重新建立功能,您只需单击**重新建立 fof** 或按**删除**即可重复上一呼叫控制操作。 包括以下操作:

- **•** 盲转接
- **•** 预占呼叫

## 提供 **FAC** 和 **CMC**

若要执行外部盲转接,您可能需要提供强制授权码 (FAC) 和/或客户码 (CMC)。管理员通过 Cisco Unified Attendant Console Advanced Administration 配置这些代码。如果在咨询转接过程中要 求提供这些代码,您将在屏幕上看到相关对话框,只需输入正确的代码,您的呼叫便可发出。

## 强制授权码 **(FAC)**

在呼叫中心,通常会阻止代理向外部或国际号码进行咨询转接。利用强制授权码 (FACs),代理可 以解锁这些呼叫。当代理尝试外部呼叫转接时,会显示**必须输入代码**对话框,他们必须先将 FAC 输入到此框中,然后呼叫才能继续。如果他们不输入 FAC 或输入了错误的 FAC,则呼叫将失败。

## 客户码 **(CMC)**

客户码能够在 Cisco Unified Communications Manager 中提供额外的呼叫记录功能。它用于记录 对不同客户的呼叫。

CMC的涵义是, 您必须输入 CMC, 然后外部呼叫或转接才能继续。呼叫详细信息记录将用 CMC及 呼叫信息来更新。随后,这可以用于为对不同成本中心的呼叫进行计费。

## 将队列前转至紧急模式目标

Cisco Unified Attendant Console Advanced 支持将任何队列设置为紧急模式。队列处于紧急模式 时,所有呼叫都将自动重定向到其他目标,例如夜间服务或语音邮件。可使用 Cisco Unified Attendant Console Advanced Administration 配置这些目标。

若要让队列进入紧急模式,请执行以下操作:

- 步骤 **1** 执行以下操作之一:
	- **•** 从主菜单中选择选项 **>** 紧急。
	- **•** 选择"队列"窗格并按 **Ctrl+E**。

此时将显示紧急对话框。

步骤 2 对于要置于紧急模式中的每个队列,可从可用队列列表中将其选中,然后单击 | | | 将其移至紧急

队列列表。单击 >> 以移动所有队列。

**Santa Comparison Comparison** 

备注 可用队列列表仅包含使用 Cisco Unified Attendant Console Advanced Administration 为其配置 了*紧急目标*的队列。

步骤 **3** 单击确定。

<span id="page-75-0"></span>要将队列从紧急模式中移出,可遵循同样的程序,只不过是从**紧急队列**列表选中队列再将其移回 可用队列列表中。

## 发送电子邮件

在您将呼叫转接到某个分机,该呼叫因超时而返回时,您可以选择向未能应答的那名联系人发送 电子邮件,提供有关该呼叫的重要信息。发送电子邮件的快捷键是**Ctrl+M**。或者,您也可以单击 鼠标右键选择联系人,联系人子菜单中有"发送电子邮件"选项。

备注 "联系人详细信息"中必须有电子邮件地址,Cisco Unified Attendant Console Advanced 才能 正常处理。

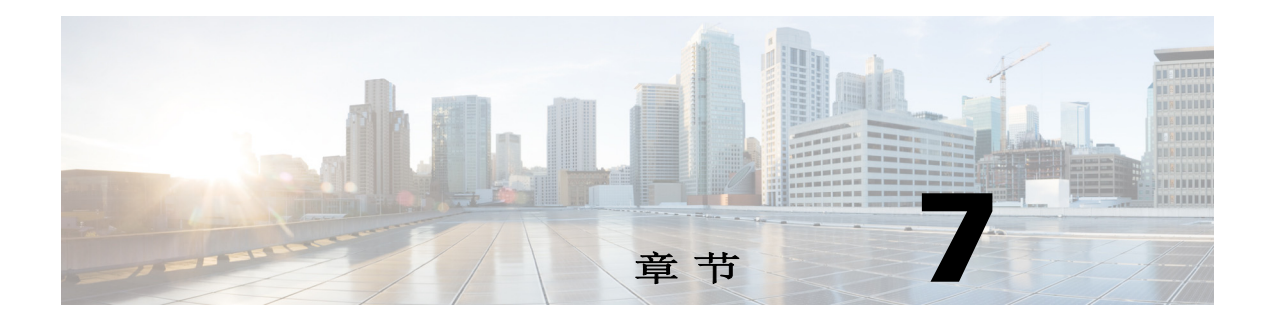

# 日志收集

要收集日志,请执行以下操作:

- 步骤 **1** 在控制台主菜单中,选择帮助 **>** 收集日志。 将出现日志收集器工具窗口。
- 步骤 **2** 接受默认存档位置和文件名,也可自行指定。默认路径指向您的计算机桌面,默认文件名采用 以下格式:

*<your\_login\_name>\_<YYYYMMDD>\_<HHMM>.zip*

其中 *<YYYYMMDD>\_<HHMM>* 是指日志收集器工具启动的日期和时间。

- 步骤 3 如果您想自定义存档,请选择高级显示要应用的选项,然后从下列选项中进行选择(无论是否选 择高级,都会应用所选择的任何选项):
	- **•** 受密码保护 **-** 使用只有客户支持人员知道的内部密码保护存档文件的打开/移动/删除操作。
	- **•** 包含应用程序屏幕截图(默认选中)- 存档中包含当前控制台界面的 BMP 文件。
	- **•** 包含桌面屏幕截图 **-** 存档中包含当前桌面的 BMP 文件。
	- **•** 包含配置文件(默认选中)- 存档中包含 Cisco Unified Attendant Console Advanced 配置文件。
	- **•** 包含剪贴板内容 **-** 当剪贴板中包含图像时选中此项,或许对话框或消息的屏幕捕获可帮 助解决问题。
	- **•** 限制日期范围 **-** 仅从指定日期范围开始收集日志:
		- **–** 在指定日期的 00.00.00 开始
		- **–** 在指定日期的 23:59:59 结束
- 步骤 **4** 单击开始。

存档 ZIP 文件已创建。

 $\blacksquare$ 

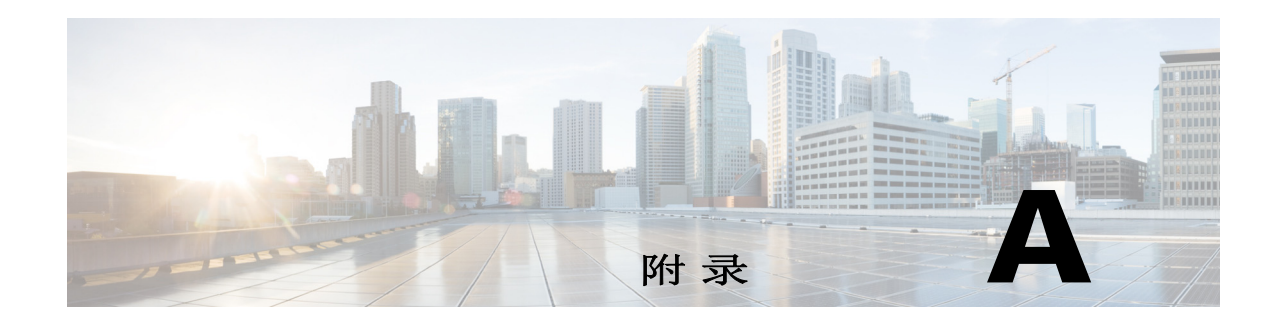

# 带 **JAWS v16** 的控制台用户客户端快速参考

本章为将 Cisco Unified Attendant Console Advanced 与 JAWS 脚本结合使用的用户提供快速参考。

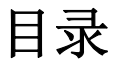

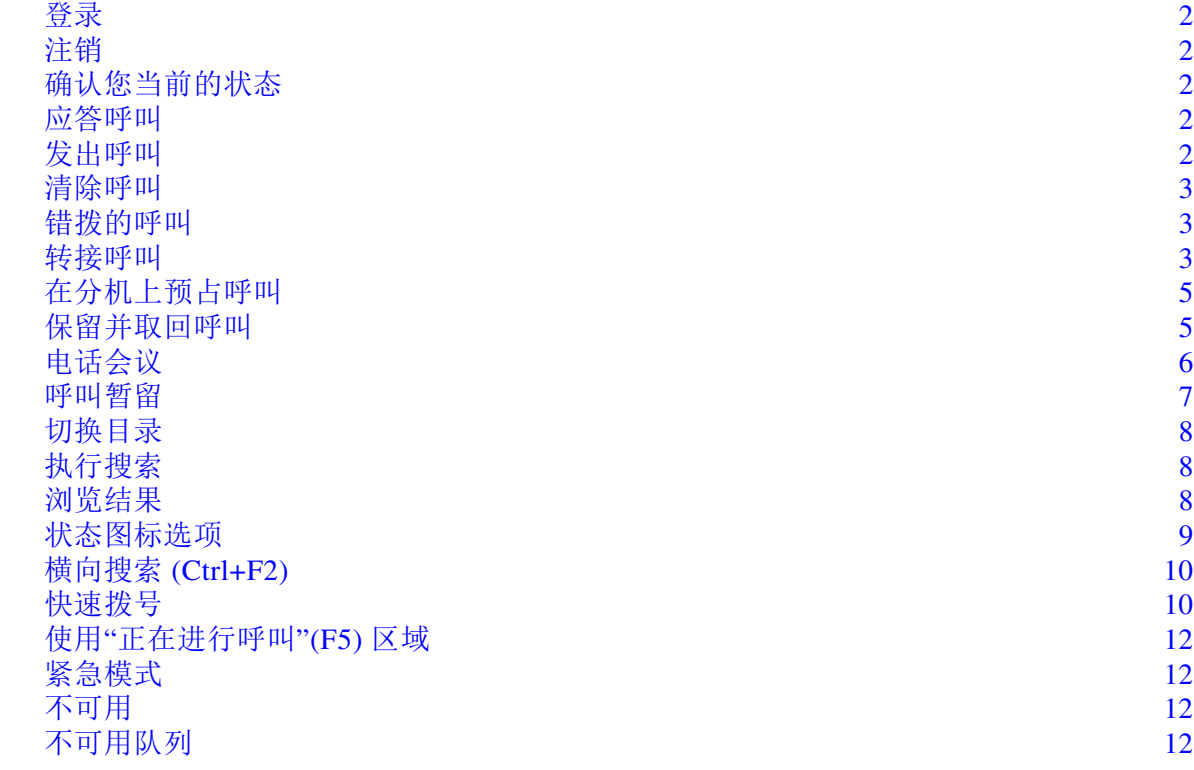

## 常见任务

## <span id="page-79-0"></span>登录

按 **Ctrl+I** 打开登录对话框,焦点在"密码"字段内。使用向上箭头键进入登录名字段,首次 登录时该字段为空,但未来每次登录时都会记住上次使用的登录名。分机字段位于"密码"下 方,也是根据前次登录的信息填写。

## <span id="page-79-1"></span>注销

按 **Ctrl+O** 从控制台注销,无需进行任何确认。

## <span id="page-79-2"></span>确认您当前的状态

在任意位置按 **Insert+T** 检查您的状态。

## <span id="page-79-3"></span>应答呼叫

呼入呼叫在"队列呼叫"**(F8)** 窗口排队。这些呼叫按由系统配置确定的优先级顺序显示。 应答呼叫时,最常用的方法是选择下一个具有最高优先级的呼叫。

- 步骤 **1** 按应答下一个键(数字键盘上的加号 +)。 已应答的呼叫移至"激活的呼叫"字段。**(F7)**
- 步骤 **2** 脚本仅显示主叫方的详细信息 路由标签(确定呼叫队列)姓名(如有)和/或主叫方号码。 要重复读取详细信息,请按 **F7**。

### <span id="page-79-4"></span>发出呼叫

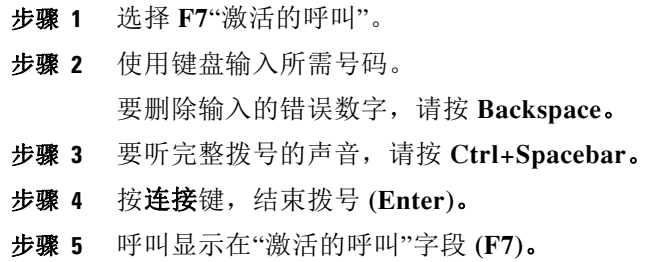

### <span id="page-80-0"></span>清除呼叫

步骤 **1** 从"激活的呼叫"字段 **(F7)** 选择

步骤 **2** 按清除键 **(Enter)**。 呼叫离开控制台。

### <span id="page-80-1"></span>错拨的呼叫

按号码更正键 **(Backspace)**。

### <span id="page-80-2"></span>转接呼叫

#### 已知分机号时进行盲转接

呼叫显示在"激活的呼叫"字段。**(F7)**

- 步骤 **1** 键入分机号码。键入时系统会显示号码。
- 步骤 **2** 快速按连接键两次完成转接。**Enter ^ Enter** 呼叫离开控制台。

#### 使用目录搜索进行盲转接

呼叫显示在"激活的呼叫"字段。**(F7)**

- 步骤 **1** 按 **F3** 或直接键入需要搜索的联系人。 脚本会提示您所在的搜索字段。
- 步骤 **2** 开始键入;脚本显示字母。
- 步骤 **3** 如需要,可按 **Tab** 移至其他搜索字段,例如姓氏和部门。
- 步骤 **4** 当您准备执行搜索时,请按 **Enter**(在数字键盘或键盘上都可以)。 脚本显示返回的联系人的数量以及第一个联系人的详细信息。
- 步骤 **5** 按向下箭头在列表中选择下一个联系人。
- 步骤 **6** 当找到正确联系人时,如需要查找更多信息(包括线路状态,针对此联系人是否有任何备注, 它们在 Cisco CUPS 服务器中的现场状态或者是否配置了任何替代联系人),请按向左箭头回到 联系人行的开始位置并使用向右箭头显示单个项目。
- 步骤 **7** 已选好正确的联系人后,按 **Enter** 两次转接此呼叫。 呼叫离开控制台。

#### 没有答复时取回呼叫

如果目标分机没有答复,则呼叫将在超时时返回"呼叫进度"字段。**(F5)**

- 步骤 **1** 在"呼叫进度"字段内选择。**(F5)** 焦点位于 **F5** 内列表顶部的呼叫上。脚本读取所选呼叫的相关详细信息 步骤 **2** 使用向下箭头和向上箭头并按 **F5** 查找目标呼叫。
- 步骤 **3** 按取回键。**(PageDown)** 呼叫返回到"激活的呼叫"字段。**(F7)**
- 步骤 **4** 要重复读取详细信息,请按 **F7**。 呼叫方会循环显示。

#### 已通告的转接**/**咨询转接

呼叫详细信息显示在"激活的呼叫"字段。**(F7)**

- 步骤 **1** 搜索您的联系人,或使用数字键盘键入要接收转接的分机,
- 步骤 **2** 按连接键一次进行拨号。**(Enter)**
- 步骤 **3** 保持在线以便通告呼叫。
- 步骤 **4** 再按一次"连接"键完成转接 **(Enter)**

### 没有答复

在咨询转接过程中,您可结束查询呼叫并返回到原始呼叫方。按取消咨询返回到*呼* 叫方(减号 **-**)。

### 在两个激活的呼叫之间进行切换

- **•** 按切换返回呼叫方。(加号 **+**)
- **•** 按切换返回被叫方。(加号 **+**)

a k

### <span id="page-82-0"></span>在分机上预占呼叫

#### 通过咨询转接预占呼叫

使用在"激活的呼叫"字段内选择的相关呼叫。**(F7)**:

- 步骤 **1** 呼叫当前状态为忙的分机。 听到忙音,呼叫显示窗口重复显示忙字。
- 步骤 **2** 按预占键。**(Alt+P)** 呼叫离开控制台。

#### 通过盲转接预占呼叫

使用此功能时将首选项设置为"遇忙自动预占"。在"激活的呼叫"字段内选择相关呼叫 **(F7)**,向当前正忙的分机执行盲转接 (**Enter**, **Enter**)。呼叫离开控制台。

### <span id="page-82-1"></span>保留并取回呼叫

#### 保留呼叫

如果呼叫是激活的呼叫 **(F7)**:

- 步骤 **1** 按保留键。**(PageDown)** 此时不会显示任何信息。
- 步骤 **2** 按 **F5** 进入"正在进行呼叫"字段。 顶部呼叫在"呼叫进度"字段 (F5) 中突出显示,且系统会显示该呼叫的详细信息。

#### 保留呼叫并添加备注

如果已选择激活的呼叫 **(F7)**

- 步骤 **1** 按带备注的保留键。**(PageUp)**
- 步骤 **2** 键入备注,使用 **Ctrl+Enter** 在消息中添加回车。
- 步骤 **3** 完成输入后,按 **Enter** 保留该呼叫。
- 步骤 **4** 按 **F5** 进入"正在进行呼叫"字段。 顶部呼叫在"呼叫进度"字段 (F5) 中突出显示,且系统会显示该呼叫的详细信息。
- 步骤 **5** 如果脚本提示有备注,按 **PageUp** 读取备注。

#### 取回呼叫

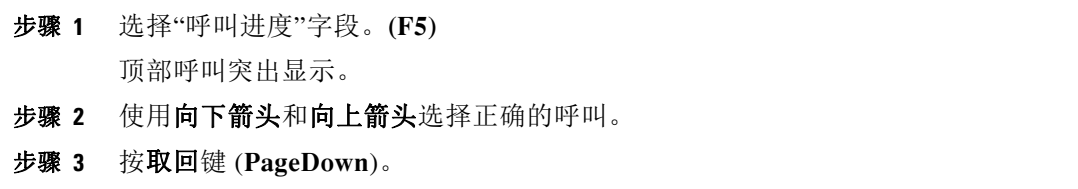

该呼叫将返回至"激活的呼叫"字段 **(F7**),且呼叫方会循环显示。

## 重新建立呼叫

在呼叫因转接、暂留、预占或保留超时而被撤回后,该操作可将呼叫发回至其意向目标。

- 步骤 **1** 按 **F5** 调出"正在进行呼叫"窗口。
- 步骤 **2** 使用向下箭头**/**向上箭头选择呼叫。
- 步骤 **3** 按"重新建立"按钮 **(Delete**)。

## <span id="page-83-0"></span>电话会议

召集三方开会。 如果已选择激活的呼叫:

- 步骤 **1** 搜索联系人或键入号码。
- 步骤 **2** 按会议键 **(End)**。 该操作会将第一个呼叫置为保留状态并向目标发出查询呼叫。
- 步骤 **3** 一旦目标应答,您可在任何时候开始会议 **(End**)? "激活的呼叫"区域中存在三个呼叫,每个目标和会议控制者对应一个呼叫。这是您的呼叫,
- 步骤 **4** 要退出呼叫,使用 (**End)** 键清除您的呼叫。

a k

## <span id="page-84-0"></span>呼叫暂留

#### 将呼叫置于**"**暂留**"**位置

- 步骤 **1** 从"激活的呼叫"字段选择要暂留的呼叫。**(F7)** 步骤 **2** 按暂留键 **(Home)**。 将使用下一个可用的暂留位置。 步骤 **3** 按 **F9** 进入暂留区。
- 脚本会立即提示您上次呼叫的暂留位置,如有要求,可对此进行通告。

#### 超时前取回呼叫

- 步骤 **1** 拨打暂留位置的号码。
- 步骤 **2** 按连接键 **(Enter**)。

"激活的呼叫"字段将显示该呼叫 **(F7**),且呼叫方会循环显示。

#### 超时时取回呼叫

如超时,该呼叫将显示在"正在进行呼叫"窗口 (F5) 中。

- 步骤 **1** 在"呼叫进度"字段内选择。**(F5)**
- 步骤 **2** 按取回键。**(PageDown)** "激活的呼叫"字段将显示该呼叫 **(F7**),且呼叫方会循环显示。

## 使用目录

## <span id="page-85-0"></span>切换目录

- 步骤 **1** 按 **F3** 将焦点移至上次所用目录组的第一个搜索字段。
- 步骤 **2** 按 **Alt+**数字 在目录组之间切换,其中数字 是从左至右的选项卡位置。使用 **Ctrl+Tab** 在目录之间 从左到右移动。

## <span id="page-85-1"></span>执行搜索

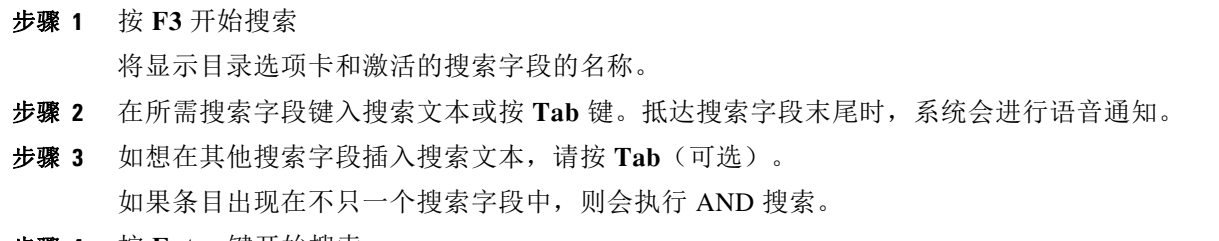

步骤 **4** 按 **Enter** 键开始搜索。

## <span id="page-85-2"></span>浏览结果

简单导航:

- **•** 在结果列表中向下移动 向下箭头。
- **•** 在结果列表中向上移动 向上箭头。
- **•** 高级导航(读取单个单元格)
- **•** 在列中向下移动 向下箭头
- **•** 在列中向上移动 向上箭头
- **•** 跨行向前移动 向右箭头
- **•** 跨行向后移动 向左箭头
- **•** 读取状态图标 按向左箭头键回到联系人的开始位置,然后使用向右箭头键从左至右逐个读 取每项,一次仅读取一项。

## <span id="page-86-0"></span>状态图标选项

您可按任何顺序设置以下选项,但需使它们全都留在目录左侧的默认位置:

- **•** 电话状态 在您选择联系人时显示该信息:
	- **–** 空闲
	- **–** 激活
	- **–** 振铃
	- **–** 未使用
- **•** 备注 在您选择联系人时显示该信息。
	- **–** 如设置了备注,则系统会语音提示"备注",然后在合适的情况下显示备注内容。
	- **–** 要编辑或输入备注,请按 **Ctrl+N**。
	- **–** 要读取联系人备注,请按向下箭头。
	- **–** 依次按 **Tab** 和向下箭头键读取联系人缺席备注。
- **•** 替代联系人
	- **–** 如存在,系统会语音提示"联系人存在替代号码"。
	- **–** 要查看更多信息,请按 **F2** 和 **Tab** 进入联系人。一旦您找到了所需条目,您可按 **Enter** 进 行拨号。
- **•** 现场状态(为 CUPS 或 Microsoft OCS 其一设置,但不同时为两者设置)- 在您选择联系人时 显示该信息(见下文)。

#### 现场状态 **(CUPS)**

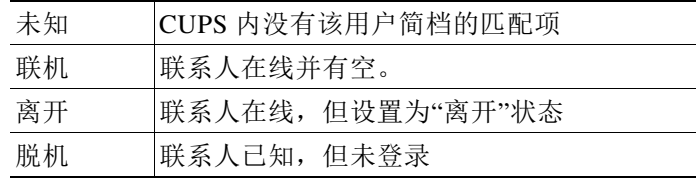

### 现场状态 **(Microsoft OCS/LCS)**

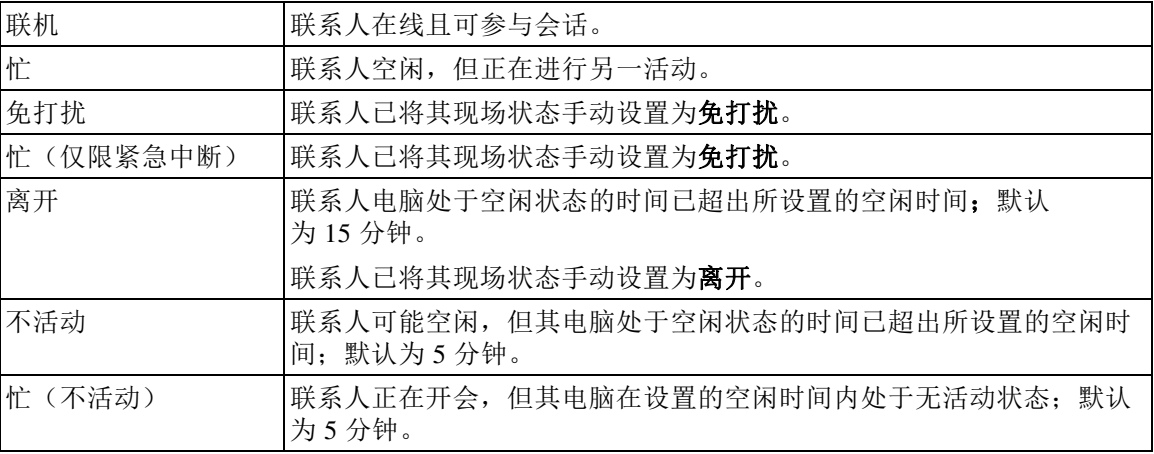

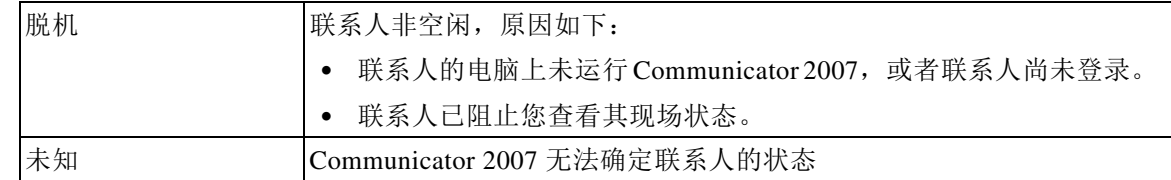

## <span id="page-87-0"></span>横向搜索 **(Ctrl+F2)**

在目录中选择联系人后,您可根据已配置字段搜索相关联系人,例如,同部门的其他人员:

- 步骤 **1** 打开横向搜索 **(Ctrl+F2)**。
- 步骤 **2** 从联系人选择列表中选择一个替代联系人(向下箭头**/**向上箭头)。
- 步骤 **3** 拨打联系人号码 **(Enter)** 或执行转接 **(Enter, Enter)**。
- 步骤 **4** 按 **Esc** 退出"横向搜索"屏幕。

### 配置横向搜索

要设置"首选横向搜索"字段,您需要在首选项中指定条件:

- 步骤 **1** 选择选项 **>** 首选项 (**Alt+O, P**)。
- 步骤 **2** 使用向上箭头和向下箭头从标题导航到过滤搜索选项卡。
- 步骤 **3** 从下拉列表中选择所需字段。选择无禁用此功能。

## <span id="page-87-1"></span>快速拨号

可在 F6 窗口中查看快速拨号号码和联系人。

#### 使用快速拨号

- 步骤 **1** 按 **F6** 访问"快速拨号"窗格。
- 步骤 **2** 使用向上箭头和向下箭头选择所需的快速拨号联系人。
- 步骤 **3** 按 **Enter** 进行拨号。

#### 添加快速拨号

- 步骤 **1** 按 **F6** 访问"快速拨号"窗格。
- 步骤 **2** 按 **Alt+F6** 添加快速拨号。
- 步骤 3 选择专用(仅对您可用, 默认选择)或公用(对所有用户均可用)快速拨号。
- 步骤 **4** 按 Tab 进入号码字段。键入联系人的号码、姓名和公司名称。
- 步骤 **5** 再次按 Tab,以使用确定按钮。

### 删除快速拨号

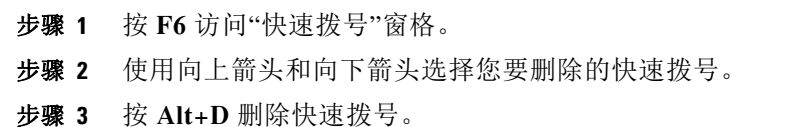

步骤 **4** 按向右箭头在确认消息上选择是。

#### 编辑快速拨号

- 步骤 **1** 按 **F6** 访问"快速拨号"窗格。
- 步骤 **2** 使用向上箭头和向下箭头选择您要编辑的快速拨号。
- 步骤 **3** 按 **Alt+S** 打开"编辑"窗口。 焦点位于"专用快速拨号"复选框内
- 步骤 **4** 做相关更改。
- 步骤 5 按 Tab 跳至确定按钮, 然后按 Enter。

## <span id="page-89-0"></span>使用**"**正在进行呼叫**"(F5)** 区域

此区域包含被保留的呼叫或操作超时的呼叫,如转接、暂留、预占或密谈页消息 (包括答复)超时。

要使用该区域,请执行以下操作:

#### 步骤 **1** 按 **F5**。

顶部呼叫突出显示,且系统会显示以下信息:

- **•** 路由标记
- **•** 被叫方(如适用)姓名和号码
- **•** 主叫方(号码)
- **•** 状态,如没有答复、保留、暂留超时
- **•** F5 区域内显示呼叫时长
- **•** 寻呼响应,如适用
- 步骤 **2** 使用向上箭头和向下箭头读取其他呼叫的详细信息,在每个箭头后按 **F5** 读取完整信息。

## 有用功能

### 拨打复制的电话号码

复制要拨出的号码后, 从控制台窗口中的任何位置(目录搜索文本框除外)按 Ctrl+V 或 Ctrl+Insert。这会将复制的电话号码的可拨号字符粘贴到"激活的呼叫"拨号框中。现在您 可以拨出粘贴的号码。

## <span id="page-89-1"></span>紧急模式

如需要,您可将所有呼叫队列设为紧急模式。按 **Ctrl+Shift+E** 激活设置为紧急溢出目标的队列。 要取消激活紧急模式,请按 **Alt+Shift+E**。如果按 **Insert+T** 来检查您的状态,只有当所有队列均 处于紧急模式时,系统才会显示您处于紧急模式。

## <span id="page-89-2"></span>不可用

按 F10, 则您无法接听呼叫。再次按 F10, 您便可接听呼叫。

### <span id="page-89-3"></span>不可用队列

按 **Ctrl+F10**,则您不可接听来电(您仍可管理应用程序的其他部分)。再次按 **Ctrl+F10**, 您便可接听来电。

#### 索 引

### 符号

"正在进行呼叫 "窗格 **[1-19](#page-28-0)**

#### **A**

AND 搜索 **[2-11](#page-42-0)**

#### **F**

FAC 和 CMC 设置 **[6-7](#page-70-0)**

#### **Z**

与 BLF 相关的功能,禁用 **[2-6](#page-37-0)** 个人目录组 **[3-1](#page-46-0)** 共享 **[2-9](#page-40-0)** 个人目录组首选项 **[2-9](#page-40-1)** 会议呼叫 **[6-9](#page-72-0)** 保留呼叫 **[6-7](#page-70-1)** 切换呼叫 **[6-10](#page-73-1)** 单点登录 (SSO) 配置 **[2-11](#page-42-1)** 发送电子邮件 **[6-12](#page-75-0)** 取回保留呼叫 **[6-7](#page-70-2)** 取回暂留呼叫 **[6-9](#page-72-1)** 呼叫暂留首选项 **[2-7](#page-38-0)** 呼叫转接首选项 **[2-6](#page-37-1)** 字段标题首选项 **[2-10](#page-41-0)** 安全首选项 **[2-11](#page-42-2)** 布局 界面 **[1-7](#page-16-0)** 重置 **[2-3](#page-34-0)** 常规首选项 **[2-5](#page-36-0)** 应答呼叫 **[6-2](#page-65-0)** 忙灯区 (BLF) **[1-2](#page-11-0)**

快速拨号 删除号码 **[3-5](#page-50-0)** 快速拨号,更新号码 **[3-5](#page-50-1)** 快速拨号,添加 **[3-4](#page-49-0)** 恢复的呼叫,控制 **[6-10](#page-73-2)** 所拨号码的语音邮件前缀 **[2-6](#page-37-2)** 拨号首选项 **[2-6](#page-37-3)** 振铃音首选项 **[2-7](#page-38-1)** 搜索 搜索目录 **[5-1](#page-56-0)** 横向搜索 **[5-2](#page-57-0)** 通配符搜索 **[5-3](#page-58-0)** 日志记录首选项 **[2-12](#page-43-0)** 显示首选项 **[2-5](#page-36-1)** 暂留呼叫 **[6-8](#page-71-0)** 信息 **[1-21](#page-30-0)** 取回 **[6-9](#page-72-1)** 替代号码首选项 **[2-10](#page-41-1)** 清除呼叫 **[6-2](#page-65-1)** 现场首选项 **[2-6](#page-37-4)** 电子邮件,发送 **[6-12](#page-75-0)** 界面 个人目录组 **[3-1](#page-46-0)** 呼叫历史记录 **[1-9](#page-18-0)** 呼叫控制工具栏 **[1-18](#page-27-0)** 呼叫暂留 **[1-21](#page-30-1)** 布局 **[1-7](#page-16-1)** 快速拨号 **[1-21](#page-30-2)** 所有队列 **[1-13](#page-22-0)** 正在进行呼叫 **[1-19](#page-28-0)** 激活的呼叫 **[1-20](#page-29-0)** 目录 **[1-13](#page-22-1)** 联系人详细信息 **[1-17](#page-26-0)** 菜单栏 **[1-8](#page-17-0)** 队列 **[1-11](#page-20-0)** 登录 **[1-4](#page-13-0)** 目录首选项 **[2-8](#page-39-0)** 盲转接 **[2-7](#page-38-2)** 直接转接 **[2-12](#page-43-1)**

窗格显示 **[2-2](#page-33-0)** 移动 **[2-3](#page-34-1)** 调整大小 **[2-3](#page-34-2)** 缺席消息 **[5-4](#page-59-0)** 联系人 添加 **[4-1](#page-52-0)** 联系人信息 **[5-4](#page-59-1)** 联系人详细信息 **[5-3](#page-58-1)** 打开 **[5-3](#page-58-2)** 拨打外部号码 **[5-4](#page-59-2)** 电子邮件 **[5-4](#page-59-3)** 缺席消息 **[5-4](#page-59-0)** 联系人信息 **[5-4](#page-59-1)** 联系人边栏首选项 **[2-9](#page-40-2)** 联系号码 **[1-15](#page-24-0)** 自动拨号选项 **[2-6](#page-37-5)** 自动预占呼叫 **[2-7](#page-38-3)** 角色 **[2-1](#page-32-0)** 转为不可用 **[1-6,](#page-15-0) [2-5](#page-36-2)** 转接呼叫 咨询内部 **[6-6](#page-69-0)** 盲转接外部 **[6-5,](#page-68-0) [6-6](#page-69-1)** 直接 **[2-12](#page-43-1)** 辅助排序首选项 **[2-10](#page-41-2)** 过滤搜索首选项 **[2-11](#page-42-3)** 适用于残障人士的辅助功能 **[1-1](#page-10-0)** 重新建立呼叫 **[2-7](#page-38-4)** 键盘快捷键 **[1-2](#page-11-1)** 队列中的呼叫首选项 **[2-7](#page-38-5)** 队列统计,查看 **[1-11](#page-20-1)** 队列颜色 **[2-7](#page-38-6)** 静音首选项 **[2-7](#page-38-7)** 首选项 个人目录组 **[2-9](#page-40-1)** 呼叫暂留 **[2-7](#page-38-0)** 呼叫转接 **[2-6](#page-37-1)** 字段标题 **[2-10](#page-41-0)** 安全 **[2-11](#page-42-2)** 常规 **[2-5](#page-36-0)**

拨号 **[2-6](#page-37-3)** 振铃音 **[2-7](#page-38-1)** 日志记录 **[2-12](#page-43-0)** 显示 **[2-5](#page-36-1)** 替代号码 **[2-10](#page-41-1)** 现场 **[2-6](#page-37-4)** 目录 **[2-8](#page-39-0)** 联系人边栏 **[2-9](#page-40-2)** 辅助排序 **[2-10](#page-41-2)** 过滤搜索 **[2-11](#page-42-3)** 队列中的呼叫 **[2-7](#page-38-5)** 静音 **[2-7](#page-38-7)** 高级 **[2-12](#page-43-2)** 高级首选项 **[2-12](#page-43-2)**

H